# MACROSCOPE

ПРОГРАММНЫЙ КОМПЛЕКС ДЛЯ ІР-КАМЕР

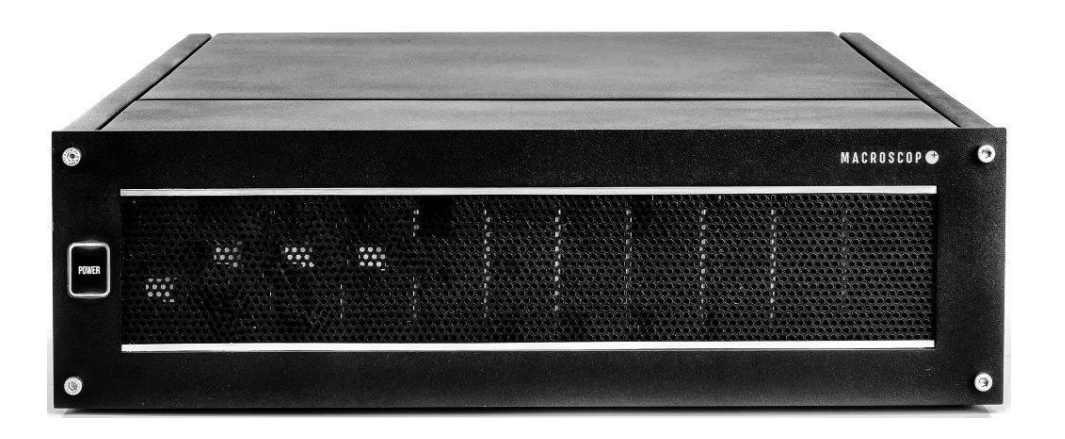

# Руководство пользователя MACROSCOP NVR

(ПО «MACROSCOP» версии 1.9)

### **Контакты службы технической поддержки:**

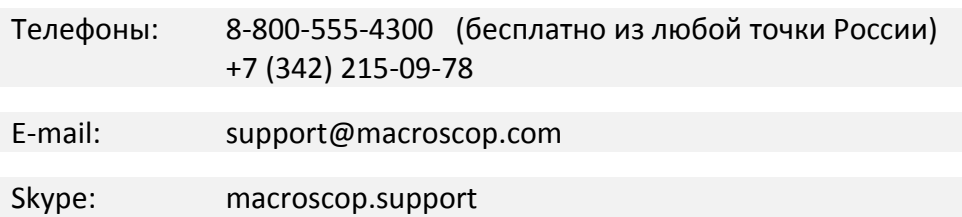

www.macroscop.com

© ООО «Сателлит», 2011–2013

Опубликовано: 12.12.2013

# **Оглавление**

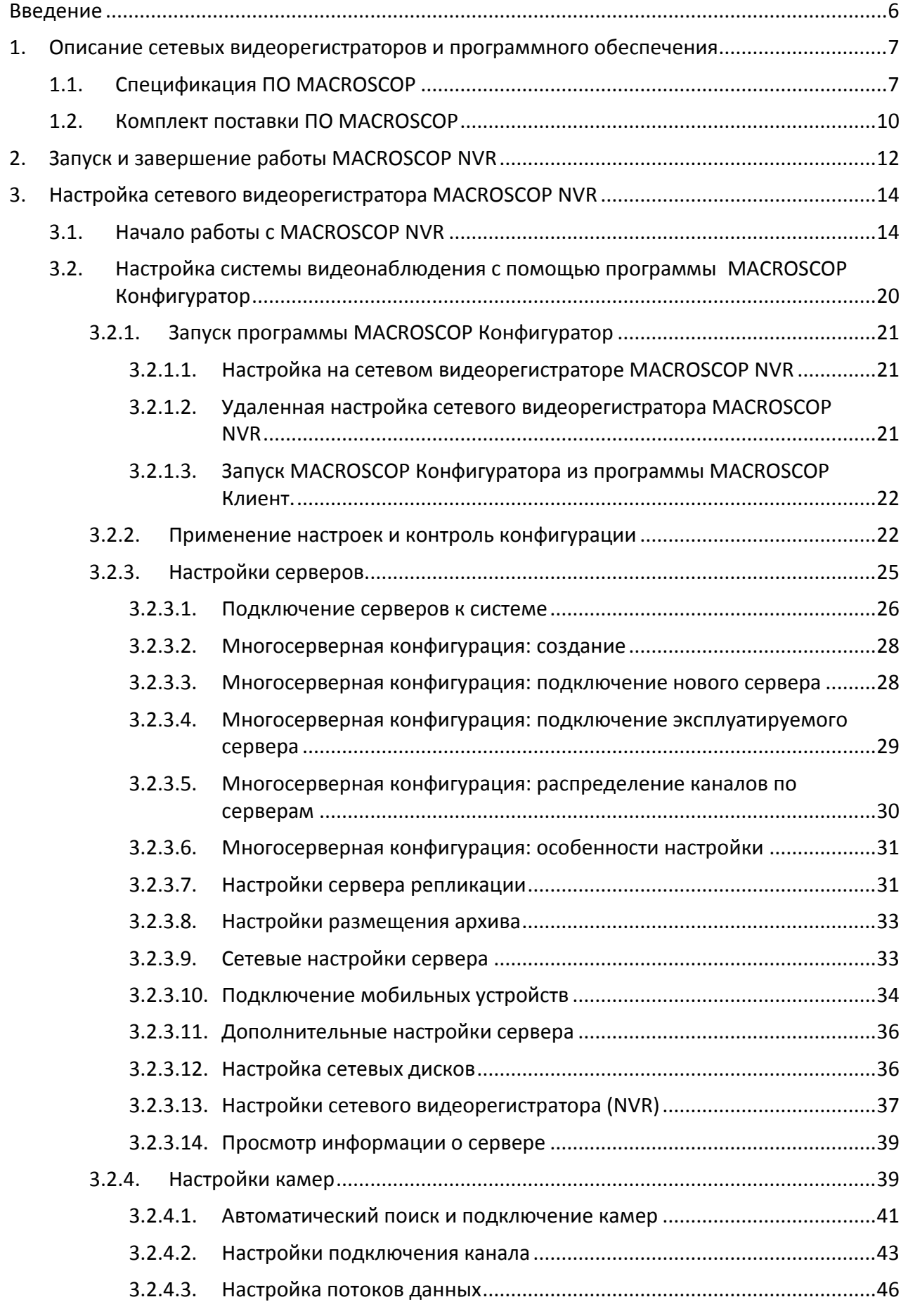

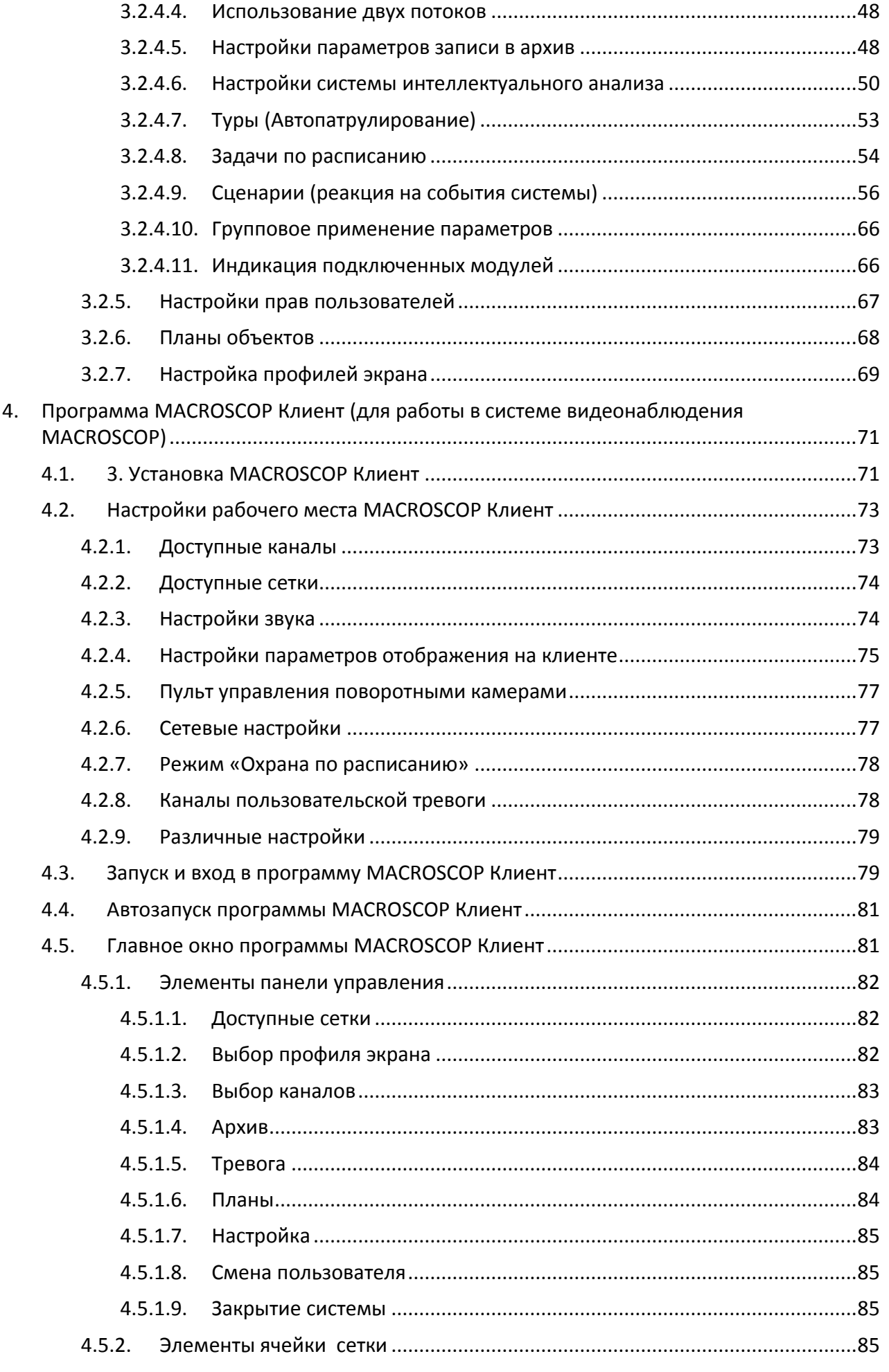

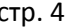

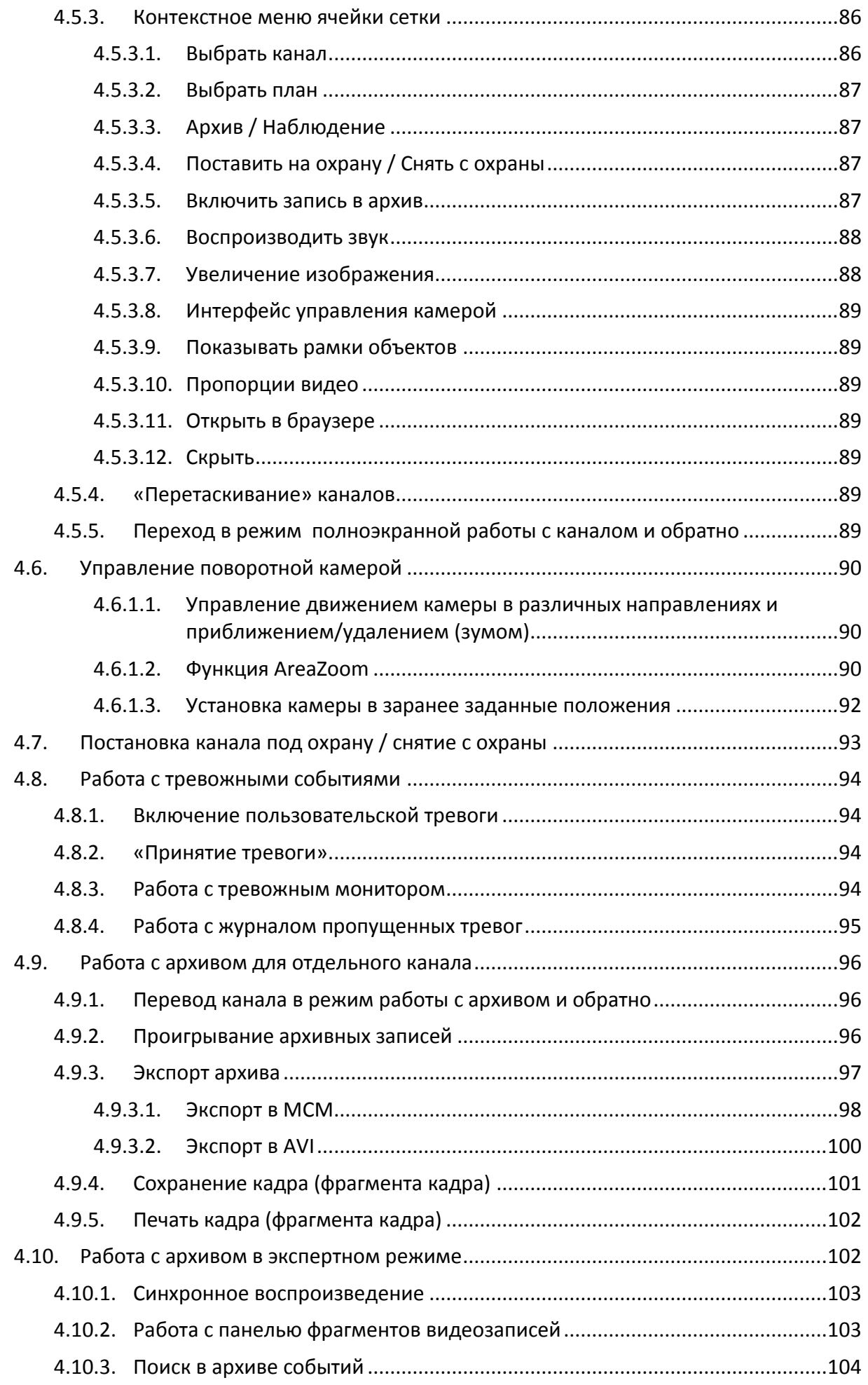

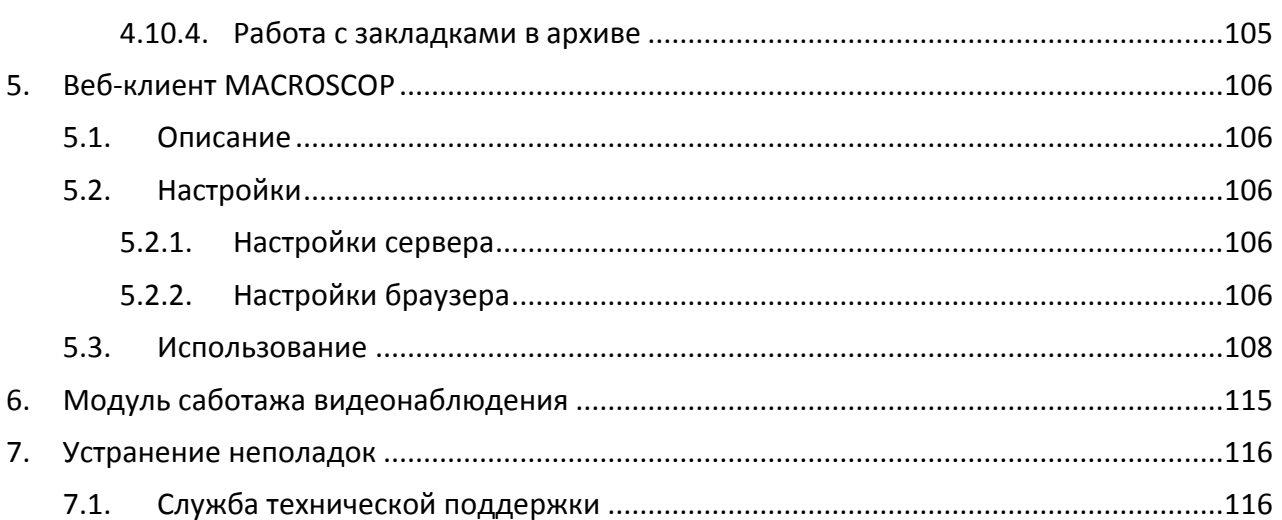

### <span id="page-5-0"></span>**Введение**

Настоящее руководство описывает работу программного обеспечения MACROSCOP, установленного на сетевых видеорегистраторах MACROSCOP NVR, а также устанавливаемого на клиентские рабочие места.

Настоящее руководство предназначено для лиц, отвечающих за настройку сетевых видеорегистраторов MACROSCOP NVR; а также для лиц, осуществляющих видеонаблюдение с помощью программного обеспечения MACROSCOP, установленного на видеорегистраторах и клиентских рабочих местах.

Персонал, отвечающий за настройку и обслуживание сетевых видеорегистраторов MACROSCOP NVR, должен обладать достаточной квалификацией для настройки программного обеспечения (в т.ч. операционной системы Windows), сетевого оборудования и IP-видеокамер, а также ознакомлен с настоящим руководством и прилагаемой на CD документацией, в том числе с «Техническим паспортом MACROSCOP NVR».

Персонал, осуществляющий видеонаблюдение с помощью программного обеспечения MACROSCOP, должен обладать достаточной квалификацией для работы на компьютерах под управлением ОС Windows, а также ознакомлен с разделом «[4.](#page-70-0) Программа [MACROSCOP](#page-70-0) Клиент (для работы в системе [видеонаблюдения MACROSCOP](#page-70-0))» настоящего руководства.

Все упоминаемые в этом документе торговые марки, в том числе и зарегистрированные, являются собственностью их правообладателей.

Информация в этом документе может быть изменена без предварительного уведомления. Разработчик не предоставляет никакой гарантии относительно данного материала, включая, но не ограничиваясь, предполагаемую гарантию высоких коммерческих качеств данного продукта и его соответствия конкретным целям. Разработчик не несет ответственности за ошибки в этом документе, а также за случайный или преднамеренный ущерб, полученный в связи с доставкой, исполнением или использованием данного материала.

Любые функции, возможности и прочие характеристики программного продукта могут быть изменены без предварительного уведомления.

В руководстве допускаются иллюстрации, в которых указаны предыдущие версии ПО MACROSCOP. В таком случае подразумевается, что описываемая этими иллюстрациями функциональность не претерпела изменения в текущей версии ПО MACROSCOP.

После выпуска и публикации очередной версии ПО MACROSCOP, в данное руководство могут быть внесены изменения, не вошедшие в версию руководства, размещенную в дистрибутиве ПО MACROSCOP. Для получения актуальных версий документации рекомендуем отслеживать дату публикации «Руководства пользователя MACROSCOP NVR» на сайте и, в случае размещения более актуальной версии документации, скачивать её со страницы <http://www.macroscop.com/support/documentation/>

(прямая ссылка на актуальную версию документа: [http://devsup.s-inno.ru/Files/MACROSCOP\\_NVR\\_User\\_Guide\\_ru.pdf\)](http://devsup.s-inno.ru/Files/MACROSCOP_NVR_User_Guide_ru.pdf).

В данном документе под термином «сервер» подразумевается «сетевой видеорегистратор MACROSCOP NVR».

В данном документе описаны только те настройки, функции и элементы пользовательского интерфейса, которые используются в сетевых видеорегистраторах MACROSCOP NVR.

# <span id="page-6-0"></span>**1. Описание сетевых видеорегистраторов и программного обеспечения**

**Сетевой видеорегистратор MACROSCOP NVR** предназначен для сбора, записи, хранения и воспроизведения видеоданных, полученных с источников видеоинформации; а при наличии у источников информации микрофона — также аудиоданных. Видеорегистратор получает видео- и аудиоданные в сжатом виде по сети Ethernet; источниками видео- и аудиоинформации являются IP-камеры.

Техническое описание сетевого видеорегистратора MACROSCOP NVR приведено в «Техническом паспорте MACROSCOP NVR», входящем в комплект поставки каждого видеорегистратора.

**Программное обеспечение MACROSCOP** — это программный комплекс для обработки, архивирования и отображения видеоданных в распределенных системах охранного видеонаблюдения на основе IP-видеокамер.

ПО MACROSCOP, поставляемое с сетевыми видеорегистраторами MACROSCOP NVR состоит из нескольких подсистем:

**MACROSCOP NVR** — программное обеспечение, установленное непосредственно на сетевом видеорегистраторе. Позволяет принимать и обрабатывать видео и аудио от IP-камер; производить запись полученных видеоданных в архив; просматривать на мониторах, подключенных к видеорегистратору, видео реального времени и из архива; экспортировать видео из архива на внешние носители; транслировать на удаленные рабочие места видео реального времени и из архива; а также выполнять другие операции, описанные ниже в настоящем руководстве.

**MACROSCOP Клиент** — программное обеспечение, устанавливаемое на компьютеры под управлением ОС Windows. Позволяет просматривать на мониторах, подключенных к компьютеру, видео реального времени и из архива сетевых видеорегистраторов MACROSCOP NVR; экспортировать видео из архива на внешние носители; а также выполнять другие операции, описанные ниже в настоящем руководстве.

‼ Характеристики и функциональные возможности ПО MACROSCOP Клиент, приведенные в данном руководстве, относятся к работе ПО MACROSCOP Клиент c сетевыми видеорегистраторами MACROSCOP NVR — при работе c серверами MACROSCOP характеристики и функциональные возможности ПО MACROSCOP Клиент будут отличаться от нижеприведенных.

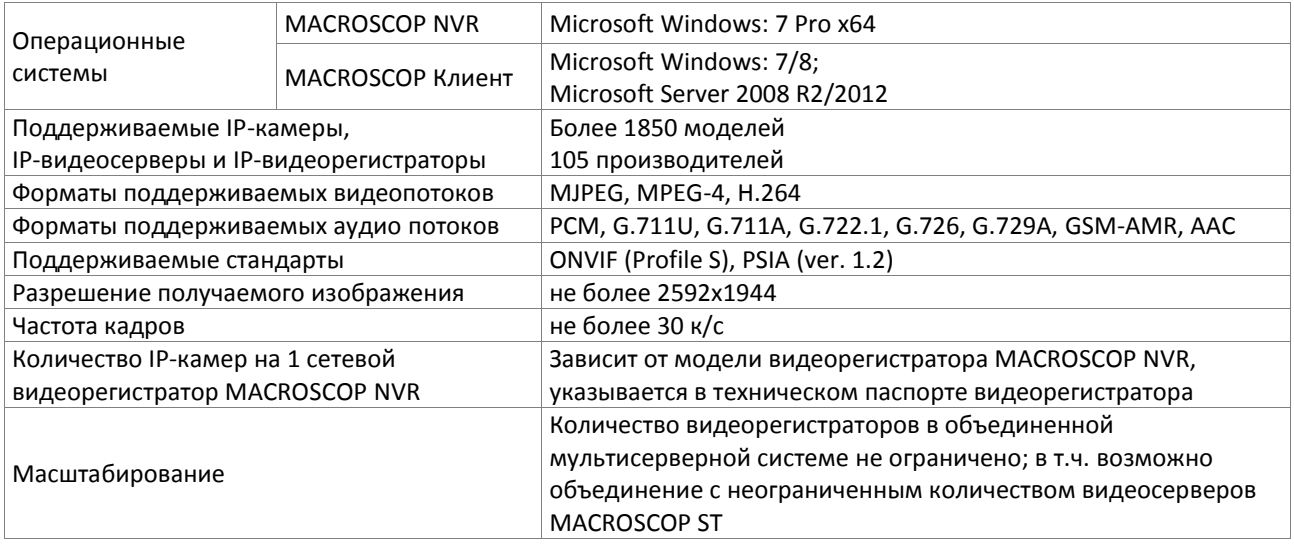

# <span id="page-6-1"></span>**1.1. Спецификация ПО MACROSCOP**

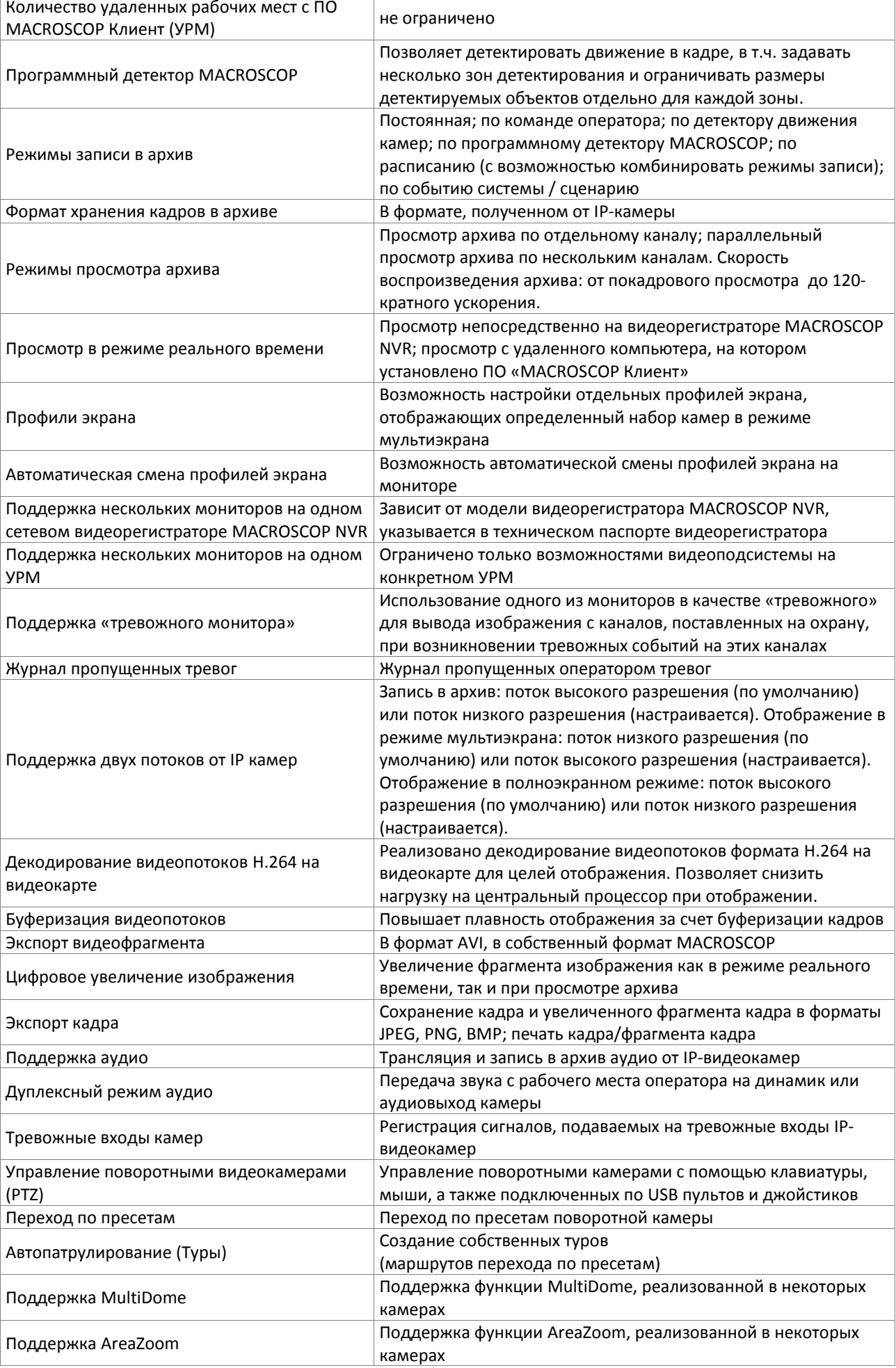

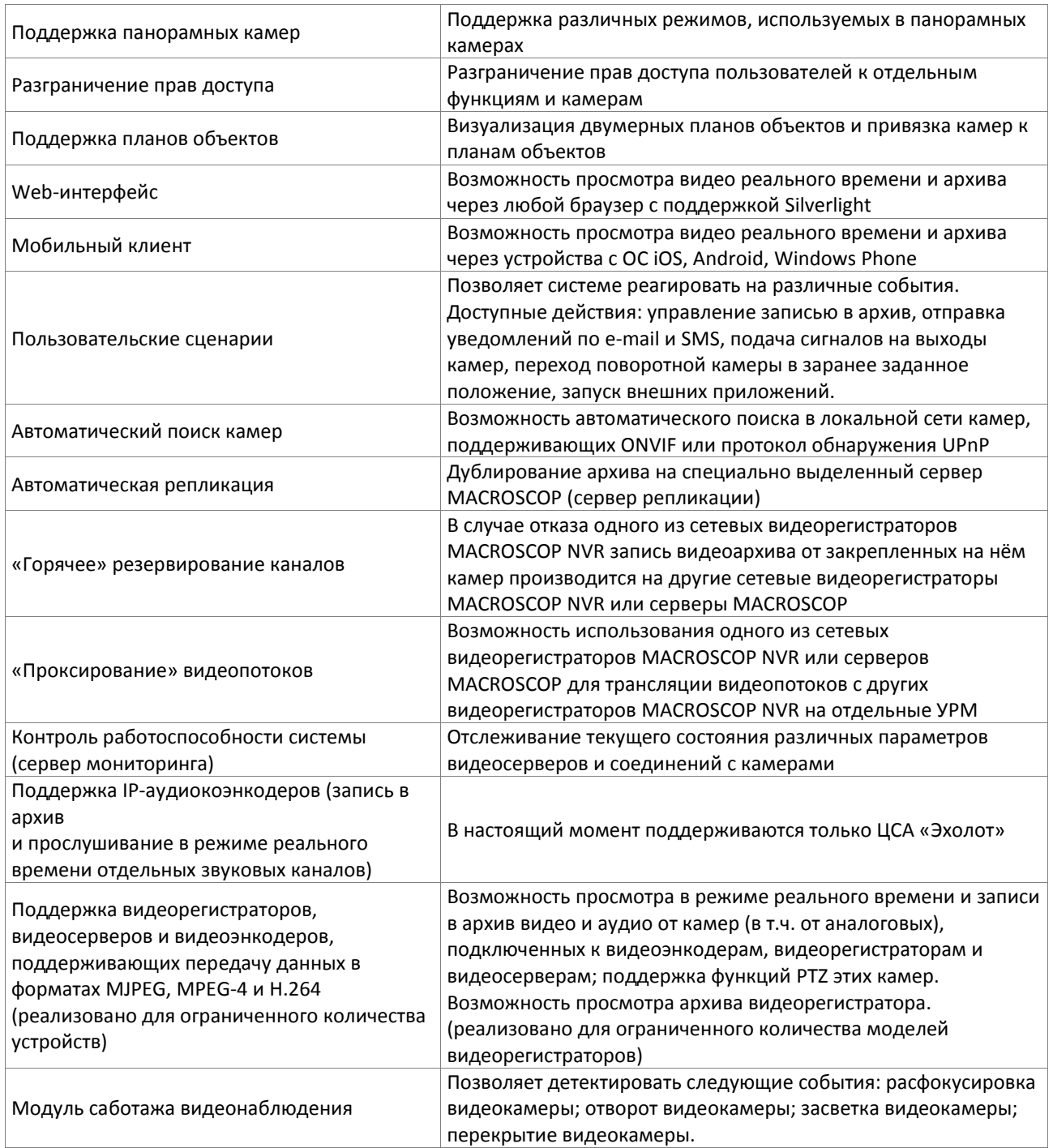

# <span id="page-9-0"></span>**1.2. Комплект поставки ПО MACROSCOP**

В комплект поставки сетевого видеорегистратора MACROSCOP NVR входит CD со следующим содержимым:

# **Установочный пакет MACROSCOP**

файл: MacroscopInstaller.exe файл: MacroscopInstaller.exe.manifest файл: v1.9.31.ver файл: autorun.inf папка: Packages

#### **Документация**

папка: Documents

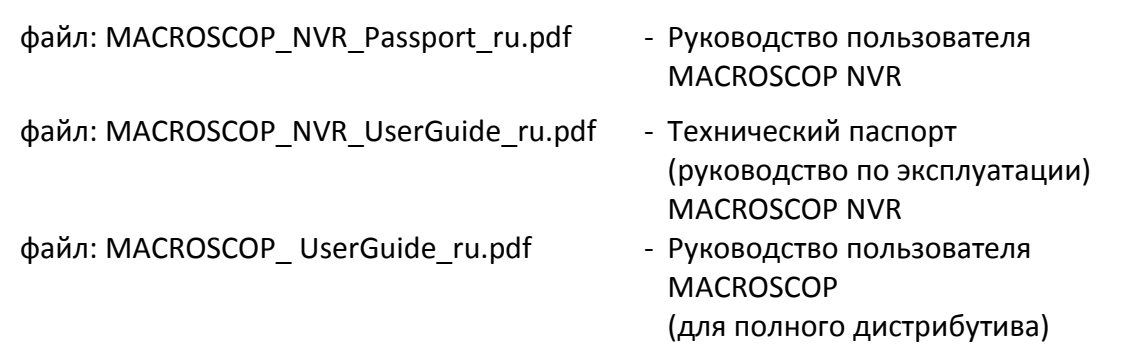

#### **Файл лицензии**

файл: XXXXXXXX\_MC\_NVR\_x64\_cNN\_aNN\_pNN.lic

‼ *Самые последние версии продуктов MACROSCOP и документацию к ним можно скачать на сайте http://macroscop.com в разделе «Техподдержка / Загрузки»: <http://macroscop.com/support/downloads/>*

Установочный пакет **MACROSCOP** содержит следующие компоненты, необходимые для работы:

- Программа «MACROSCOP Клиент»;
- Программа «MACROSCOP Конфигуратор»;
- Программа «MACROSCOP Мониторинг»
- Программа «MACROSCOP Проигрыватель»;
- Утилита «Просмотр журнала»;
- Утилита «Локальный просмотр и резервное копирование архива»;
- Утилита «Упаковка логов»;
- Команды «Включить / выключить режим отладки».

А также пакеты «MACROSCOP Сервер» и «MACROSCOP Standalone», которые не применяются при использовании сетевых видеорегистраторов MACROSCOP NVR.

**MACROSCOP Клиент** — программа, представляющая собой сетевой клиент распределенной системы видеонаблюдения, построенной на базе сетевых видеорегистраторов MACROSCOP NVR и серверов MACROSCOP. Позволяет осуществлять просмотр видео от IP-камер в реальном времени, работать с архивом видеонаблюдения, использовать иные функции системы видеонаблюдения. Устанавливается на компьютеры операторов, сотрудников службы безопасности, других пользователей системы видеонаблюдения. Для работы MACROSCOP Клиент не требуется лицензия MACROSCOP.

**MACROSCOP Конфигуратор** — программа для настройки сетевых видеорегистраторов MACROSCOP NVR.

**MACROSCOP Мониторинг** — программа для отслеживания состояния компонентов распределенной сетевой системы видеонаблюдения. Описание MACROSCOP Мониторинг приведено в «Руководстве пользователя MACROSCOP» (для полного дистрибутива).

**MACROSCOP Проигрыватель** — программа для быстрого просмотра видеофайлов, экспортированных во внутреннем формате MACROSCOP (\*.MCM).

**Просмотр журнала** — утилита для просмотра журнала тревог, зафиксированных на текущем рабочем месте.

**Локальный просмотр и резервное копирование архива** — утилита для просмотра и копирования файлов видеоархива. Не используется при штатной работе с сетевыми видеорегистраторами MACROSCOP NVR

**Упаковка логов** — утилита для извлечения логов программы MACROSCOP Клиент и записи их в один архивный файл.

Команды **Включить/Выключить режим отладки** — соответственно включают/выключают режим отладки, позволяющий записывать более подробную информацию в системные логфайлы программы MACROSCOP Клиент.

# <span id="page-11-0"></span>**2. Запуск и завершение работы MACROSCOP NVR**

Перед началом эксплуатации, сетевой видеорегистратор MACROSCOP NVR должен быть подготовлен к эксплуатации, как описано в «Техническом паспорте (руководстве по эксплуатации) MACROSCOP NVR». Также необходимо обеспечить готовность к работе коммуникационной среды, видеокамер, микрофонов и прочих компонентов системы.

- ‼ *Перед началом эксплуатации в сетевой видеорегистратор MACROSCOP NVR должен быть установлен по крайней мере один жесткий диск для хранения видеоархива использование для хранения видеоархива системных дисков не допускается! (Во время тестового запуска, для того, чтобы убедиться, что система успешно загружается, допускается запуск видеорегистратора без установленных жестких дисков для хранения видеоархива.)*
- ‼ *Перед началом эксплуатации необходимо получить у системного администратора статический IP-адрес, который будет назначен сетевому видеорегистратору MACROSCOP NVR для его идентификации в локальной сети.*

Сетевые видеорегистраторы MACROSCOP NVR поставляются со следующими заводскими установками:

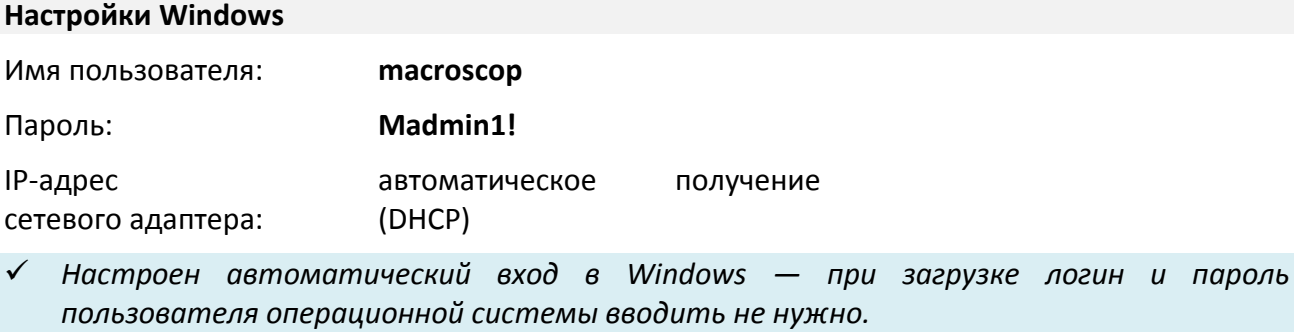

#### **Настройки ПО видеонаблюдения MACROSCOP NVR**

Имя пользователя: **root**

Пароль: <пустой пароль>

IP-адрес/порт

в конфигурации системы: 127.0.0.1:8080

 *Изначально в MACROSCOP имеется только один пользователь root — с полными правами доступа. Перед вводом в эксплуатацию рекомендуется сменить пароль для пользователя root, а также добавить пользователей с ограниченными правами доступа — для входа в систему операторов. (Подробно настройка прав пользователей описаны в п. [3.2.5](#page-66-0) на стр. [67\)](#page-66-0)*

Для **включения видеорегистратора** нажмите кнопку «POWER» на передней панели (см. «Технический паспорт (руководство по эксплуатации) MACROSCOP NVR»): начнется процесс загрузки, в следующей последовательности: загрузка BIOS, загрузка Windows, запуск ПО видеонаблюдения MACROSCOP NVR.

После загрузки откроется Главное окно MACROSCOP NVR ([Рис.](#page-12-0) 2), а также окно авторизации ([Рис.](#page-12-1) 1). Если вы хотите сразу перейти в режим просмотра (т.е. запустить программу «MACROSCOP Клиент») — в окне авторизации введите имя пользователя и пароль, затем нажмите «ОК»; если вы хотите перейти в Главное окно MACROSCOP NVR — в окне авторизации нажмите «Отмена».

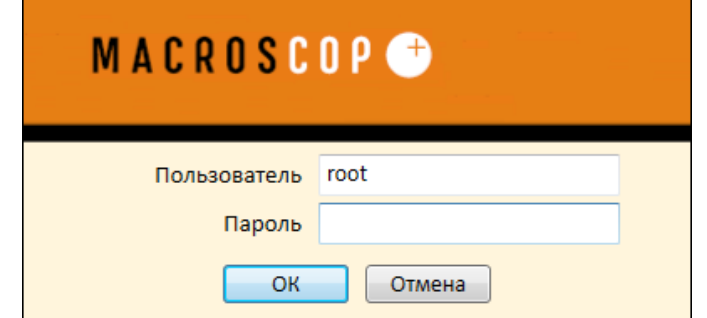

Рис. 1. Окно авторизации MACROSCOP NVR

<span id="page-12-1"></span>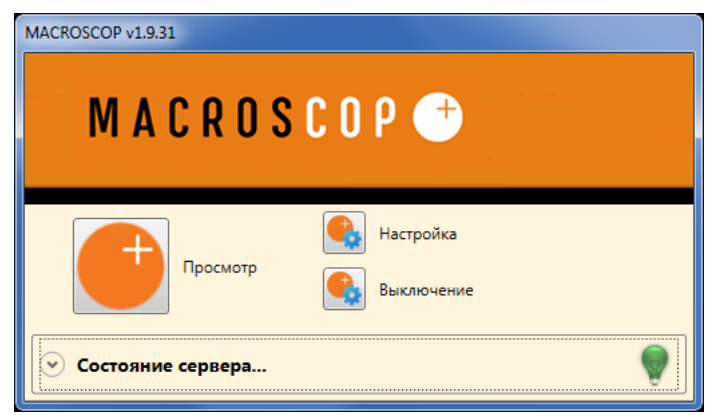

Рис. 2. Главное окно MACROSCOP NVR

<span id="page-12-0"></span>В Главном окне MACROSCOP NVR ([Рис.](#page-12-0) 2) расположены следующие элементы управления:

Кнопка «**Просмотр**» — запускает программу «MACROSCOP Клиент» для просмотра видео реального времени и видеоархива (подробнее настройка и работа программы «MACROSCOP Клиент» описаны в разделе [4](#page-70-0) на стр. [71\)](#page-70-0).

Кнопка «**Настройка**» — запускает программу «MACROSCOP Конфигуратор» для настройки видеорегистратора (подробнее настройка системы с помощью программы «MACROSCOP Конфигуратор» описана в разделе [3](#page-13-0) на стр. [14\)](#page-13-0).

Кнопка «**Выключение**» — выключает видеорегистратор.

Кнопка «**Состояние сервера**» — открывает/закрывает панель состояния видеорегистратора ([Рис.](#page-12-2) 3).

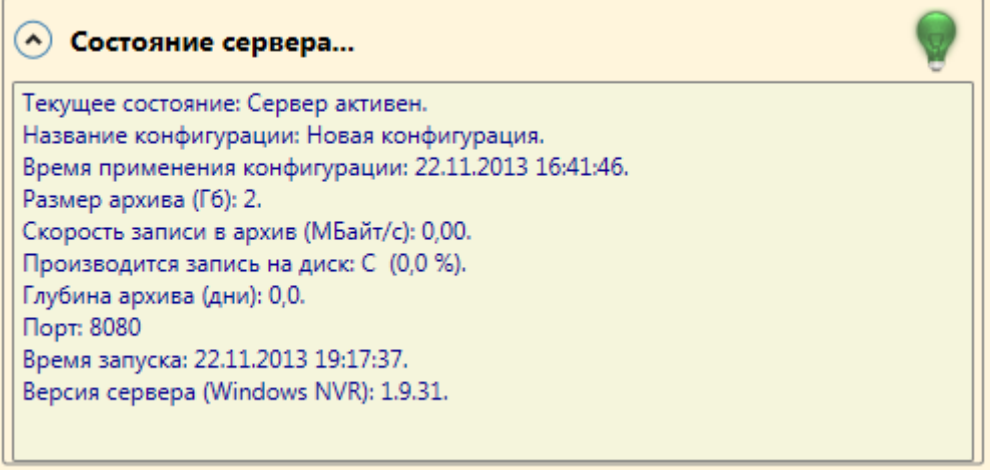

Рис. 3. Панель состояния видеорегистратора

<span id="page-12-2"></span>Для **выключения видеорегистратора** нажмите кнопку «Выключение» в Главном окне MACROSCOP NVR.

# <span id="page-13-0"></span>**3. Настройка сетевого видеорегистратора MACROSCOP NVR**

Настройка сетевых видеорегистраторов MACROSCOP NVR производится с помощью программы **MACROSCOP Конфигуратор**.

# <span id="page-13-1"></span>**3.1. Начало работы с MACROSCOP NVR**

Ниже перечислен порядок действий, которые требуется выполнить после первого запуска **MACROSCOP NVR**:

- 1. Включите сетевой видеорегистратор MACROSCOP NVR. После загрузки откроется Главное окно MACROSCOP NVR ([Рис.](#page-12-0) 2 на стр. [13](#page-12-0)), а также окно авторизации [\(Рис.](#page-12-1) 1 на стр. [13](#page-12-1)). В окне авторизации нажмите «Отмена».
- 2. Запустите **MACROSCOP Конфигуратор**, нажав кнопку «Настройка» в Главном окне MACROSCOP NVR. Откроется окно авторизации, в котором уже указаны заводские настройки (имя пользователя — **root**, пароль пустой). В окне авторизации нажмите «ОК» — откроется основное окно конфигуратора [\(Рис.](#page-13-2) 4).

<span id="page-13-2"></span>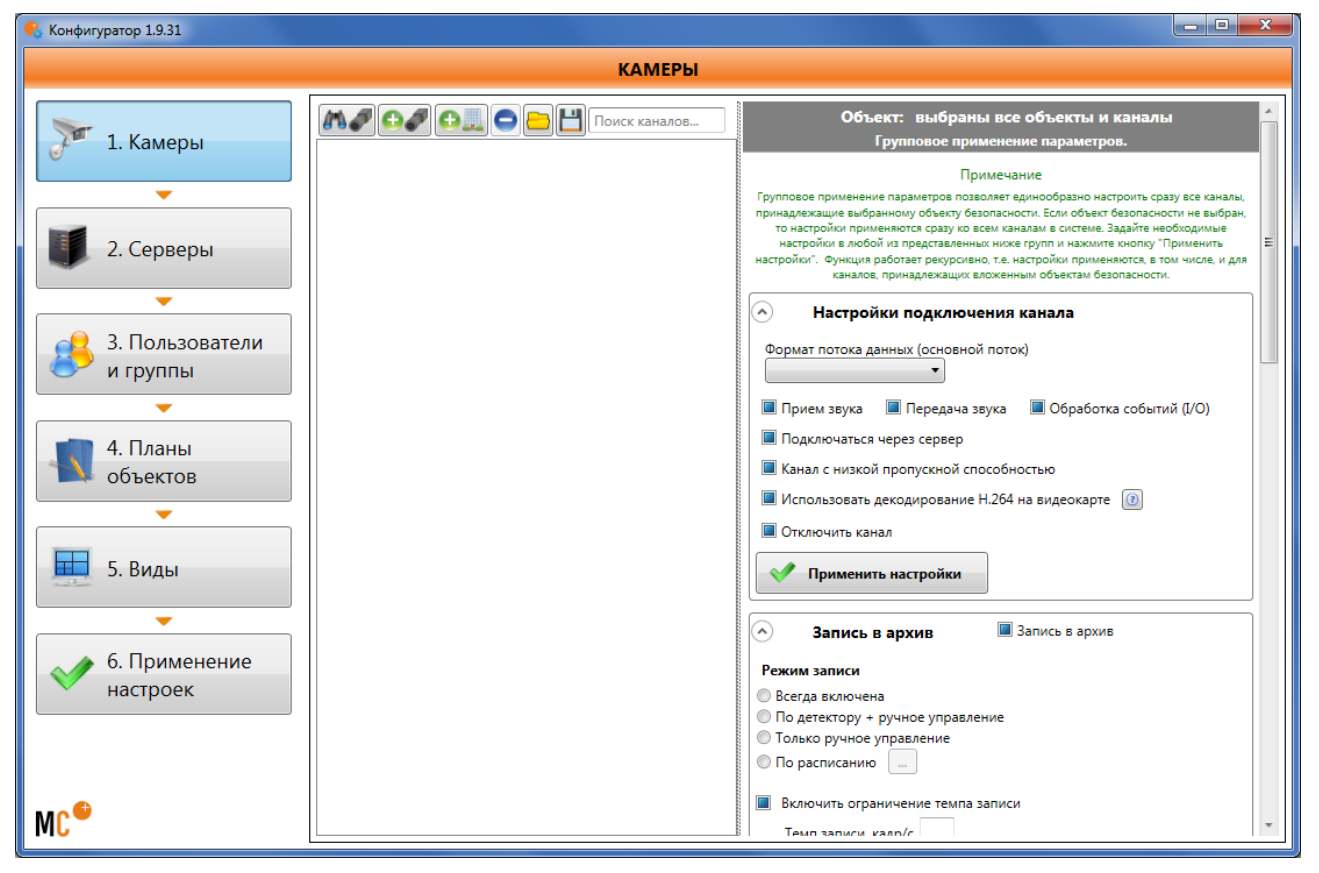

Рис. 4. Основное окно конфигуратора

2. Серверы 围

# 3. Кликните по кнопке в левой части окна. Откроется страница настроек серверов ([Рис.](#page-14-0) 5).

 $\overline{\mathbb{Q}}$ 

<span id="page-14-0"></span>**MC** 

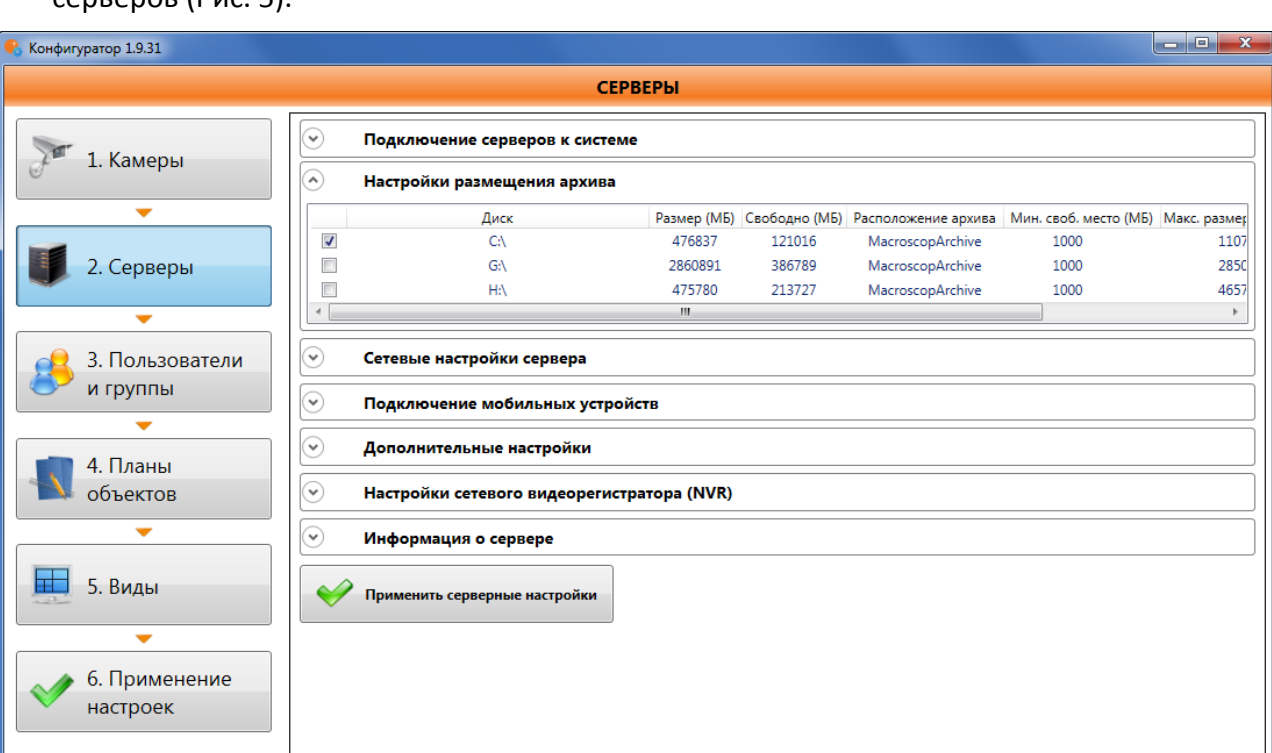

#### Рис. 5. Страница настроек серверов

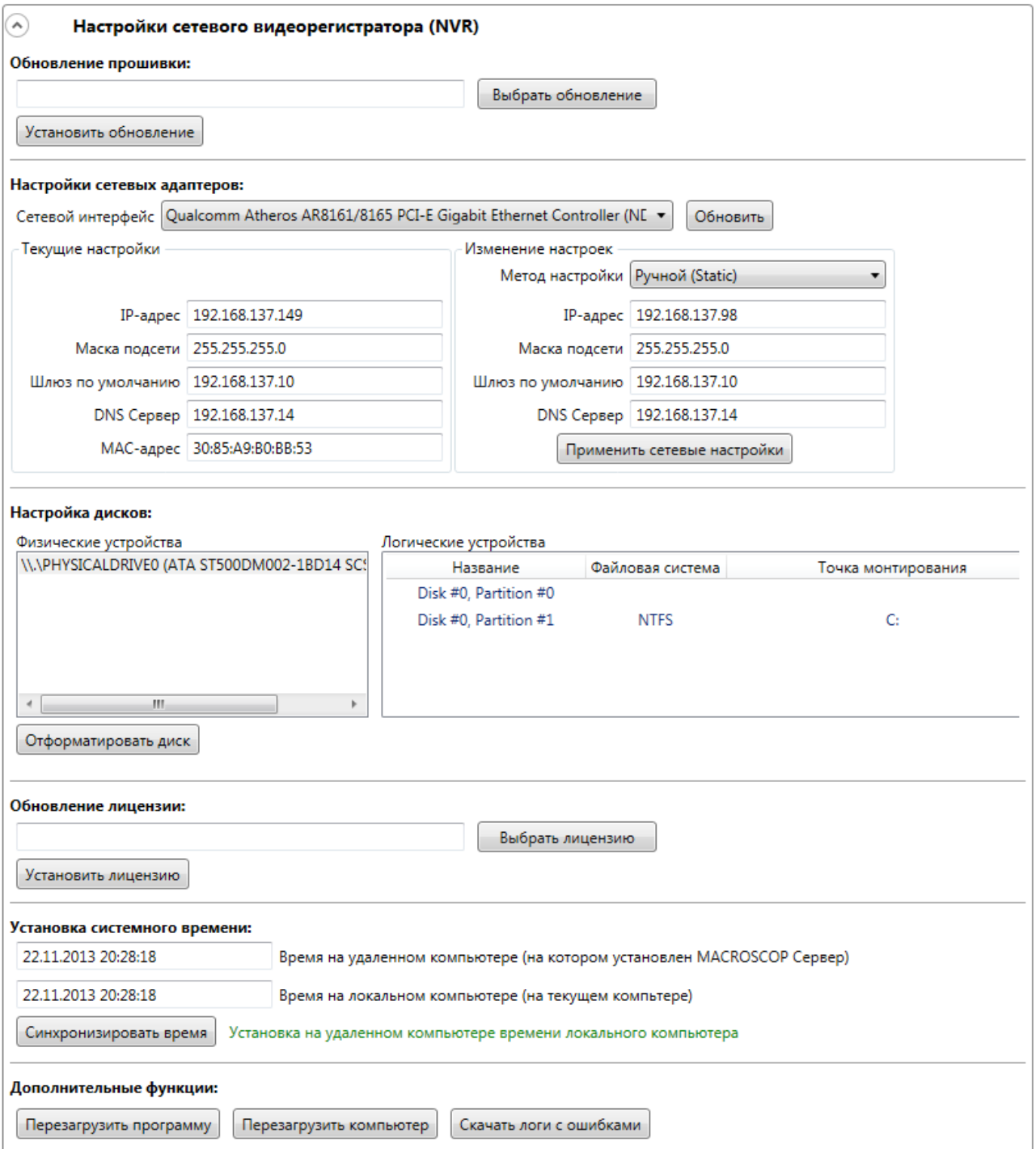

<span id="page-15-0"></span>Рис. 6. Раздел «Настройка сетевого видеорегистратора (NVR)»

5. В подразделе «Настройки сетевых адаптеров» [\(Рис.](#page-16-0) 7), в списке «Сетевой интерфейс» выберите сетевой адаптер, который будете использовать для подключения к видеорегистратору удаленных клиентских рабочих мест (если в видеорегистраторе установлен только один сетевой адаптер, то он будет выбран по умолчанию).

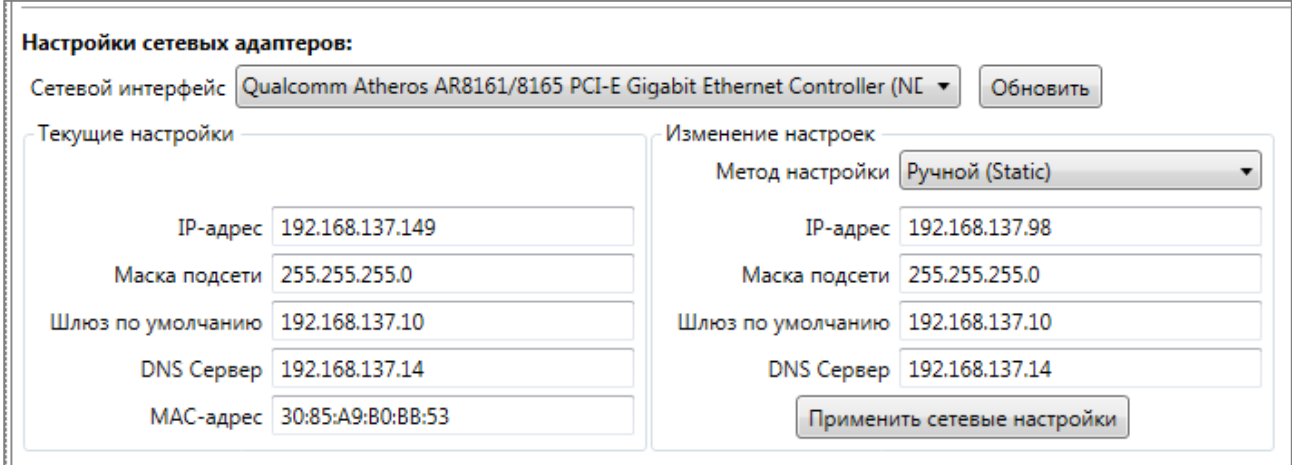

Рис. 7. Подраздел «Настройки сетевых адаптеров»

- <span id="page-16-0"></span>6. Задайте в правой части (в группе полей «Изменение настроек») сетевые параметры, выделенные системным администратором для данного видеорегистратора:
	- в списке «Метод настройки» выберите «Ручной (Static)»;
	- в поля «IP-адрес», «Маска подсети», «Шлюз по умолчанию», «DNS Сервер» введите соответствующие значения.

Кликните кнопку «Применить сетевые настройки».

7. В информационном окне [\(Рис.](#page-16-1) 8) нажмите «ОК», дождитесь, пока исчезнет заставка ожидания перезагрузки сервера [\(Рис.](#page-16-2) 9), затем повторите шаги 4-5, убедитесь, что в левой части (в группе полей «Текущие настройки») установлены те сетевые параметры, которые вы задавали на шаге 6).

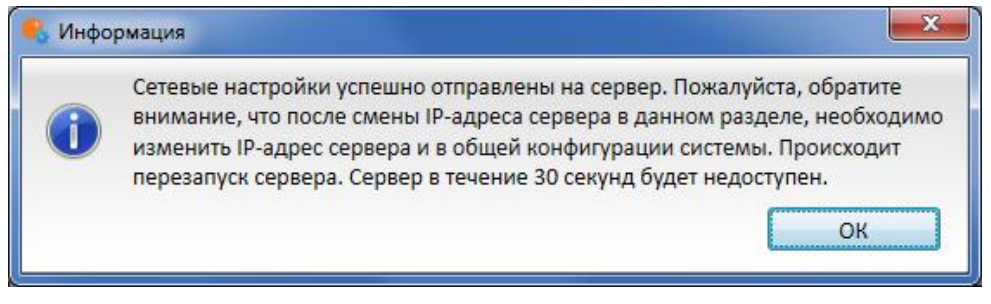

<span id="page-16-2"></span><span id="page-16-1"></span>Рис. 8. Информационное окно «Сетевые настройки успешно отправлены на сервер»

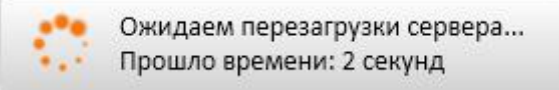

Рис. 9. Заставка ожидания перезагрузки сервера

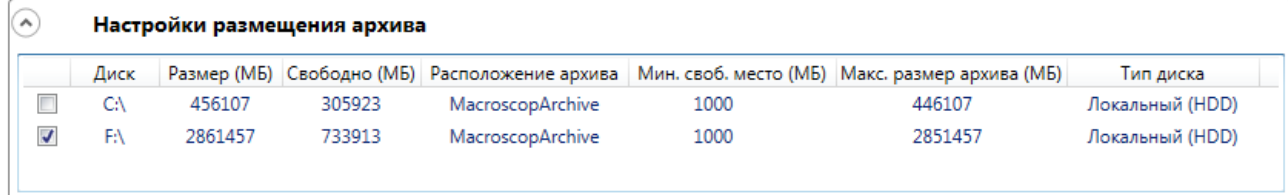

Рис. 10. Раздел «Настройки размещения архива»

- <span id="page-17-0"></span>9. Отметьте галочками диски, на которые будет вестись запись архива.
	- ‼ *Не отмечайте галочкой диск «C:», т.к. это системный диск — запись видеоархива на системный диск может привести к аварийному завершению работы видеорегистратора!* 
		- Применить серверные настройки
- 10. Нажмите кнопку  $\Box$  , которая находится в нижней части страницы серверных настроек (если эта кнопка не видна, воспользуйтесь полосой прокрутки в правой части окна, чтобы переместиться в нижнюю часть страницы серверных настроек).
- 11. В информационном окне [\(Рис.](#page-16-1) 8) нажмите «ОК», дождитесь, пока исчезнет заставка ожидания перезагрузки сервера [\(Рис.](#page-16-2) 9), затем повторите шаг 8 и убедитесь, что отмечены галочками те диски, которые вы задавали на шаге 9).

12. Разверните раздел «Подключение серверов к системе ([Рис.](#page-18-0) 11). В списке «Подключенные серверы» выделите сервер с именем «Сервер 1» (справа от имени сервера указан его IP-адрес в конфигурации — 127.0.0.1:8080).

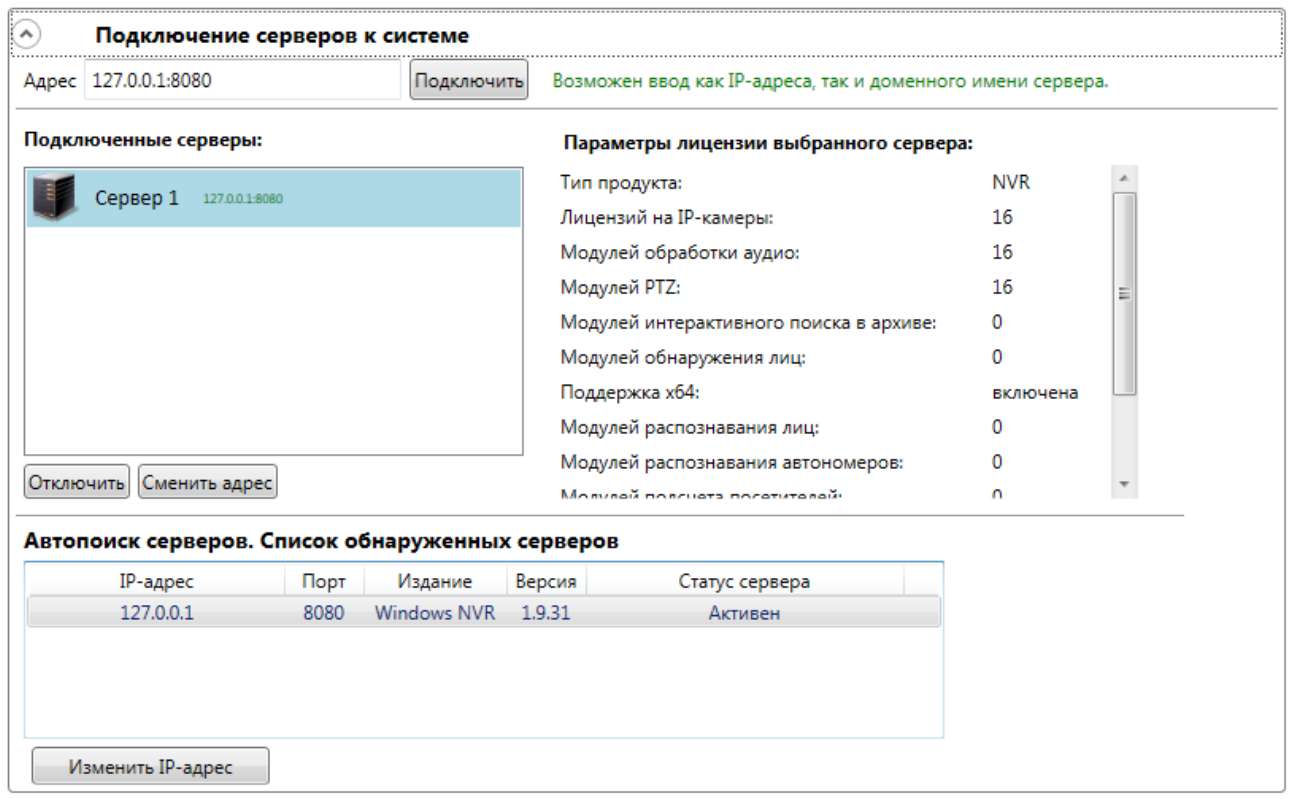

Рис. 11. Раздел «Подключение серверов к системе»

<span id="page-18-0"></span>13. Нажмите кнопку «Сменить адрес». В открывшемся окне [\(Рис.](#page-18-1) 12), в поле «Ввод адреса», укажите IP-адрес видеорегистратора, который вы задали на шаге 6; через двоеточие укажите номер порта — 8080; нажмите кнопку «ОК». В информационном окне [\(Рис.](#page-18-2) 13) нажмите «ОК».

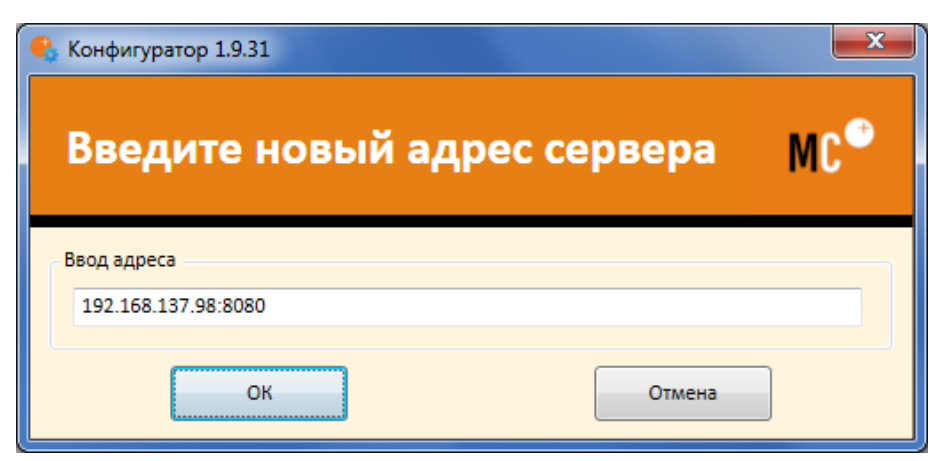

Рис. 12. Окно смены адреса сервера

<span id="page-18-2"></span><span id="page-18-1"></span>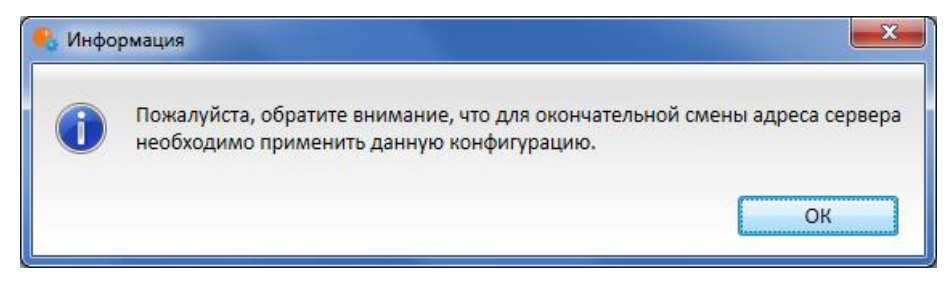

Рис. 13. Информационное окно смены адреса сервера

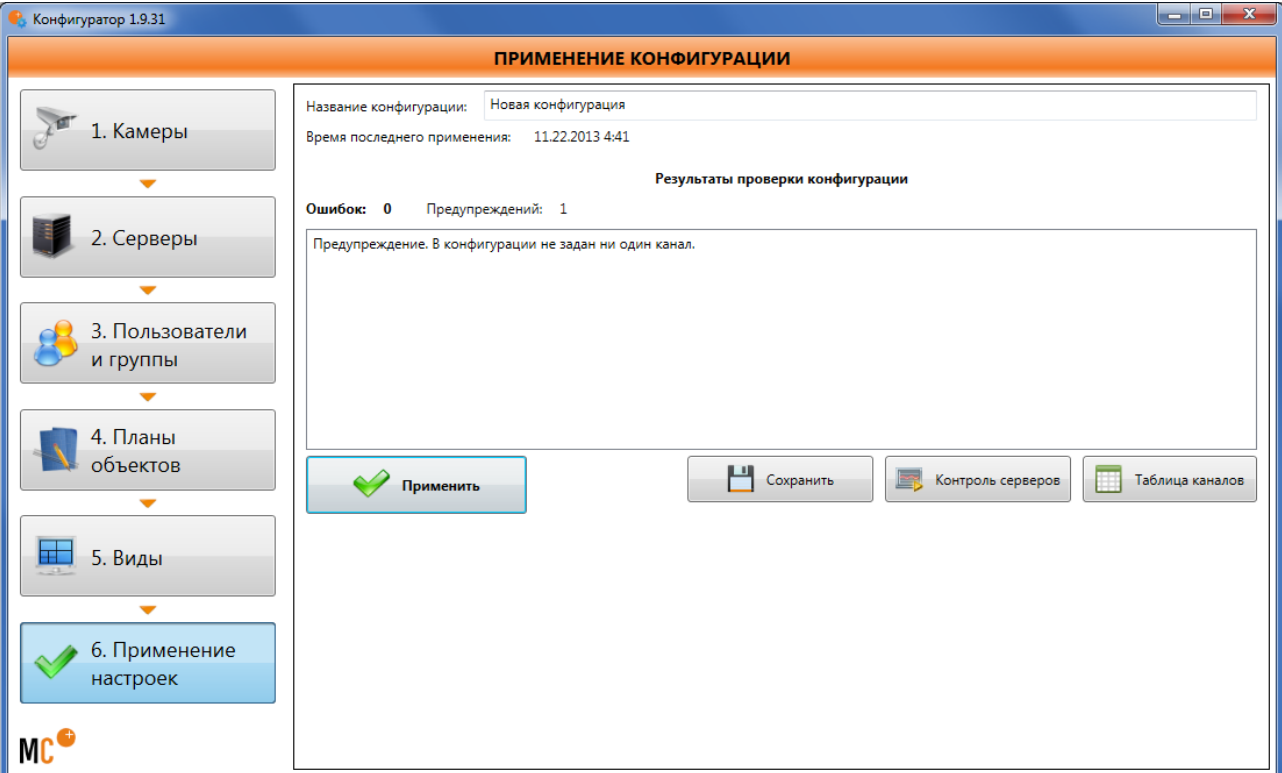

Рис. 14. Страница применения конфигурации

<span id="page-19-1"></span>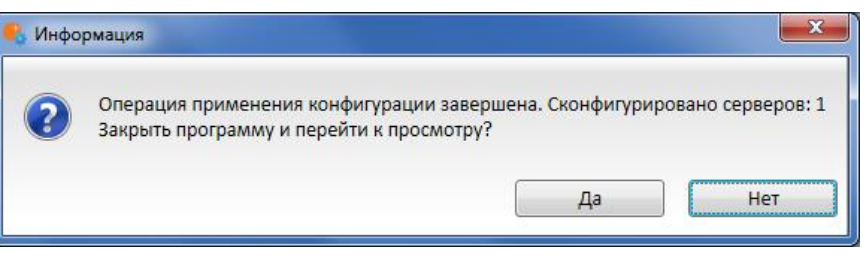

Рис. 15. Информационное окно применения настроек

<span id="page-19-2"></span>15. Настройки подключения к камерам и другие параметры, как указано в п. [3.2](#page-19-0) ниже.

# <span id="page-19-0"></span>**3.2. Настройка системы видеонаблюдения с помощью программы MACROSCOP Конфигуратор**

Программа **MACROSCOP Конфигуратор** позволяет создавать и редактировать конфигурацию системы видеонаблюдения, построенной на базе сетевых видеорегистраторов MACROSCOP NVR и серверов MACROSCOP. Конфигурация системы включает в себя:

- настройки камер (каналов);
- настройки видеорегистраторов MACROSCOP NVR и серверов MACROSCOP;
- настройки прав пользователей;
- настройки планов объектов;
- настройки видов (профилей экрана).

### <span id="page-20-0"></span>**3.2.1. Запуск программы MACROSCOP Конфигуратор**

Программа **MACROSCOP Конфигуратор** входит во все комплекты поставки системы видеонаблюдения **MACROSCOP**.

- *Сетевые видеорегистраторы MACROSCOP NVR должны быть запущены к моменту запуска конфигуратора.*
- ‼ *При настройке сетевых видеорегистраторов MACROSCOP NVR, необходимо использовать программу MACROSCOP Конфигуратор той же версии, что и версия ПО MACROSCOP NVR.*
- *При использовании многосерверной конфигурации, конфигурация системы хранится на каждом из сетевых видеорегистраторов MACROSCOP NVR и серверов MACROSCOP, прикреплённых к ней. При изменении конфигурации программа MACROSCOP Конфигуратор автоматически загружает конфигурацию на каждый видеорегистратор и сервер.*

Существует несколько способов запуска программы:

# <span id="page-20-1"></span>*3.2.1.1. Настройка на сетевом видеорегистраторе MACROSCOP NVR*

Если настройка производится непосредственно на сетевом видеорегистраторе MACROSCOP NVR, для запуска программы MACROSCOP Конфигуратор нужно нажать кнопку «Настройка» в Главном окне MACROSCOP NVR ([Рис.](#page-12-0) 2 на стр. [13](#page-12-0)). Откроется окно авторизации [\(Рис.](#page-12-1) 1 на стр. [13](#page-12-1)), в котором нужно ввести имя и пароль пользователя, обладающего правами конфигурирования системы; после чего нажать «ОК». Если имя пользователя и пароль были введены корректно, откроется основное окно конфигуратора [\(Рис.](#page-13-2) 4 на стр. [14\)](#page-13-2).

# <span id="page-20-2"></span>*3.2.1.2. Удаленная настройка сетевого видеорегистратора MACROSCOP NVR*

Если настройка производится удаленно, с компьютера, на котором установлена программа MACROSCOP Клиент, для запуска программы MACROSCOP Конфигуратор необходимо выполнить следующие действия:

1. Выберите пункт меню «Пуск / Все программы / MACROSCOP / Конфигуратор» (для 64 битной версии: меню «Пуск / Все программы / MACROSCOP (x64) / Конфигуратор»). Откроется окно «Начало работы» конфигуратора ([Рис.](#page-20-3) 16).

<span id="page-20-3"></span>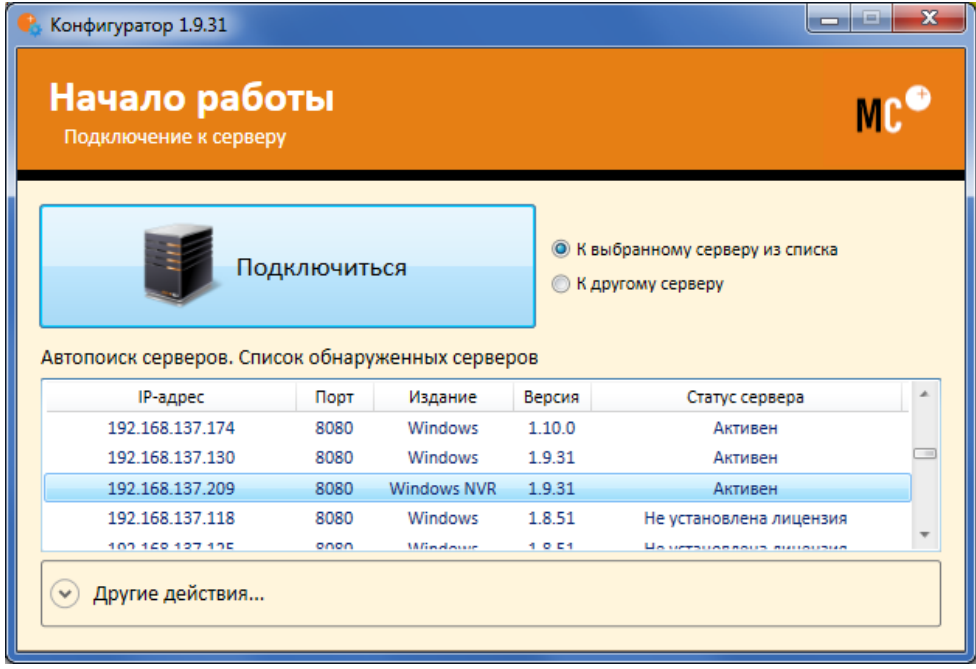

2. Выберите из списка автоматически обнаруженных серверов, по IP-адресу, видеорегистратор, к которому хотите подключиться для настройки (у сетевых видеорегистраторов MACROSCOP NVR в графе «Издание» отображается значение

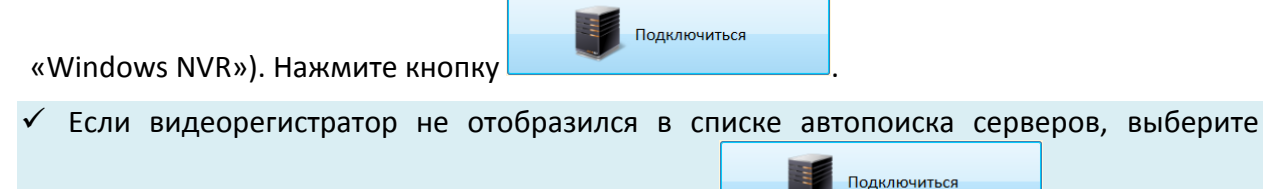

опцию «К другому серверу» и Нажмите кнопку .

- При использовании многосерверной конфигурации, для настройки любого из видеорегистраторов или серверов, достаточно подключиться только к одному из них.
- 3. В открывшемся окне авторизации программы MACROSCOP Конфигуратор [\(Рис.](#page-21-2) 17) введите:
	- имя и пароль пользователя, обладающего правами конфигурирования системы;
	- IP-адрес (или URL) и порт сетевого видеорегистратора MACROSCOP NVR.

Нажмите «ОК». Если все параметры были введены корректно, откроется основное окно конфигуратора [\(Рис.](#page-13-2) 4 на стр. [14\)](#page-13-2).

 *Если на предыдущем шаге 2 была выбрана опция «К выбранному серверу из списка», то поле «Адрес сервера» будет уже заполнено автоматически; если была выбрана опция «К другому серверу», то Адрес сервера нужно ввести вручную (для сетевых видеорегистраторов MACROSCOP NVR всегда используется порт 8080).*

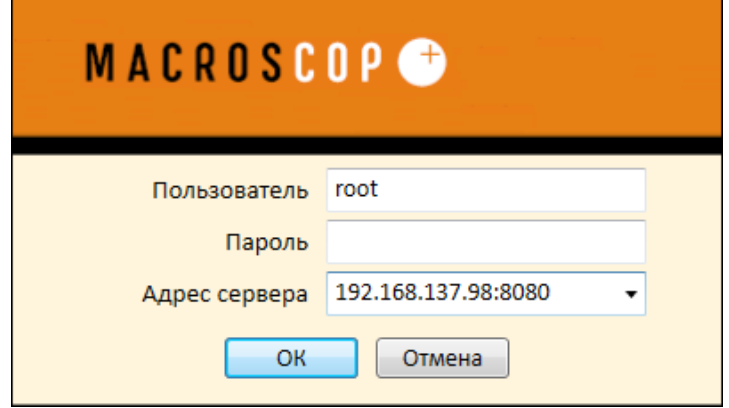

Рис. 17. Окно авторизации программы MACROSCOP Конфигуратор

### <span id="page-21-2"></span><span id="page-21-0"></span>*3.2.1.3. Запуск MACROSCOP Конфигуратора из программы MACROSCOP Клиент.*

В панели управления программы MACROSCOP Клиент ([Рис.](#page-21-3) 18 на стр. [22](#page-21-3)) с помощью кнопки

 $\circledcirc$  , («Настройка») вызовите меню настроек и выберите пункт «Настроить систему». Если пользователь, работающий в программе MACROSCOP Клиент, обладает правами конфигурирования системы, то откроется основное окно конфигуратора [\(Рис.](#page-13-2) 4 на стр. [14\)](#page-13-2).

Рис. 18. Панель управления программы MACROSCOP Клиент

### <span id="page-21-3"></span><span id="page-21-1"></span>**3.2.2. Применение настроек и контроль конфигурации**

После внесения в конфигурацию любых изменений необходимо обязательно применить настройки — только после этого новые настройки начнут действовать.

*кнопку* Применить

При попытке выхода из программы **MACROSCOP Конфигуратор** без применения настроек появится окно предупреждения [\(Рис.](#page-22-0) 19).

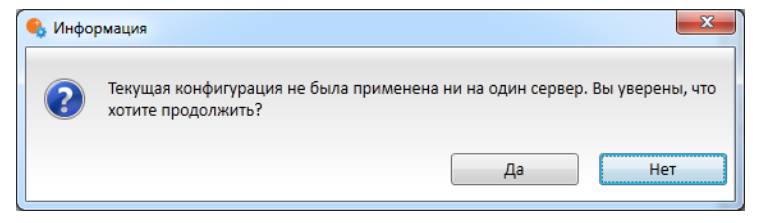

Рис. 19. Предупреждение о том, что конфигурация не применена

<span id="page-22-0"></span>Чтобы вернуться и применить настройки, нажмите кнопку «Нет», чтобы выйти без применения настроек, нажмите кнопку «Да».

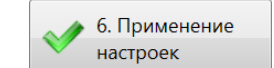

Для **применения настроек** кликните по кнопке **в левой части окна. В** левой части окна. В открывшейся странице применения конфигурации [\(Рис.](#page-22-1) 20) нажмите

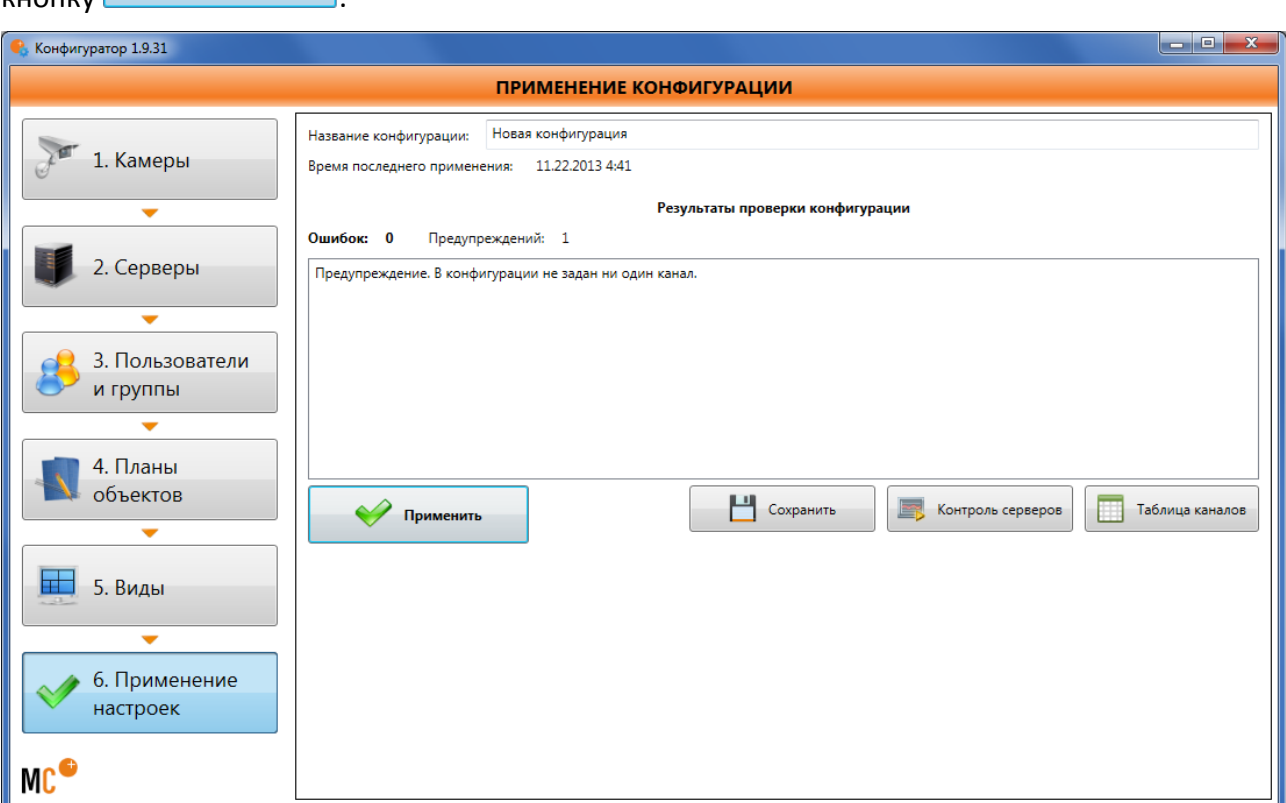

Рис. 20. Страница применения конфигурации

<span id="page-22-1"></span>С помощью элементов управления, расположенных на странице применения конфигурации, можно также проверить текущее состояние серверов и получить перечень настроек всех каналов.

‼ *Кнопка используется для сохранения конфигурации в файл — для целей последующего восстановления на том же компьютере. Поскольку при восстановлении конфигурации, сохраненной с помощью данной функции, на другом компьютере, могут возникнуть ошибки, вместо данной опции рекомендуется сохранять конфигурации каналов, как описано в п. [3.2.4](#page-38-1) на стр. [39.](#page-38-1)*

Чтобы **проверить текущее состояние серверов** системы, кликните по кнопке 6. Применение настроек в левой части окна. В открывшейся странице применения конфигурации

([Рис.](#page-23-0) 20 на стр. [23](#page-22-1)) нажмите кнопку **. В Контроль серверов** . В открывшемся окне (Рис. 21) показывается текущее состояние каждого из серверов системы.

| Сервер         | Конфигурация                                                    |
|----------------|-----------------------------------------------------------------|
| Новый сервер 1 | Конфигурация Новая конфигурация. Применена 27.04.2012 14:41:52. |
|                | m.                                                              |

Рис. 21. Окно контроля серверов

<span id="page-23-0"></span>Чтобы получить **перечень настроек всех каналов** системы, кликните по кнопке 6. Применение настроек в левой части окна. В открывшейся странице применения конфигурации

([Рис.](#page-23-1) 20 на стр. [23](#page-22-1)) нажмите кнопку **. В Таблица каналов** В открывшемся окне (Рис. 22) показываются текущие настройки каждого из каналов системы.

| Таблица каналов        |               |                           |              |                |         | $\Box$<br>$\mathbf{x}$<br><b>ISON</b> |
|------------------------|---------------|---------------------------|--------------|----------------|---------|---------------------------------------|
| Канал                  | Адрес         | Камера                    | Формат       | Сервер         | Дет. дв | Дет. лиц<br>Инд.                      |
| Офис1 -> Канал 1       | 192.168.0.248 | 2xx                       | <b>MJPEG</b> | Новый сервер 1 | ÷       | ÷                                     |
| Офис1 -> Канал 2       | 192.168.0.181 | 1.02                      | H.264        | Новый сервер 1 | ٠       |                                       |
| Офис1 -> Канал 3       | 192.168.0.164 | N10xx                     | H.264        | Новый сервер 1 | $\div$  | ÷                                     |
| Офис1 -> Канал 4       | 192.168.0.165 | Apix-(Box/M1, Box/M H.264 |              | Новый сервер 1 | ÷       |                                       |
| Виртуальные -> Канал 7 | 127.0.0.1:83  | VirtCam 1.0               | <b>MJPEG</b> | Новый сервер 1 | ÷       |                                       |
|                        |               |                           |              |                |         |                                       |
| Экспорт                |               |                           |              |                |         | OK                                    |

Рис. 22. Таблица каналов

<span id="page-23-1"></span>Чтобы выгрузить таблицу каналов в файл формата CSV или XPS нажмите кнопку «**Экспорт…**».

#### <span id="page-24-0"></span>**3.2.3. Настройки серверов**

Настройки серверов определяют, какие серверы подключены к системе, сетевые настройки этих серверов, а также параметры размещения архива на жёстких дисках серверов.

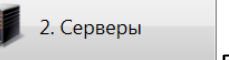

#### Чтобы **открыть страницу настроек серверов**, кликните по кнопке **в перверо**в девой

части окна. Вид страницы настроек серверов (применительно к сетевым видеорегистраторам MACROSCOP NVR) представлен на [Рис.](#page-24-1) 23.

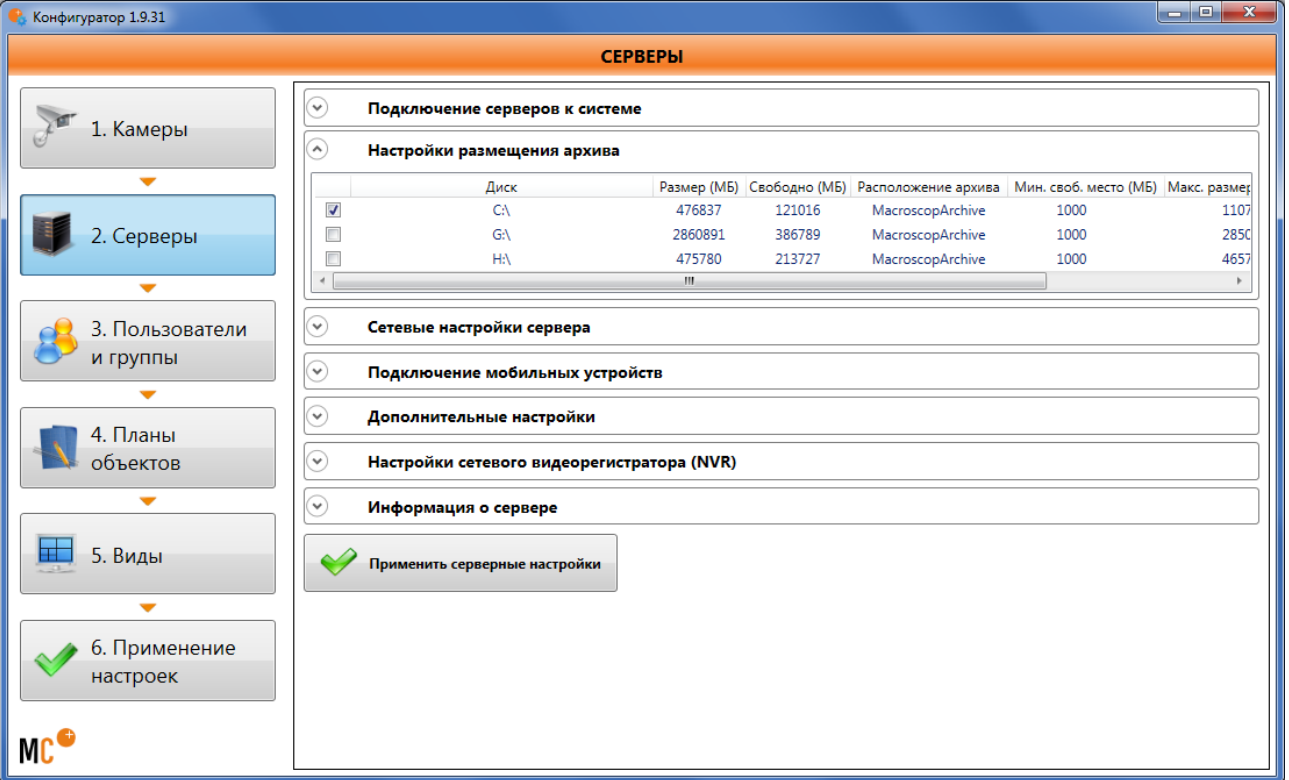

Рис. 23. Страница настроек серверов

<span id="page-24-1"></span>Для того **чтобы изменения настроек сервера вступили в силу**, нужно нажать кнопку

Применить серверные настройки , которая находится в нижней части страницы серверных настроек (если эта кнопка не видна, воспользуйтесь полосой прокрутки в правой части окна, чтобы переместиться в нижнюю часть страницы серверных настроек). В появившемся после этого информационном окне [\(Рис.](#page-24-2) 24) нажмите «ОК», дождитесь, пока исчезнет заставка ожидания перезагрузки сервера [\(Рис.](#page-24-3) 25).

<span id="page-24-2"></span>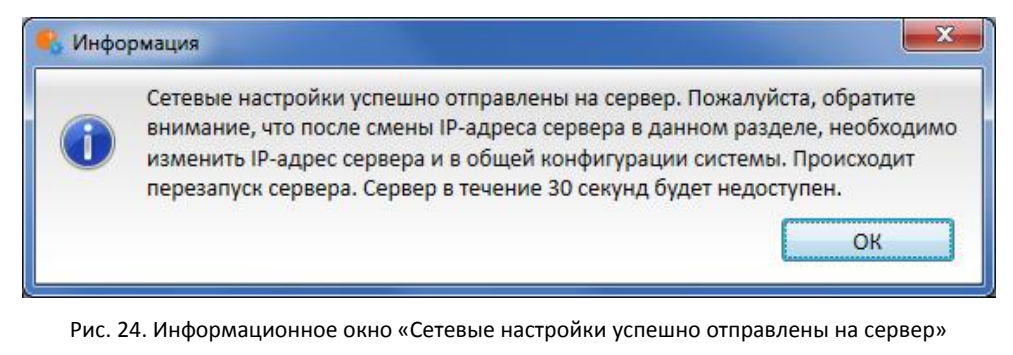

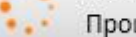

Ожидаем перезагрузки сервера... Прошло времени: 2 секунд

<span id="page-24-3"></span>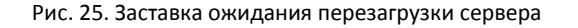

Ниже приведено описание каждого из разделов страницы настроек серверов.

 *Описание разделов приведено для конфигурации с одним сервером. Если в конфигурации присутствует два и более серверов, то настройки и внешний вид ряда разделов отличаются от нижеописанных. Подробнее о настройках многосерверной конфигурации читайте в разделе [3.2.3.2](#page-27-0) на стр. [28.](#page-27-0)*

#### <span id="page-25-0"></span>*3.2.3.1. Подключение серверов к системе*

В данном разделе ([Рис.](#page-25-1) 26) можно подключать к конфигурации новые серверы, отключать ранее подключенные, а также изменять адреса подключенных серверов.

|  | Agpec 127.0.0.1:8080                                         |      | Подключить     |                                         | Возможен ввод как IP-адреса, так и доменного имени сервера. |            |  |
|--|--------------------------------------------------------------|------|----------------|-----------------------------------------|-------------------------------------------------------------|------------|--|
|  | Подключенные серверы:                                        |      |                |                                         | Параметры лицензии выбранного сервера:                      |            |  |
|  | ервер 1<br>127.0.0.1-8080                                    |      |                |                                         | Тип продукта:                                               | <b>ST</b>  |  |
|  |                                                              |      |                |                                         | Лицензий на IP-камеры:                                      | 400        |  |
|  |                                                              |      |                |                                         | Модулей обработки аудио:                                    | 400        |  |
|  |                                                              |      |                | Модулей РТZ:                            | 400                                                         |            |  |
|  |                                                              |      |                | Модулей интерактивного поиска в архиве: | 400                                                         |            |  |
|  |                                                              |      |                |                                         | Модулей обнаружения лиц:                                    | 400        |  |
|  |                                                              |      |                |                                         | Поддержка хб4:                                              | включена   |  |
|  |                                                              |      |                |                                         | Модулей распознавания лиц:                                  | 400        |  |
|  |                                                              |      |                |                                         | Модулей распознавания автономеров:                          | 400        |  |
|  | Сменить адрес<br>Отключить                                   |      |                |                                         | Monusaŭ noscueta nocetuteseŭ:                               | $\sqrt{2}$ |  |
|  | Автопоиск серверов. Список обнаруженных серверов<br>IP-адрес | Порт | Издание        | Версия                                  | Статус сервера                                              |            |  |
|  | 192.168.137.122                                              | 8080 | <b>Windows</b> | 1.5.5                                   | Іет файла лицензии или USB-ключ                             | $\equiv$   |  |
|  | 192.168.137.44                                               | 8080 | Windows        | 1.5.91                                  | Активен                                                     |            |  |
|  | 192.168.137.167                                              | 8080 | Windows        | 1.6.16                                  | Активен                                                     |            |  |
|  |                                                              |      |                | 1.6.16                                  |                                                             |            |  |

Рис. 26. Подключение серверов к системе

<span id="page-25-1"></span>Для **подключения нового сервера** к текущей конфигурации можно воспользоваться одним из двух способов:

**Способ 1.** Выберите в списке «**Автопоиск серверов. Список обнаруженных серверов**» сервер со статусом «**Не сконфигурирован**». При этом ниже списка должна появиться кнопка «**Подключить к системе**». Нажмите эту кнопку, и выбранный сервер будет автоматически подключен к текущей конфигурации.

<span id="page-25-2"></span>**Способ 2.** Введите в поле «**Адрес**» адрес подключаемого сервера и нажмите кнопку «**Подключить**». Если указанный север еще не прикреплен ни к одной конфигурации, то он будет подключен к текущей конфигурации. Если указанный сервер уже прикреплен к другой конфигурации, то появится предупреждающее диалоговое окно [\(Рис.](#page-25-2) 27) и сервер не будет подключен к текущей конфигурации.

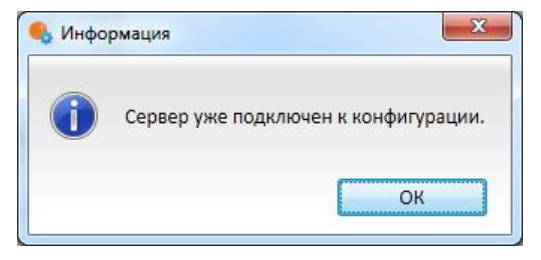

Рис. 27. Сервер уже подключен к конфигурации

Для **отключения сервера** от текущей конфигурации нужно выбрать сервер в списке «Подключенные серверы» и нажать кнопку «Отключить». Появится окно выбора [\(Рис.](#page-26-0) 28). При выборе «Да» сервер будет отключен от текущей конфигурации.

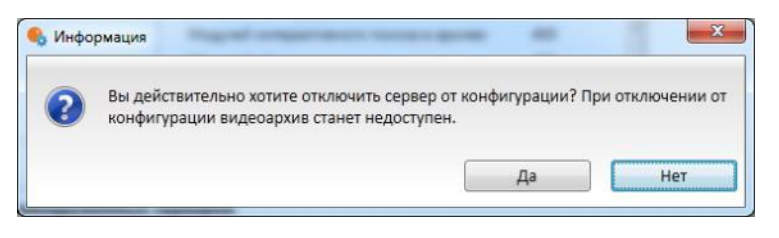

Рис. 28. Отключить сервер от конфигурации

- <span id="page-26-0"></span>‼ *При отключении сервера от конфигурации видеоархив на этом сервере становится недоступен из программы MACROSCOP Клиент.*
- ‼ *Для просмотра архива на несконфигурированном сервере можно воспользоваться утилитой «Локальный просмотр и резервное копирование архива» (см. п. 7.3 на стр. 120). При последующем подключении несконфигурированного сервера к какой-либо конфигурации (или создании на таком сервере новой конфигурации) предыдущий архив будет утрачен. При необходимости сохранения архива можно скопировать его на диск, не используемый для архивов MACROSCOP.*

Для **изменения IP-адреса** сервера нужно выбрать сервер в списке «**Подключенные серверы**» и нажать кнопку «**Сменить адрес**». В открывшемся окне ([Рис.](#page-26-1) 29) укажите IP-адрес и порт сервера; нажмите «ОК» для сохранения изменений.

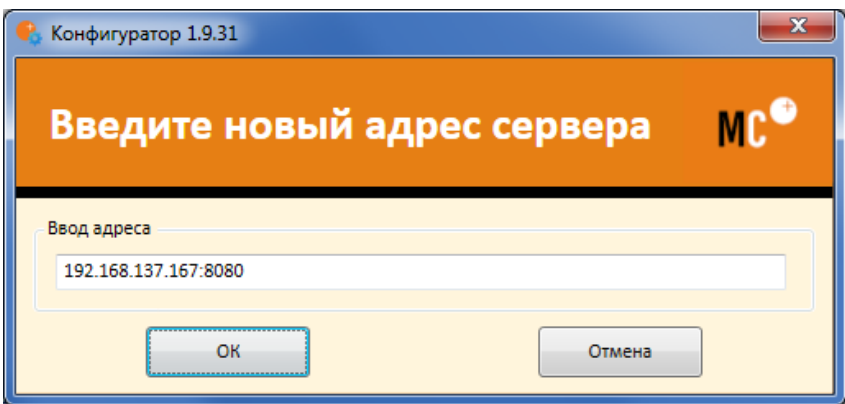

Рис. 29. Окно изменения IP-адреса сервера

- <span id="page-26-1"></span>‼ *Данная операция не изменяет IP-адрес сетевого адаптера выбранного сервера, а указывает в конфигурации один из уже назначенных данному серверу IP-адресов.*
- ‼ *Для изменения IP-адреса сетевого адаптера видеорегистратора MACROSCOP NVR используйте подраздел «Настройки сетевых адаптеров» раздела «Настройка сетевого видеорегистратора (NVR)» (см. п. на стр. ).*

Чтобы **увидеть информацию о подключенном сервере**, выберите его в списке «**Подключенные серверы**». Появится информация о параметрах лицензии выбранного сервера. Ниже приведено описание значений параметров для сетевых видеорегистраторов MACROSCOP NVR:

- Тип продукта NVR;
- Лицензий на IP-камеры количество IP-каналов, которое может быть подключено к данному сетевому видеорегистратору MACROSCOP NVR;
- Модулей обработки аудио, Модулей PTZ равно количеству каналов;
- Поддержка 64 бита включена;
- Остальные параметры в сетевых видеорегистраторов MACROSCOP NVR не используются.

#### <span id="page-27-0"></span>*3.2.3.2. Многосерверная конфигурация: создание*

Для использовании в рамках одной системы нескольких серверов, необходимо объединить эти серверы в общую конфигурацию, т.е. создать многосерверную конфигурацию). Чтобы **создать многосерверную конфигурацию**:

- 1. Подключитесь MACROSCOP Конфигуратором к одному из серверов *(в примере «Сервер 1»)*. Если серверу назначен IP-адрес 127.0.0.1 — смените IP-адрес на реальный (назначенный на сетевом адаптере), как описано в п. [3.2.3.1](#page-25-0) на стр. [26](#page-25-0) и на [Рис.](#page-26-1) 29 *(в примере 192.168.137.167:8080)*.
- 2. Укажите в поле «Адрес» IP-адрес второго сервера *(в примере 192.168.137.170:8080).*

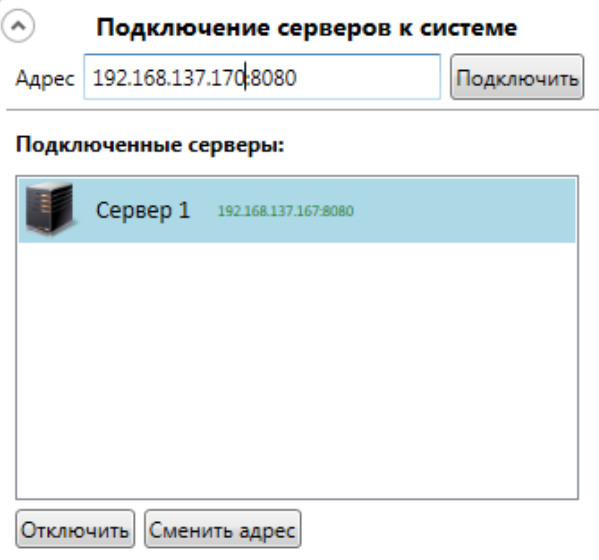

Рис. 30. Ввод IP-адреса подключаемого сервера

<span id="page-27-2"></span>3. Нажмите «Подключить» — в списке подключенных серверов появится указанный сервер*.*

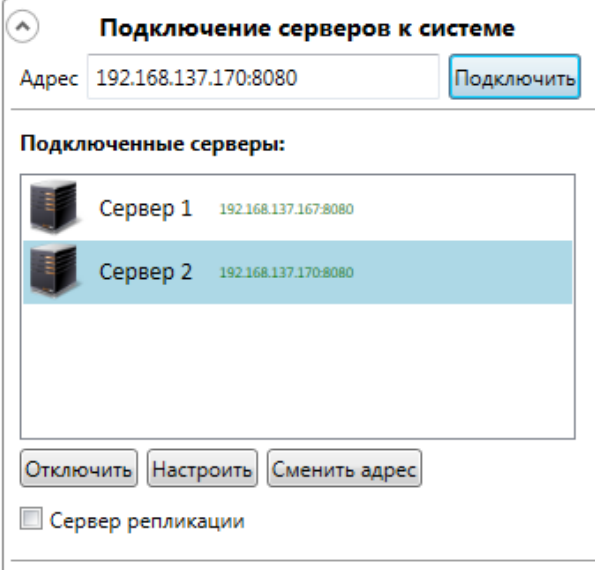

Рис. 31. Список подключенных серверов

4. Примените настройки (см. п. [3.2.2](#page-21-1) на стр. [22\)](#page-21-1)*.* Закройте MACROSCOP Конфигуратор.

#### <span id="page-27-1"></span>*3.2.3.3. Многосерверная конфигурация: подключение нового сервера*

Для подключения к существующей многосерверной конфигурации нового сервера:

- 1. Подключитесь MACROSCOP Конфигуратором к одному из серверов многосерверной конфигурации.
- 2. Укажите в поле «Адрес» IP-адрес нового сервера [\(Рис.](#page-27-2) 30 на стр. [28](#page-27-2)) и нажмите «Подключить» — в списке подключенных серверов появится указанный сервер*.*
- 3. Примените настройки (см. п. [3.2.2](#page-21-1) на стр. [22\)](#page-21-1)*.* Закройте MACROSCOP Конфигуратор.

# <span id="page-28-0"></span>*3.2.3.4. Многосерверная конфигурация: подключение эксплуатируемого сервера*

Для подключения к существующей многосерверной конфигурации уже эксплуатируемого сервера с подключенными камерами, необходимо предварительно сохранить конфигурацию объектов безопасности этого сервера, а затем, после подключения - загрузить сохраненную конфигурацию в общую конфигурацию каналов. Для этого:

- 1. Подключитесь Конфигуратором к эксплуатируемому серверу *(в примере «Сервер Z»)*. Войдите в настройки камер (страница «1. Камеры»). Создайте в корне списка каналов объект безопасности; переместите в этот объект безопасности все другие объекты безопасности и/или камеры; сохраните на диск конфигурацию объекта безопасности (см. п. [3.2.4](#page-38-1) на стр. [39\)](#page-38-1).
- 2. Выберите в списке подключенных серверов эксплуатируемый сервер, нажмите кнопку «Отключить», расположенную под списком. Появится предупреждающее окно [\(Рис.](#page-26-0) 28 на стр. [27](#page-26-0)). Нажмите «Да» — сервер будет отключен от текущей конфигурации. Закройте Конфигуратор.
- 3. Подключитесь Конфигуратором к одному из серверов многосерверной конфигурации.
- 4. Укажите в поле «Адрес» IP-адрес нового сервера [\(Рис.](#page-27-2) 30 на стр. [28](#page-27-2)) и нажмите «Подключить» — в списке подключенных серверов появится указанный сервер*.*
- $F$  1. Камеры 5. Откройте страницу настройки камер (для этого кликните по кнопке **в пересей в левой** части окна конфигуратора). Выберите корневой объект безопасности, правой кнопкой мыши вызовите контекстное меню, выберите «Загрузить», загрузите сохраненный ранее объект безопасности с подключенного сервера (см. п. [3.2.4](#page-38-1) на стр. [39\)](#page-38-1).
- 6. Примените настройки (см. п. [3.2.2](#page-21-1) на стр. [22\)](#page-21-1)*.* Закройте MACROSCOP Конфигуратор.

### <span id="page-29-0"></span>*3.2.3.5. Многосерверная конфигурация: распределение каналов по серверам*

Настройка распределения каналов по серверам производится в разделе «Подключение серверов к системе» страницы серверных настроек конфигуратора [\(Рис.](#page-29-1) 32).

 Если в системе используется только один сервер, раздел настройки распределения каналов по серверам не отображается, т. к. в данном случае все каналы автоматически привязываются к этому серверу.

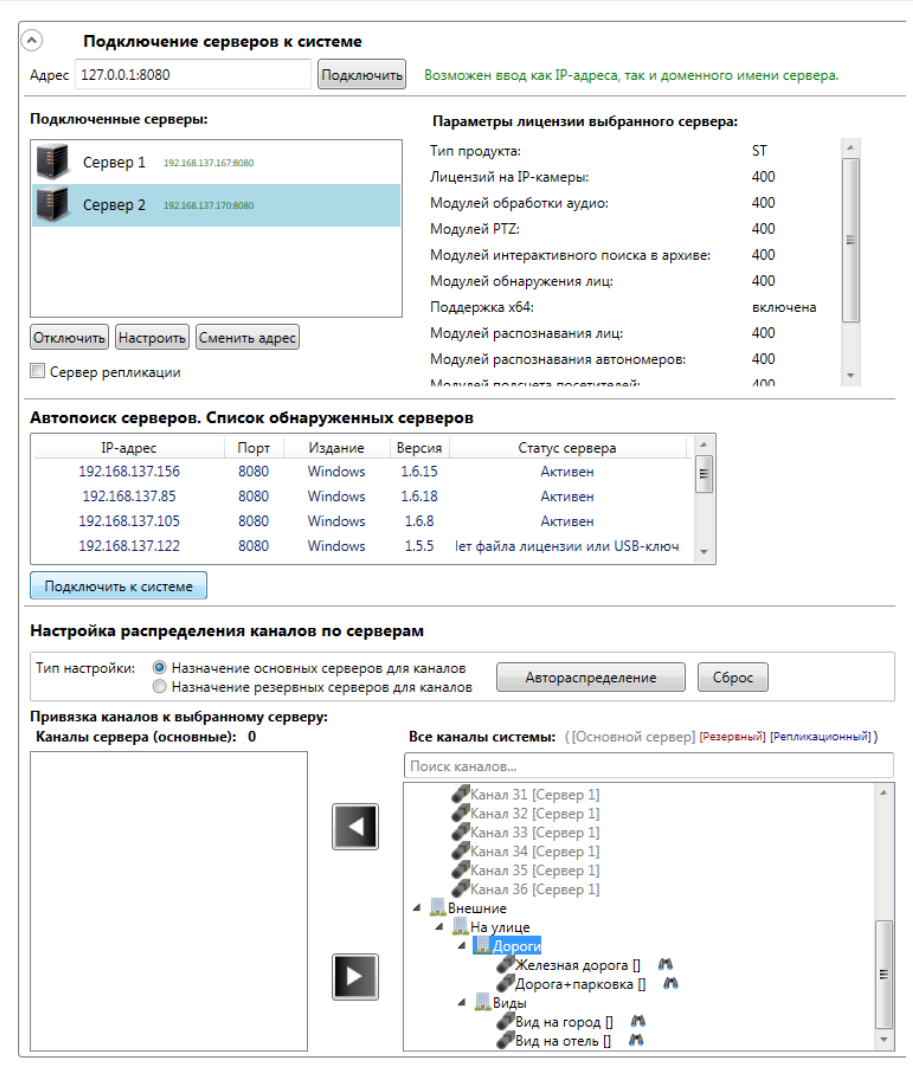

Рис. 32. Несколько серверов в системе и распределение каналов по серверам

<span id="page-29-1"></span>Каждый канал может быть прикреплён к двум серверам. Один сервер в таком случае будет основным, а другой резервным. При отказе основного сервера архивная запись канала будет производиться на резервный сервер. Таким образом, повышается надежность системы видеонаблюдения.

Чтобы **подключить канал** к основному (резервному) серверу:

- 1. Выберите тип настройки «**Назначение основных серверов для каналов**» («**Назначение резервных серверов для каналов**»);
- 2. Отметьте сервер;
- 3. Отметьте канал;
- 4. Нажмите кнопку .

Чтобы **отключить канал** от сервера:

1. Отметьте сервер;

- 2. Отметьте канал;
- 3. Нажмите кнопку  $\blacktriangleright$

Чтобы автоматически **равномерно распределить каналы** по основным (резервным) серверам, нажмите кнопку «**Автораспределение**».

Чтобы **открепить все каналы** от основных (резервных) серверов, нажмите кнопку «Сброс».

#### <span id="page-30-0"></span>*3.2.3.6. Многосерверная конфигурация: особенности настройки*

При использовании в рамках одной системы нескольких серверов, редактирование настроек каждого сервера происходит не на странице настроек серверов в основном окне конфигуратора, а в отдельном окне редактирования серверных настроек.

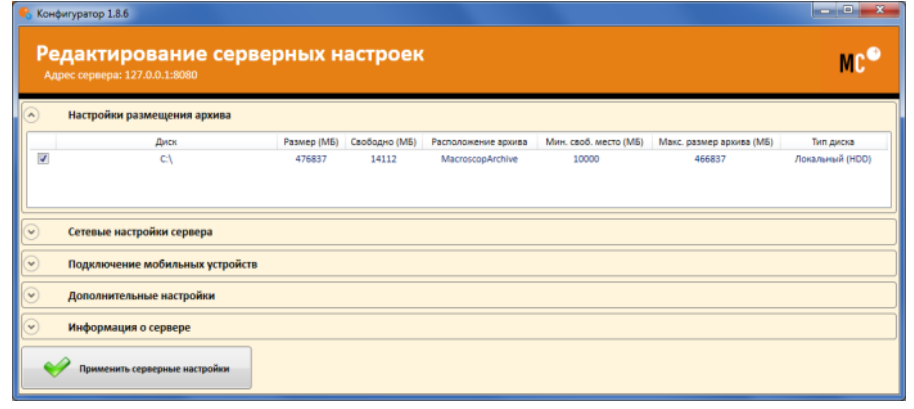

Рис. 33. Окно редактирования серверных настроек

<span id="page-30-2"></span>Чтобы **перейти к настройкам сервера**, выберите сервер в списке подключенных серверов и нажмите расположенную ниже списка кнопку «Настроить» (см. [Рис.](#page-29-1) 32 на стр. [30](#page-29-1)). Откроется окно редактирования серверных настроек (см. [Рис.](#page-30-2) 33 на стр. [31](#page-30-2)). Для **сохранения изменений в настройках сервера** нажмите кнопку «Применить серверные настройки»; для **выхода без сохранения серверных настроек** закройте окно редактирования серверных настроек с помощью стандартной кнопки закрытия окна .

В многосерверной конфигурации адреса серверов (в списке подключенных серверов) должны быть назначены таким образом, чтобы каждый сервер был доступен для других серверов по указанному порту. Например, при использовании «локальных» IP-адресов и связи серверов через интернет без использования туннелирования, в конфигураторе необходимо указывать публичные IP-адреса, присвоенные внешним портам маршрутизаторов (при этом с помощью NAT отображать соответствующие порты с внешних портов маршрутизаторов на локальные IP-адреса серверов MACROSCOP).

### <span id="page-30-1"></span>*3.2.3.7. Настройки сервера репликации*

Одному или нескольким серверам в системе можно назначить роль сервера репликации Сервер репликации — это сервер, который хранит резервные копии архивов других серверов в системе.

- *Если сервер является сервером репликации, его нельзя назначить основным или резервным сервером для каналов.*
- *Для работы сервера репликации на нем должен быть установлен USB-ключ и лицензия MACROSCOP ST минимум на 1 канал.*

#### Чтобы **настроить сервер репликации** (см. [Рис.](#page-31-0) 34):

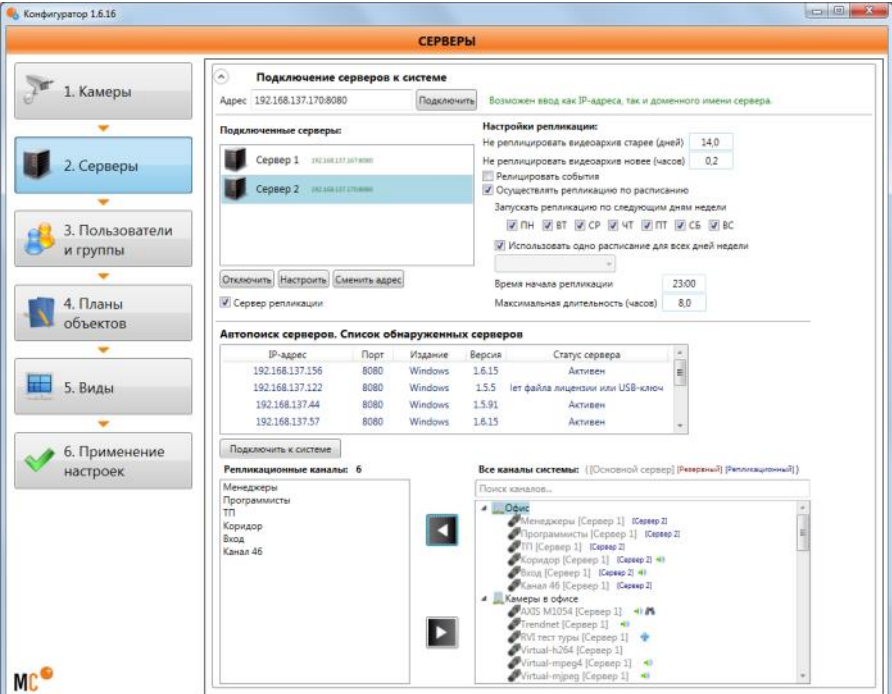

Рис. 34. Настройка репликации

- <span id="page-31-0"></span>1. Отметьте сервер;
- 2. Поставьте галочку «**Сервер репликации**»;
- 3. В появившейся справа области «**Настройки репликации**» определите параметры и расписание репликации;
- 4. При помощи кнопки **1** переместите каналы, которые нужно реплицировать, из списка «Все каналы системы» в список «Репликационные каналы».

В окне настроек сервера репликации можно принудительно запустить или остановить репликацию (см. [Рис.](#page-31-1) 35).

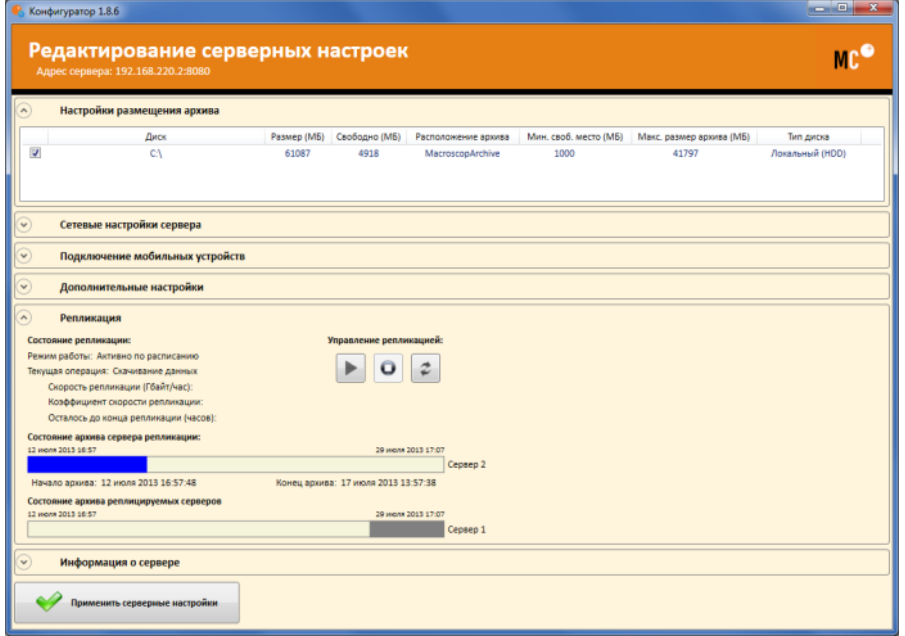

<span id="page-31-1"></span>Рис. 35. Управление принудительной репликацией

#### <span id="page-32-0"></span>*3.2.3.8. Настройки размещения архива*

Архив видеоданных MACROSCOP имеет кольцевую структуру. При полном заполнении места, выделенного под архив, новые архивные файлы начинают замещать наиболее старые.

Архив каждого сервера хранит записи видео только тех каналов, которые прикреплены к данному серверу.

По умолчанию архив размещается в папке «MacroscopArchive», находящейся в корневом каталоге каждого диска, используемого для хранения архива.

Параметры архива определяются в разделе «**Настройки размещения архива**» страницы настроек серверов ([Рис.](#page-32-2) 36 на стр. [33\)](#page-32-2):

- Логические диски, на которых хранится архив (чтобы выбрать диск, отметьте его галочкой);
- Максимальный размер архива;
- Минимальное свободное место на диске, которое необходимо оставлять при записи архива.

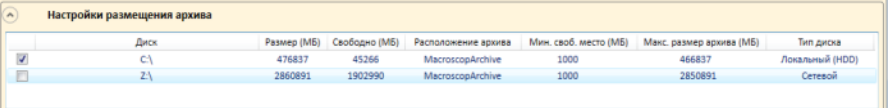

Рис. 36. Настройки размещения архива

<span id="page-32-2"></span>Чтобы установить параметры:

- 1. Щёлкните два раза левой кнопкой мыши на значении параметра;
- 2. Введите необходимые данные;
- 3. Нажмите на клавиатуре кнопку Enter.

Чтобы применить заданные параметры к серверу, нажмите кнопку «**Применить серверные настройки**».

‼ *Не отмечайте галочкой диск «C:», т.к. это системный диск — запись видеоархива на системный диск может привести к аварийному завершению работы видеорегистратора!* 

#### <span id="page-32-1"></span>*3.2.3.9. Сетевые настройки сервера*

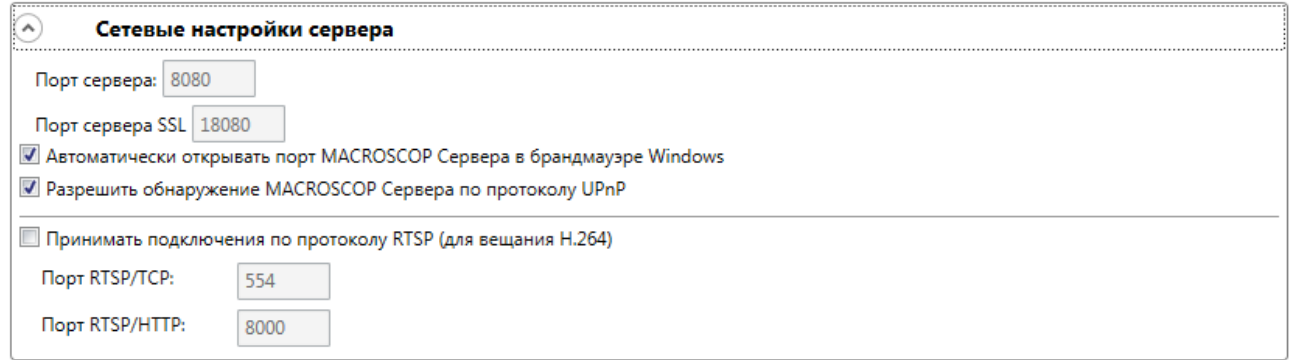

Рис. 37. Сетевые настройки сервера

В разделе «Сетевые настройки сервера» доступны следующие настройки:

**Порт сервера** — позволяет настроить, по какому порту будут происходить клиентские подключения к выбранному серверу (для наблюдения, просмотра архива, конфигурирования).**Автоматически открывать порт MACROSCOP Сервера в брандмауэре Windows** — позволяет MACROSCOP Серверу автоматически открыть порт в брандмауэре Windows для внешних входящих подключений.

‼ *Для сетевых видеорегистраторов MACROSCOP NVR значение этого поля изменить нельзя — всегда используется порт 8080.* 

**Порт сервера SSL** — позволяет настроить, по какому порту будут происходить подключения к базе данных сервера (используется для внутренних целей ПО MACROSCOP).

‼ *Для сетевых видеорегистраторов MACROSCOP NVR значение этого поля изменить нельзя — всегда используется порт 18080.* 

**Автоматически открывать порт MACROSCOP Сервера в брандмауэре Windows** — позволяет MACROSCOP Серверу автоматически открыть порт в брандмауэре Windows для внешних входящих подключений.

‼ *У сетевых видеорегистраторов MACROSCOP NVR брандмауэр Windows отключен.* 

**Разрешить обнаружение MACROSCOP Сервера по протоколу UPnP** — включает для MACROSCOP Сервера протокол UPnP, позволяющий сетевое обнаружение сервера по указанному протоколу.

**Принимать подключения по протоколам RTSP (для вещания H.264)** — включение этой возможности позволяет получать видеопоток и служебную информацию путем прямых запросов к серверу. При этом должны быть указаны порты для вещания RTSP через TCP и/или поверх HTTP.

### <span id="page-33-0"></span>*3.2.3.10. Подключение мобильных устройств*

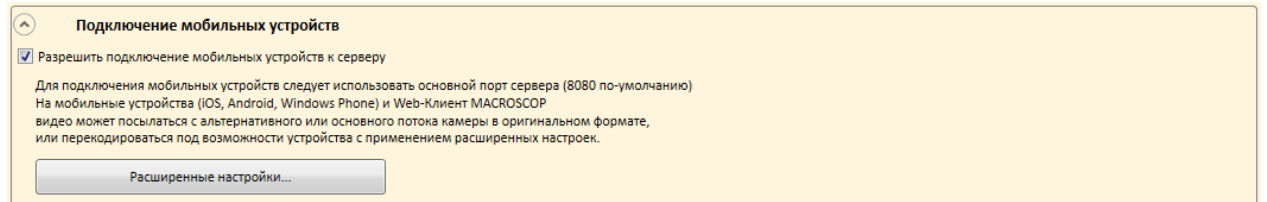

Рис. 38. Подключение мобильных устройств

Раздел «Подключение мобильных устройств» позволяет настроить встроенную в ПО MACROSCOP NVR службу трансляции видеопотоков для мобильных устройств и веб-клиентов (сервер мобильных подключений).

Данная служба также используется для организации вещания на сайт.

**Разрешить подключение мобильных устройств к серверу** — включает на сервере службу трансляции видеопотоков для мобильных устройств.

При нажатии кнопки «Расширенные настройки» открывается окно расширенных настроек сервера мобильных подключений [\(Рис.](#page-34-0) 39).

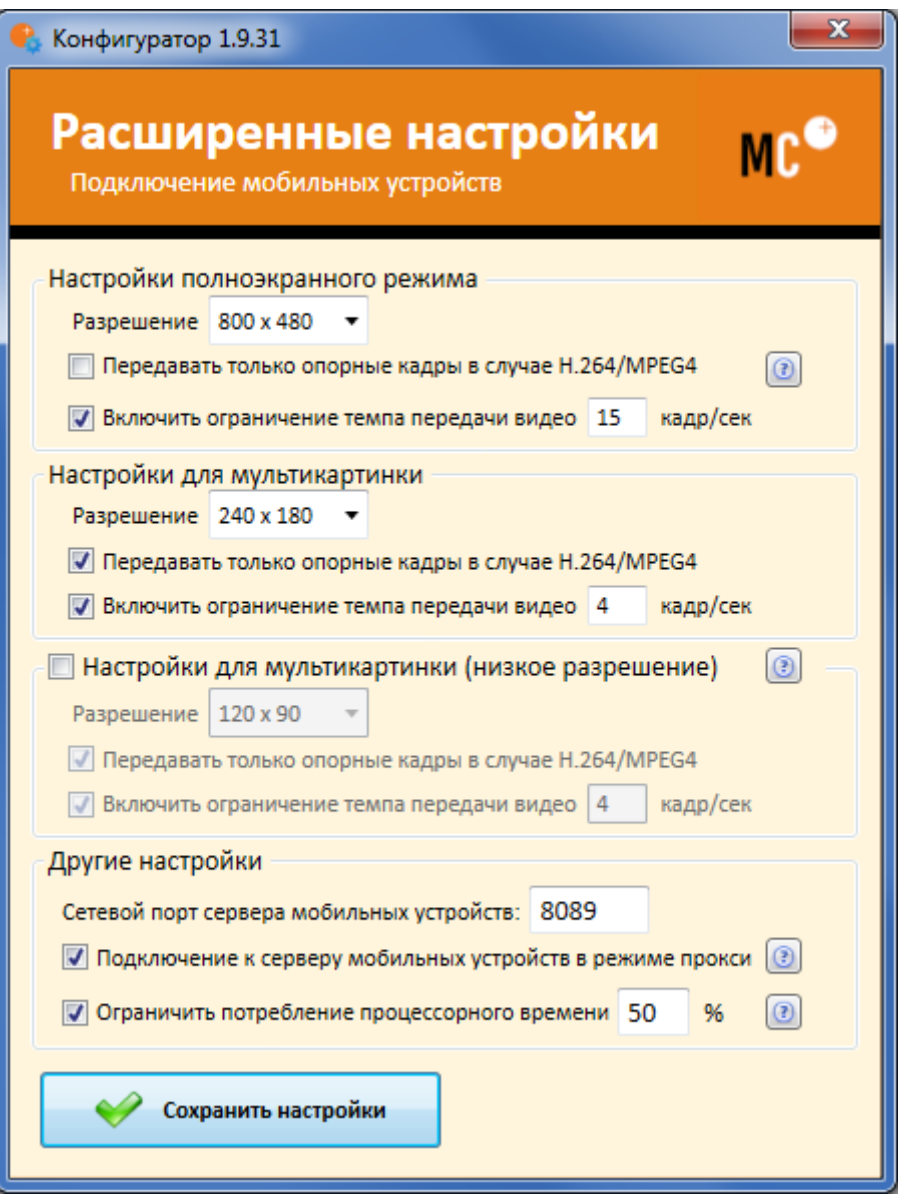

Рис. 39. Расширенные настройки подключения мобильных устройств

<span id="page-34-0"></span>**Сетевой порт сервера мобильных устройств** — позволяет настроить, через какой порт будет доступно служебное подключение к службе трансляции видеопотоков для мобильных устройств. Этот порт, наряду с портом сервера (по умолчанию — 8080), используется в скрытом режиме клиентскими приложениями MACROSCOP, установленными на мобильных устройствах. В адресной строке мобильных приложений всегда указывайте не этот порт, а порт сервера (по умолчанию — 8080).

**Подключение к серверу мобильных устройств в режиме прокси** — включает трансляцию в режиме прокси. При включенном режиме прокси в многосерверных конфигурациях трансляция видеопотоков со всех серверов на мобильные устройства, подключенные к данному серверу, будет осуществляться через этот сервер. При отключенном режиме прокси в многосерверных конфигурациях мобильное устройство будет автоматически подключаться к серверам, к которым прикреплены запрошенные камеры.

#### <span id="page-35-0"></span>*3.2.3.11. Дополнительные настройки сервера*

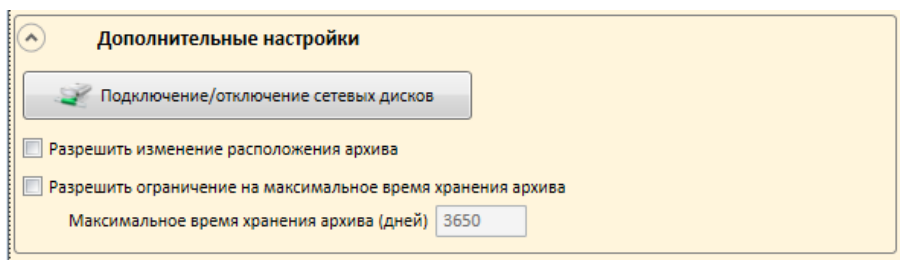

Рис. 40. Дополнительные настройки сервера

<span id="page-35-2"></span>**Разрешить изменение расположения архива** — позволяет производить запись в архив в нестандартную папку (например, в «C:\MacroscopArchive2» вместо «C:\MacroscopArchive».

‼ *После применения конфигурации видеоархив в старой папке будет потерян.*

**Разрешить ограничение на максимальное время хранения архива** — позволяет установить максимальное время хранения архивных записей (в днях), даже если заданный объем места для хранения архива позволяет хранить записи за больший период времени.

### <span id="page-35-1"></span>*3.2.3.12. Настройка сетевых дисков*

Для того чтобы **подключить сетевой диск**:

- 1. Нажмите кнопку «**Подключение/отключение сетевых дисков**» [\(Рис.](#page-35-2) 40 на стр. [36\)](#page-35-2):.
- 2. В появившемся окне настройки сетевых дисков [\(Рис.](#page-35-3) 41) **выберите букву**, которой будет обозначаться сетевой диск.

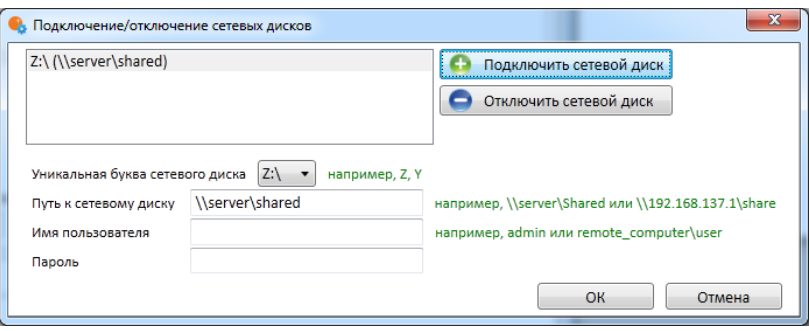

Рис. 41. Окно настройки сетевых дисков

- <span id="page-35-3"></span>3. Укажите **путь к сетевому диску**, **имя пользователя** и **пароль** в соответствующих полях
- 4. Нажмите кнопку «**Подключить сетевой диск**».
- 5. Нажмите кнопку «**ОК**».

После нажатия кнопки «ОК» сервер перезагрузится. Сетевой диск будет добавлен в список дисков, который отображается в разделе «Настройки размещения архива». Его можно настраивать так же, как и локальные диски.

Для того чтобы **отключить сетевой диск**:

- 1. Нажмите кнопку «**Подключение/отключение сетевых дисков**» [\(Рис.](#page-35-2) 40 на стр. [36\)](#page-35-2).
- 2. В появившемся окне настройки сетевых дисков [\(Рис.](#page-35-3) 41) **выберите диск**, которой собираетесь отключить.
- 3. Нажмите кнопку «**Отключить сетевой диск**».
- 4. Нажмите кнопку «**ОК**».
# *3.2.3.13. Настройки сетевого видеорегистратора (NVR)*

Для настроек, специфичных для сетевых видеорегистраторов MACROSCOP NVR, используется раздел «Настройки сетевого видеорегистратора (NVR)» (см[. Рис.](#page-36-0) 42).

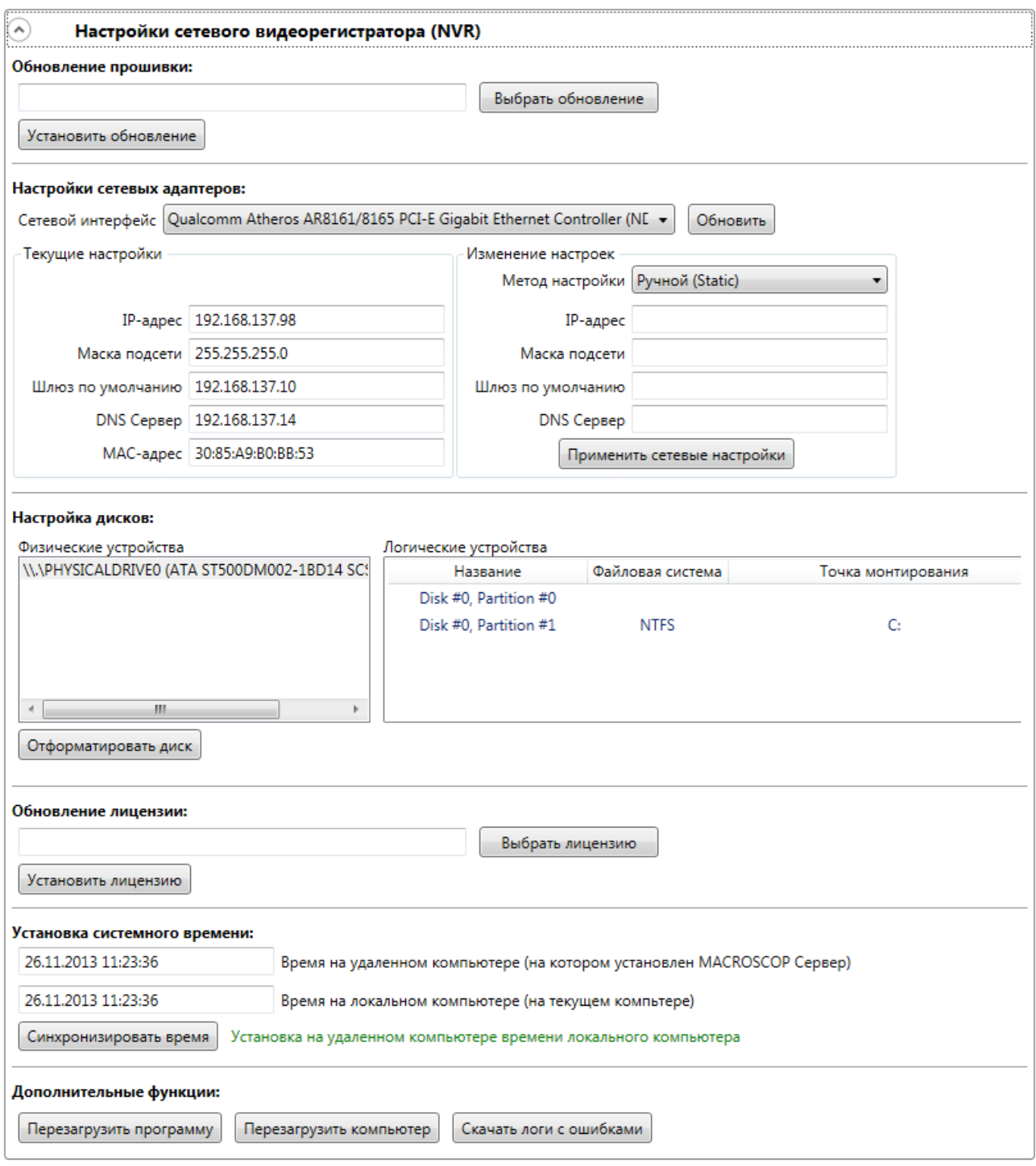

Рис. 42. Настройки сетевого видеорегистратора (NVR)

## <span id="page-36-0"></span>**3.2.3.13.1.** *Обновление версии*

Для обновления версии программного обеспечения MACROSCOP NVR:

- 1. Скачайте с сайта MACROSCOP файл «Прошивка для NVR Windows»
	- ссылка на страницу сайта с дистрибутивами: <http://www.macroscop.com/support/downloads/>
	- прямая ссылка: <http://macroscop.com/userfiles/File/MacroscopNvr.mcupdw>

2. Запустите MACROSCOP Конфигуратор; откройте страницу настроек серверов (для этого

2. Серверы кликните по кнопке **в левой части окна)**; откройте раздел «Настройки сетевого видеорегистратора (NVR)».

- 3. Перейдите к группе настроек «Обновление прошивки»;
- 4. Нажмите на кнопку «Выбрать обновление»;
- 5. Выберите обновление и нажмите кнопку «Установить обновление».

#### **3.2.3.13.2.** *Изменение IP-адреса*

Для изменения IP-адреса MACROSCOP NVR:

- 1. Перейдите к к группе настроек «Настройки сетевых адаптеров»;
- 2. Выберите сетевой интерфейс, который вы хотите настроить
- 3. Выберите метод настройки «Ручной (Static)»;
- 4. Введите новый IP-адрес, маску подсети, шлюз по умолчанию и адрес DNS Сервера (адрес DNS-сервера вводить не обязательно), после чего нажмите кнопку «Применить сетевые настройки».

#### **3.2.3.13.3.** *Настройка жестких дисков*

Для просмотра жестких дисков, подключенных к MACROSCOP NVR, перейдите к группе настроек «Настройки дисков». Слева отображаются физические устройства (жесткие диски), а справа логические устройства (логические диски).

После подключения нового жесткого диска к видеорегистратору этот диск необходимо отформатировать.

‼ Форматирование жесткого диска уничтожает все данные, которые на нем хранятся.

#### Чтобы **отформатировать новый жесткий диск**:

- 1. Перейдите к настройкам «Настройки дисков».
- 2. Из списка выберите физическое устройство, которое вы хотите отформатировать.
- 3. Нажмите на кнопку «Отформатировать диск».

#### **3.2.3.13.4.** *Получение логов с ошибками*

Чтобы получить логи с ошибками, перейдите к к группе настроек «Дополнительные функции» и нажмите на кнопку «Скачать логи с ошибками».

 *Логи с ошибками могут быть полезны при возникновении проблем с работой MACROSCOP NVR (например, периодический обрыв соединения с камерой). Эти логи могут быть отправлены в техническую поддержку MACROSCOP для выявления причин проблем.*

#### **3.2.3.13.5.** *Перезагрузка видеорегистратора*

Чтобы перезагрузить MACROSCOP NVR, перейдите к к группе настроек «Дополнительные функции»; нажмите на кнопку «Перезагрузить программу» (для перезагрузки программного обеспечения MACROSCOP NVR), или нажмите на кнопку «Перезагрузить компьютер» (для перезагрузки операционной системы).

# *3.2.3.14. Просмотр информации о сервере*

Информация о сервере приведена в нижней части страницы настроек серверов (или окна настроек сервера — для многосерверных конфигураций).

#### $\curvearrowright)$ Информация о сервере

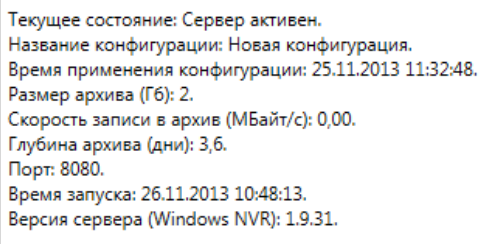

Рис. 43. Информация о сервере

## **3.2.4. Настройки камер**

<sup>1</sup> 1. Камеры Чтобы **открыть страницу настроек камер**, Кликните по кнопке **в левой в левой** 

части окна конфигуратора. Вид страницы настроек серверов представлен на [Рис.](#page-38-0) 44.

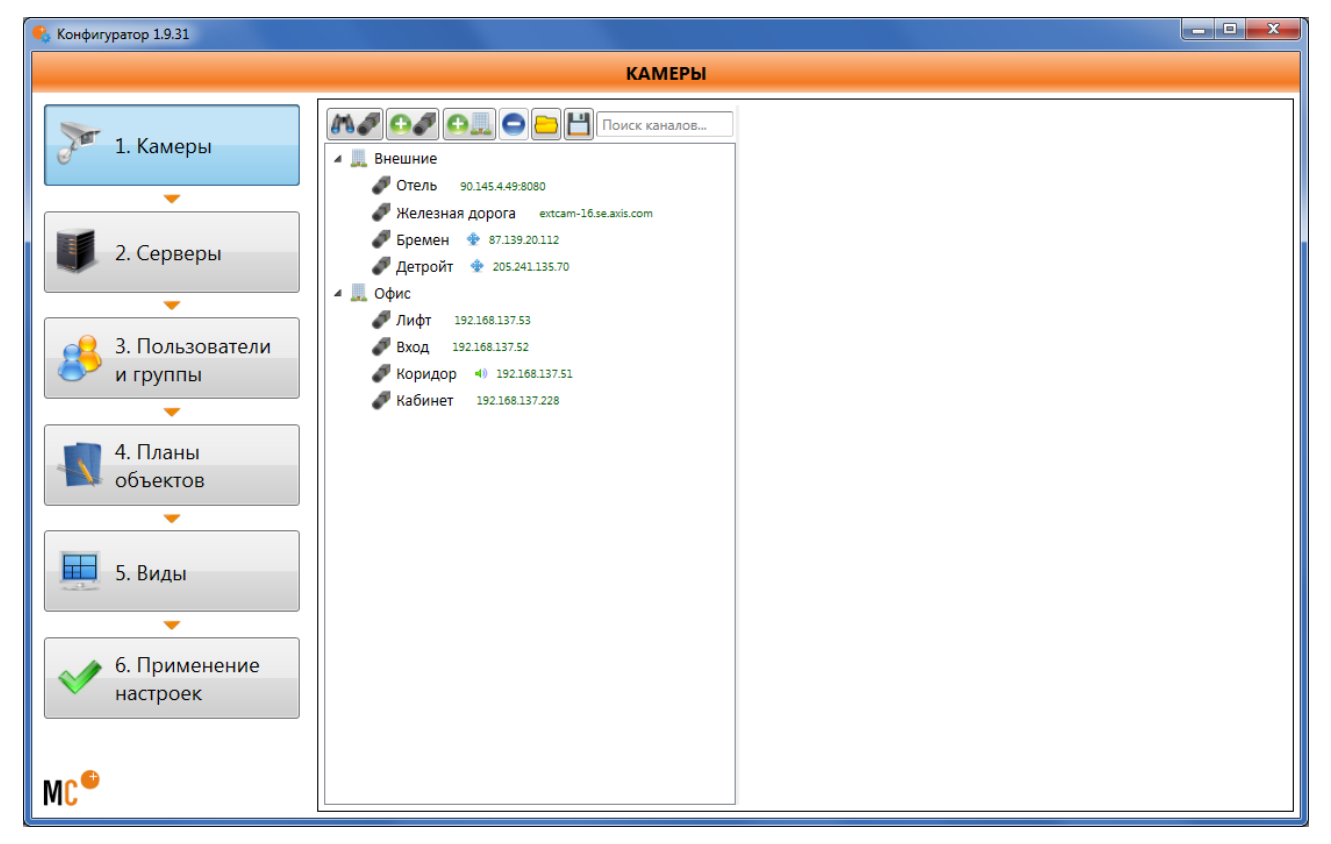

Рис. 44. Редактор настройки каналов — список каналов

- <span id="page-38-0"></span> *Вместо термина «Камера» в системе MACROSCOP используется более широкое понятие «Канал», поскольку, кроме камер, к системе могут подключаться каналы видеосерверов и видеорегистраторов.*
- *Иерархическая форма списка каналов удобна для навигации, т.к. позволяет группировать каналы по физическому расположению соответствующих им камер. Каналы прикрепляются к объектам безопасности – группирующим элементам (например, «Корпус 1» или «Коридор 2-го этажа»). Объекты безопасности также могут прикрепляться к другим объектам безопасности, что позволяет создавать иерархическую структуру любой вложенности.*

Чтобы **добавить объект безопасности**, нажмите кнопку .

Чтобы **добавить объект безопасности**, **привязанный к другому объекту безопасности**, выберите объект, к которому хотите привязать новый объект безопасности, и нажмите

кнопку

Чтобы **добавить канал**, нажмите кнопку .

Чтобы **создать канал внутри конкретного объекта безопасности**, предварительно выберите этот объект в списке.

Чтобы **изменить название канала** или **объекта безопасности**, дважды щёлкните по нему левой кнопкой мыши, либо нажмите на клавиатуре клавишу «**F2**»; затем введите новое название и нажмите клавиатуре клавишу «Enter».

Чтобы **удалить объект безопасности** или **канал**, выберите его в списке; затем нажмите

кнопку .

*Для упрощения настройки иерархии каналов предоставляется возможность:*

- *перетаскивать каналы и объекты безопасности из одного объекта безопасности в другой c помощью мыши;*
- *копировать каналы и объекты безопасности, удерживая при перетаскивании клавишу Ctrl;*
- *перемещать каналы вверх и вниз с помощью стрелок на клавиатуре, удерживая клавишу Ctrl;*
- *перемещать и копировать каналы, пользуясь буфером обмена через контекстное меню или стандартными сочетаниями клавиш: Ctrl-C – копировать, Сtrl-X – вырезать, Ctrl-V – вставить.*

Чтобы **сохранить настройки каналов в виде файла** на диск, нажмите кнопку .

Чтобы **загрузить файл настроек каналов** с диска, нажмите кнопку .

‼ *Загрузка файла настроек каналов с диска приводит к удалению всех текущих настроек каналов и замене на настройки из загружаемого файла. Если вам нужно добавить к существующим настройкам настройки из файла, используйте сохранение и загрузку отдельных объектов безопасности (каналов) через контекстное меню, как описано ниже.*

Все описанные выше **действия** можно производить **из контекстного меню** каналов и объектов безопасности: для этого нужно выбрать объект безопасности или канал и нажать правую кнопку мыши. Кроме того, команды контекстного меню предоставляют **дополнительные возможности**: сохранение на диск и загрузка с диска конфигурации отдельного объекта безопасности или канала.

Чтобы **сохранить на диск конфигурацию отдельного объекта безопасности или канала**, выберите объект безопасности, в который хотите добавить ранее сохраненный объект или канал, нажмите правую кнопку мыши и в появившемся меню выберите команду «Сохранить».

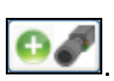

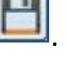

Чтобы **загрузить с диска конфигурацию отдельного объекта безопасности или канала**, выберите объект безопасности или канал, нажмите правую кнопку мыши и в появившемся меню выберите команду «Загрузить».

 Сохранение на диск и загрузка с диска конфигурации отдельного объекта безопасности или канала может быть полезно в случаях, когда не нужно сохранять и загружать полную конфигурацию (например, при объединении серверов — для конфигурации каналов добавляемого сервера).

Чтобы **настроить конкретный канал**, выберите его в иерархическом списке. При этом в правой части окна появится редактор настроек данного канала, который позволяет задать следующие параметры:

- Настройки подключения канала;
- Настройки записи в архив для данного канала;
- Настройки интеллектуального видеоанализа;
- Дополнительные параметры;
- Задачи по расписанию;
- Сценарии.

#### *3.2.4.1. Автоматический поиск и подключение камер*

Чтобы **автоматически найти камеры** в локальной сети и **добавить** их в конфигурацию:

- 1. Нажмите кнопку  $\mathbf{A}$
- 2. В появившемся окне автопоиска камер [\(Рис.](#page-40-0) 45) отметьте галочками камеры, которые хотите добавить.

| $\mathbf{x}$<br>Конфигуратор 1.8.22                                          |            |                 |                              |                       |                         |                         |
|------------------------------------------------------------------------------|------------|-----------------|------------------------------|-----------------------|-------------------------|-------------------------|
| Автопоиск камер<br>MAC<br>Таблица устройств                                  |            |                 |                              |                       |                         |                         |
| Выбор                                                                        | Onvif      | Адрес           | Описание марки               | Марка                 | Описание модели         | Модель                  |
|                                                                              | Да         | 192.168.137.70  | <b>FverFocus</b>             | <b>EverFocus</b><br>▼ | <b>EZN3340</b>          | EZN-3340                |
|                                                                              | Да         | 192.168.137.64  | <b>EverFocus</b>             | <b>EverFocus</b>      | <b>EMN2320</b>          | <b>EMN-2320</b>         |
| $\overline{J}$                                                               | Да         | 192.168.137.65  | Everfocus                    | <b>EverFocus</b>      | network camera          | <b>EAN-2350</b>         |
| J                                                                            | Да         | 192.168.137.67  | Group                        | Sateko                | <b>IPC-HF3200</b>       | ST-CI-400(2,3)-1(3,4)-D |
| J                                                                            | <b>Her</b> | 192.168.137.192 | Samsung-Electronics          | Samsung               | <b>Kies Sync Server</b> | <b>SNC-550</b>          |
| J                                                                            | Her        | 192.168.137.51  | D-Link                       | D-Link                | DCS-932L                | DCS-xxx                 |
| J                                                                            | Her        | 192.168.137.228 | <b>D-Link</b>                | D-Link                | <b>DCS-932L</b>         | DCS-xxx                 |
| $\overline{J}$                                                               | Her        | 192.168.137.52  | <b>Etrovision Technology</b> | EtroVision            | Network Camera          | Неизвестно              |
|                                                                              |            |                 |                              |                       |                         |                         |
| Добавить устройства<br>Автоматическая настройка (?)<br>Идет поиск<br>Закрыть |            |                 |                              |                       |                         |                         |

Рис. 45. Окно автопоиска камер

- <span id="page-40-0"></span>3. Нажмите кнопку «Добавить устройства».
- ‼ *Не забудьте после автоматического добавления камеры ввести вручную логин и пароль администратора камер, а также выбрать формат видео в настройке потоков данных.*
- *Не все камеры поддерживают функции, позволяющие автоматически обнаружить их в локальной сети.*
- *Некоторые камеры при автоматическом добавлении определяются как камеры других производителей или как другие модели — в таком случае может возникнуть необходимость после добавления вручную выбрать соответствующего производителя и/или модель.*
- *Опция «Автоматическая настройка» позволяет автоматизировать процесс настройки каналов в случае поддержки устройствами стандарта ONVIF. Для корректной работы данной функции рекомендуется отключить на устройстве авторизацию по ONVIF, если это возможно.*
- *При использовании автоматической настройки канала по ONVIF:*
	- *если камера поддерживает PTZ, устанавливается опция «Поворотная камера»;*
	- *если камера поддерживает прием звука, устанавливается опция «Прием звука»;*
	- *если камера является панорамной, создается несколько каналов (на [Рис.](#page-41-0) 46 приведен пример выбора панорамной камеры, на [Рис.](#page-42-0) 47 — результат добавления этой камеры).*

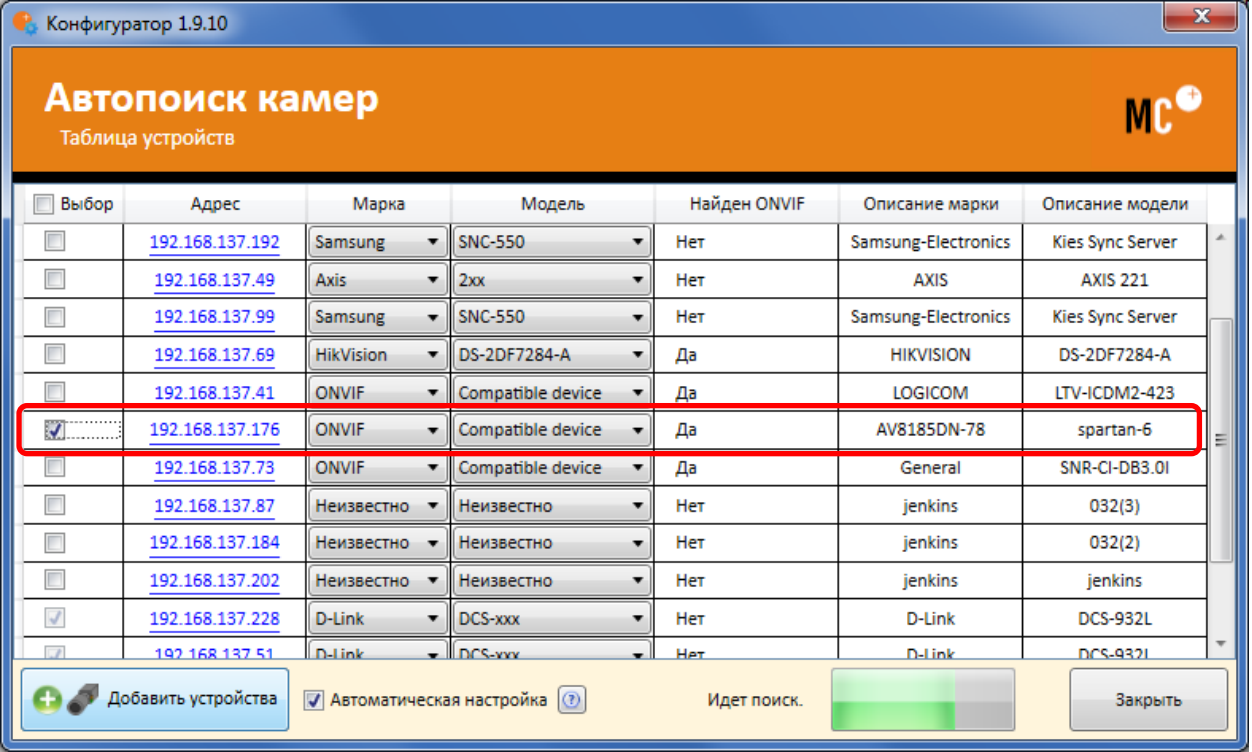

<span id="page-41-0"></span>Рис. 46. Выбор найденной средствами автопоиска по ONVIF панорамной камеры

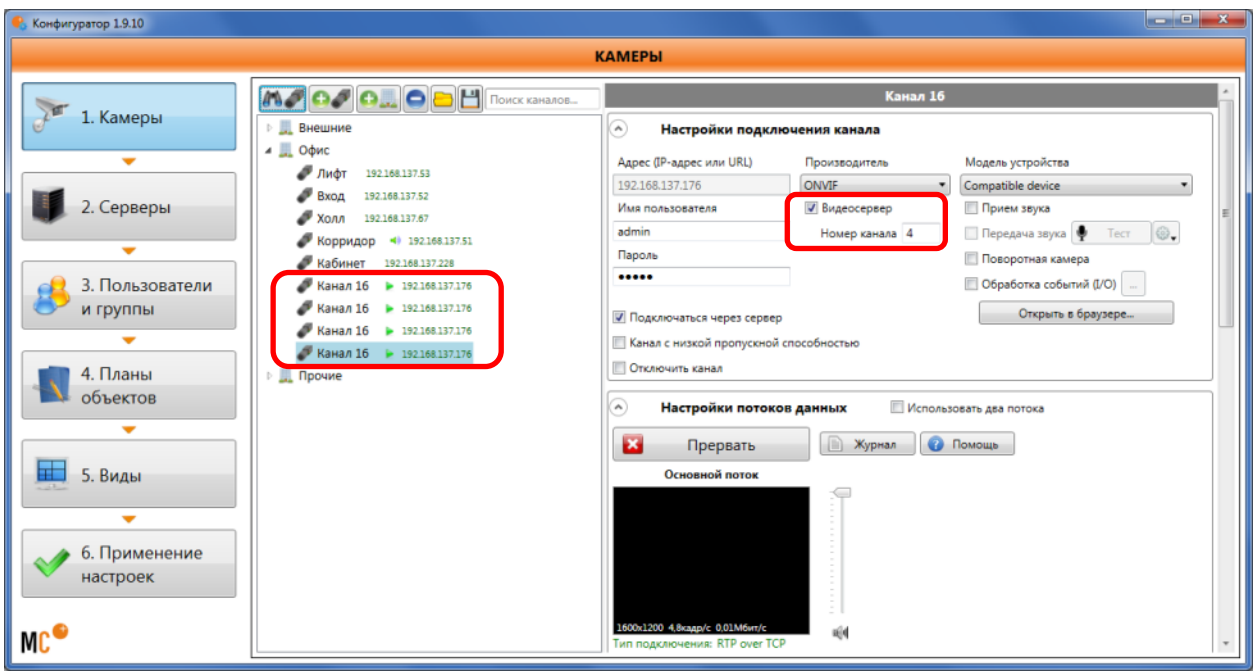

Рис. 47. Подключение найденной средствами автопоиска по ONVIF панорамной камеры

## <span id="page-42-2"></span><span id="page-42-0"></span>*3.2.4.2. Настройки подключения канала*

Настройка подключения каналов производится в соответствующем разделе конфигуратора ([Рис.](#page-42-1) 48).

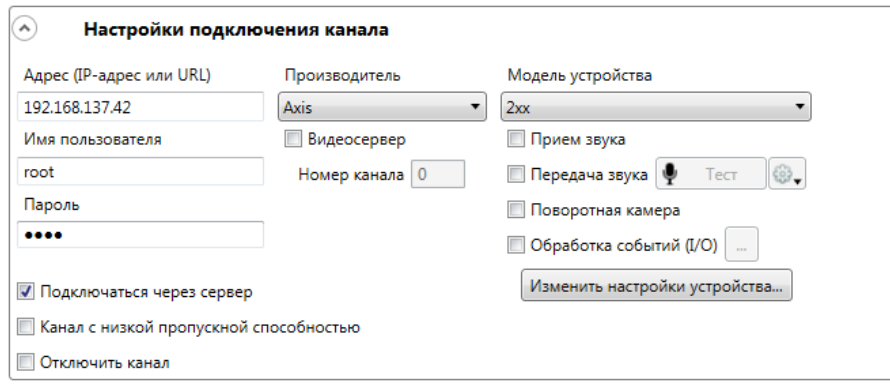

Рис. 48. Настройки подключения канала

<span id="page-42-1"></span>Укажите в соответствующем поле **IP-адрес** или **URL устройства,** с которого будет происходить приём видеоданных (префикс типа «http://» в данном поле указывать не нужно). В ряде случаев может потребоваться указание порта управления/данных устройства (например, «192.168.1.55:8000»).

Чтобы задать **производителя** и **модель устройства,** с которого будет происходить приём видеоданных, воспользуйтесь выпадающими списками «Производитель» и «Модель устройства».

Если это устройство требует **имя пользователя** и **пароль**, заполните соответствующие поля.

Чтобы включить **приём звука с камеры**, отметьте «Приём звука».

*Реализовано не для всех моделей устройств*

Чтобы включить **передачу звука на камеру**, отметьте «Передача звука»*.*

*Реализовано не для всех моделей устройств*

Чтобы включить **управление поворотной камерой**, отметьте «Поворотная камера».

*Реализовано не для всех моделей устройств*

Чтобы включить **регистрацию сигналов с вводов и отправку сигналов на выводы камер**, отметьте «Обработка событий (I/O)».

*Реализовано не для всех моделей устройств*

Чтобы **изменить разрешение, частоту кадров или степень компрессии** на камере нажмите кнопку «Изменить настройки устройства…» ([Рис.](#page-42-1) 48 на стр. [43\)](#page-42-1) — откроется окно изменения настроек ([Рис.](#page-43-0) 49).

*Реализовано не для всех моделей устройств*

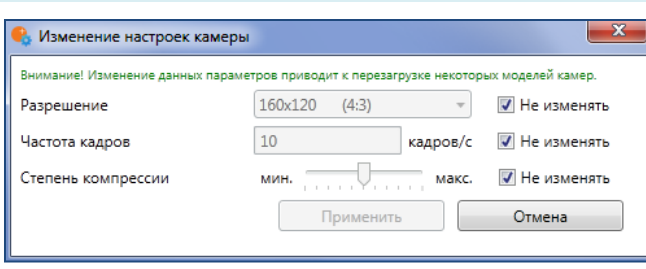

Рис. 49. Изменение настроек камеры

<span id="page-43-0"></span>‼ *Изменение настроек разрешения, частоты кадров и степень компрессии из программы MACROSCOP Конфигуратор доступно только для ограниченного перечня камер (уточнить перечень камер, поддерживающих данную возможность, можно в службе технической поддержки MACROSCOP). Если камера не поддерживает данную возможность, то её настройку следует осуществлять через веб-интерфейс камеры или специальное программное обеспечение, поставляемое с камерой.*

Отметьте поле «**Отключить канал»**, в случае необходимости временно отключить использование канала.

Отметьте поле **«Передача данных через сервер**», если отсутствует возможность непосредственного сетевого доступа к камерам с клиентских рабочих мест. В таком случае видеоданные будут транслироваться через сервер системы видеонаблюдения.

 *Некоторые камеры имеют ограничение на количество одновременных подключений. Ряд камер при нескольких одновременных подключениях снижает частоту трансляции кадров. Таким образом, подключение через сервер позволяет обеспечить только одно подключение к камере для любого количества клиентских рабочих мест.*

Отметьте поле **«Канал с низкой пропускной способностью»**, если вы используете сеть с низкой пропускной способностью. Данная настройка позволяет увеличить время ожидания сигнала от камеры.

*Чтобы просмотреть видео с настраиваемого канала в браузере:*

- *- щелкните правой кнопкой мыши в списке каналов на нужном канале;*
- *- в появившемся меню выберите «Открыть в браузере».*

#### **3.2.4.2.1.** *Подключение видеосерверов*

Отметьте поле «**Видеосервер**», если источником видеоданных является не камера, а видеосервер или видеорегистратор. Введите **номер канала** в соответствующем поле. У различных моделей нумерация каналов начинается с 0 или с 1.

### **3.2.4.2.2.** *Подключение видеорегистраторов*

Для некоторых моделей видеорегистраторов вместо поля «Видеосервер» отображается поле «**Видеорегистратор**» [\(Рис.](#page-44-0) 50). В таком случае предоставляется возможность просматривать архив, расположенный на видеорегистраторе — для этого нужно отметить поле «**Просматривать архив на видеорегистраторе**». Если отметить «**Только архив видеорегистратора**», то запись в архив MACROSCOP и видеоанализ производится не будут.

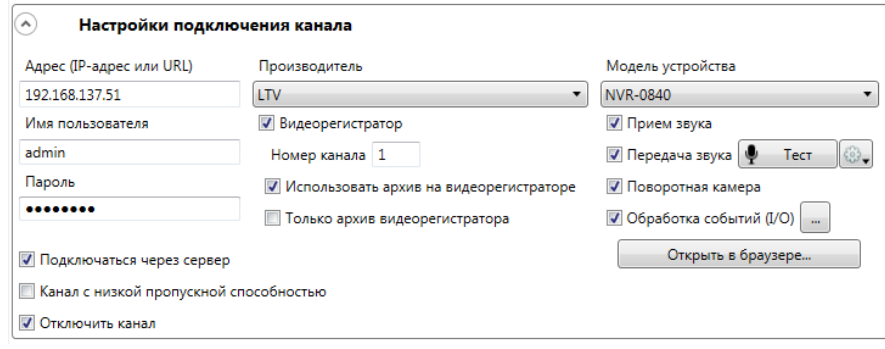

Рис. 50. Дополнительные настройки для видеорегистраторов

#### <span id="page-44-0"></span>**3.2.4.2.3.** *Подключение панорамных камер*

Для некоторых моделей панорамных камер доступна опция «**Панорамная камера**» [\(Рис.](#page-44-1) 51). В таком случае предоставляется возможность выбрать в поле-списке «**Режим**» различные режимы отображения, доступные для данной модели.

- *Для каждого производителя доступны свои режимы. Например, для Axis: Отображения зоны, Overview, Panorama, Double Panorama, Quad View; для Arecont Vision доступен только один режим — Отображения зоны, поэтому полесписок «Режим» не отображается.*
- *Если в поле «Модель устройства» выбрана позиция, относящаяся не к отдельной модели камер, а к модельной линии, то опция «Панорамная камера» будет доступна, если хотя бы для одной модели из выбранной модельной линии реализована поддержка функций панорамной камеры — поэтому опцию «Панорамная камера» следует включать только в том случае, если подключенная камера действительно является панорамной.*

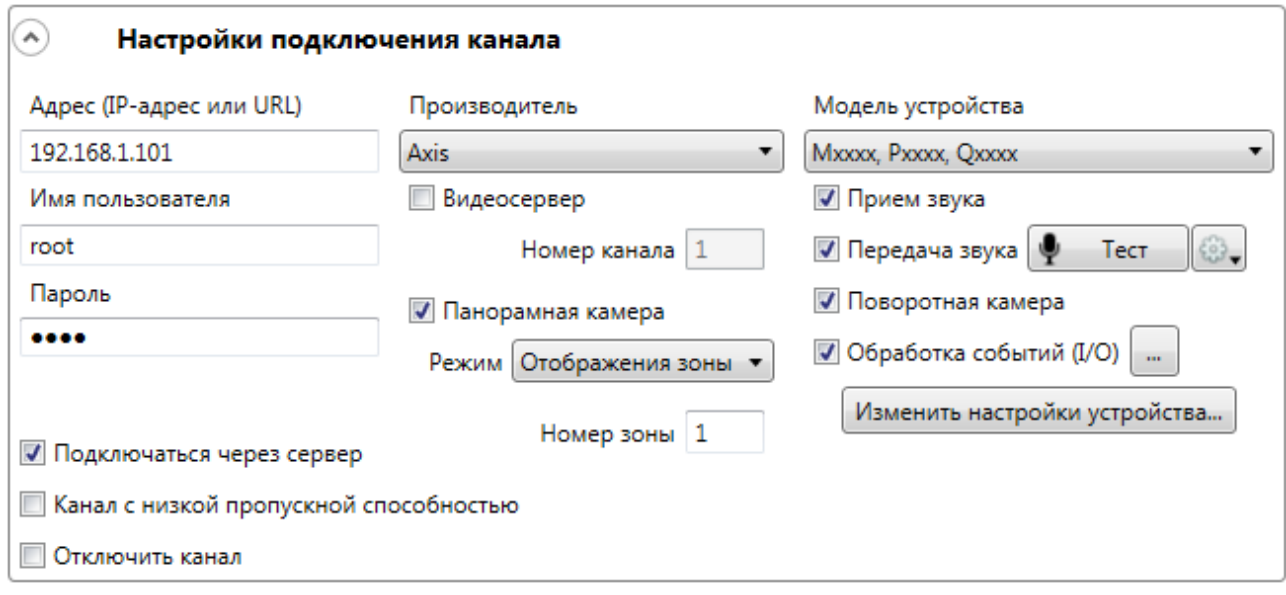

<span id="page-44-1"></span>Рис. 51. Дополнительные настройки для панорамных камер

# *3.2.4.3. Настройка потоков данных*

Настройка потоков данных для канала производится в соответствующем разделе редактора ([Рис.](#page-45-0) 52).

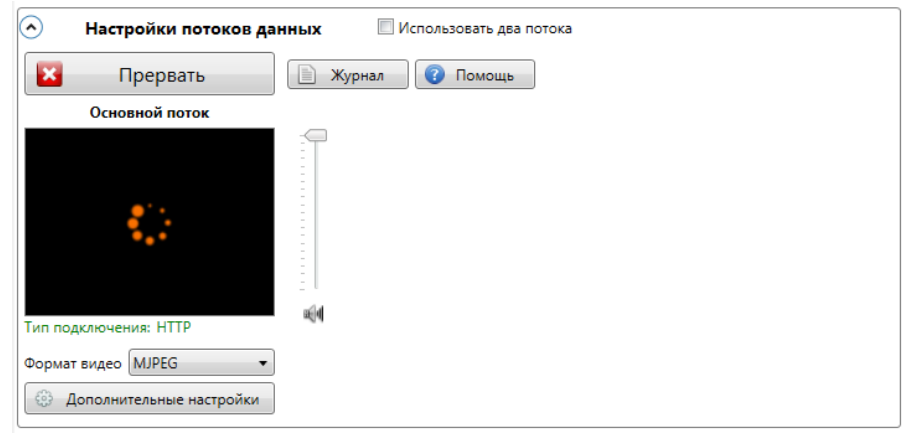

Рис. 52. Настройка потоков данных

<span id="page-45-0"></span>Чтобы задать **формат потока данных**, который будет использоваться для настраиваемого канала, выберите нужное значение из выпадающего списка «Формат видео».

Чтобы **проверить корректность параметров подключения**, нажмите кнопку Протестировать . При этом, в случае отсутствия ошибок, начнётся отображение видео с настраиваемого канала.

- *Режим тестирования включается по умолчанию при выборе канала в списке каналов (Рис. 67 на стр. 52) редактора конфигурации.*
- ‼ *Видеоизображение в окне тестирования появится только в том случае, если тестируемая камера доступна с компьютера, на котором запущен конфигуратор. Таким образом, допустима ситуация (например, когда камеры размещены в одной подсети, а конфигуратор запущен на удаленном компьютере в другой подсети), когда в окне тестирования изображение не появляется, но на самом деле сервер корректно принимает и обрабатывает видеопоток от этой камеры. В таком случае, чтобы проверить корректность подключения канала, нужно применить конфигурацию, затем запустить на этом компьютере программу MACROSCOP Клиент и выбрать в главном окне нужный канал — если подключение корректно, то в режиме наблюдения появится видеоизображение с данной камеры.*
- ‼ *Если канал не был протестирован, при выборе другого канала или переходе на другую страницу Конфигуратора появляется окно предупреждения о непротестированном канале (Рис. 76). В этом случае можно протестировать канал (кнопка «Да») либо отказаться от тестирования (кнопка «Нет»). Чтобы данное окно больше не появлялось в рамках текущего сеанса, нужно отметить «Больше не показывать».*

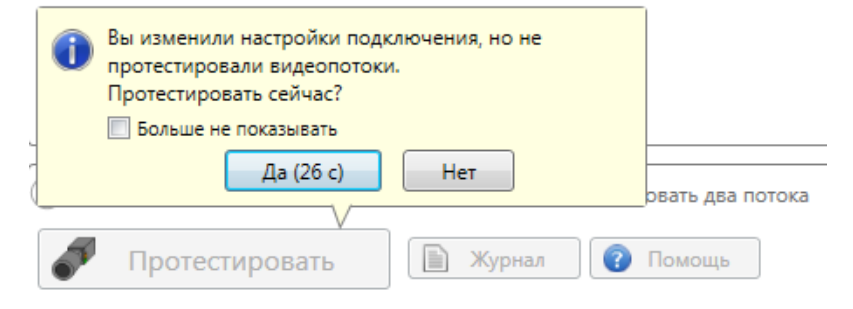

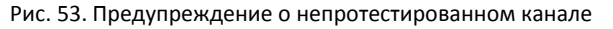

Чтобы **прервать тестовое подключение**, нажмите кнопку . Чтобы **просмотреть журнал событий при подключении** к камере (например, для выявления проблем при подключении), нажмите кнопку  $\boxed{\equiv}$  Журнал Чтобы **прочитать подсказку по решению проблем** при подключении к камере, нажмите

**КНОПКУ**  Помощь

Чтобы изменить уровень громкости звука, передвиньте бегунок **Hill в нужное положение**.

Чтобы **задать дополнительные настройки потока данных**, нажмите кнопку **Э Дополнительные настройки** , расположенную под полем выбора формата видео — откроется окно дополнительных настроек потока данных ([Рис.](#page-46-0) 54).

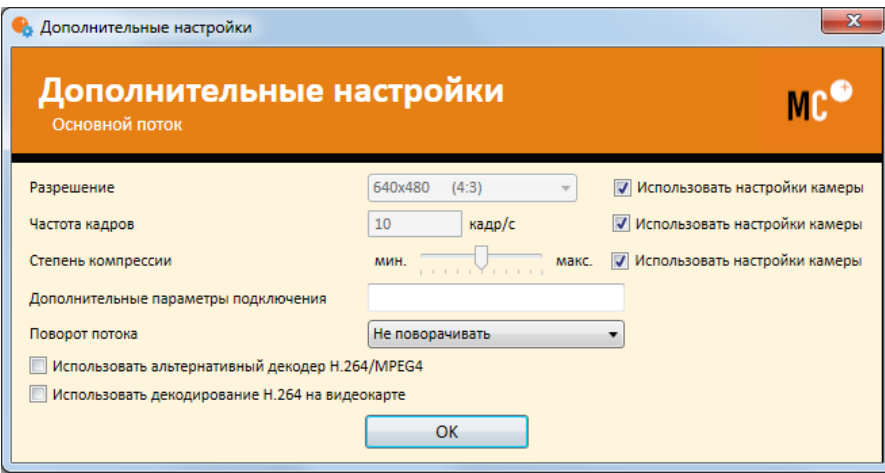

Рис. 54. Дополнительные настройки потока данных

<span id="page-46-0"></span>Чтобы задать **разрешение**, **частоту кадров** и **степень компрессии** выберете нужные значения в соответствующих полях. Чтобы использовать для данных параметров значения, установленные на камере, отметьте «Использовать настройки камеры».

- *Задание настроек камеры из MACROSCOP доступно для ограниченного количества моделей камер.*
- ‼ *Для всех камер Axis необходимо задавать потоки камер в MACROSCOP, поскольку использование настроек камер для этих камер может привести к некорректным параметрам потока.*

Чтобы **повернуть изображение**, получаемое с камеры, выберете нужный тип поворота в поле «Поворот потока».

Чтобы задать **особые параметры подключения**, введите их в поле «Дополнительные параметры подключения». Данная опция используется крайне редко, для ограниченного количества устройств.

Чтобы **использовать альтернативный декодер H.264/MPEG4** или **декодировать H.264 на видеокарте**, отметьте соответствующий параметр. Декодирование H.264 на видеокарте используется только для отображения видео на экране в программе MACROSCOP Клиент. Если для канала указана данная опция, то при в MACROSCOP Клиент для этого канала будет производится декодирование H.264 на видеокарте; в противном случае для декодирования канала в MACROSCOP Клиент будут использованы ресурсы центрального процессора.

- *Используйте альтернативный декодер H.264/ MPEG-4, если изображение с камеры не принимается, не отображается или имеет артефакты.*
- ‼ *Не все видеокарты корректно обрабатывают видеопоток в формате H.264 при выбранной опции «декодировать H.264 на видеокарте».*

#### *3.2.4.4. Использование двух потоков*

Большинство современных IP-камер поддерживает использование одновременно двух и более потоков, получаемых с камеры. Использование двух потоков с камеры позволяет производить запись кадров в архив в высоком качестве, а отображение на клиенте в низком, что позволяет существенно снизить нагрузку на оборудование. При использовании двух потоков MACROSCOP всегда записывает в архив основной поток.

Чтобы **использовать два потока**, получаемые с камеры, отметьте «Использовать два потока» ([Рис.](#page-47-0) 55).

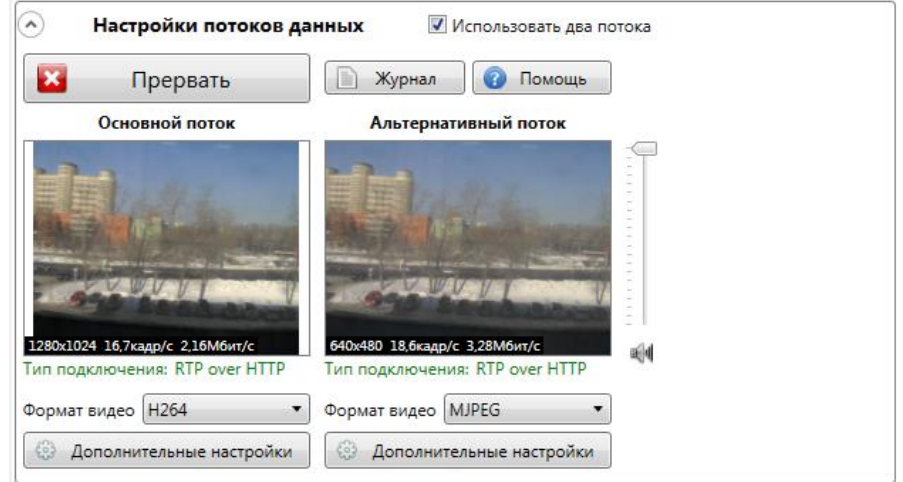

Рис. 55. Использование двух потоков

<span id="page-47-0"></span>При использовании двух потоков необходимо выбрать формат видео и, при необходимости, произвести дополнительные настройки для каждого из потоков.

#### <span id="page-47-2"></span>*3.2.4.5. Настройки параметров записи в архив*

Настройка параметров записи в архив для выбранного канала производится в соответствующем разделе редактора (см. [Рис.](#page-47-1) 56).

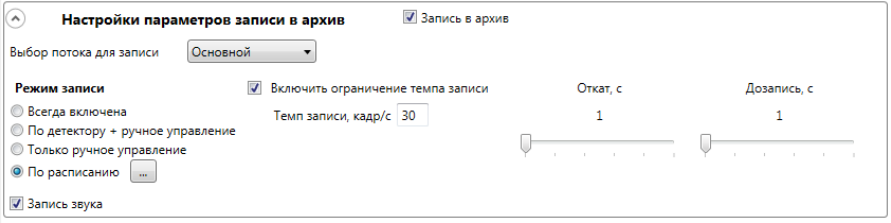

Рис. 56. Настройка параметров записи в архив

<span id="page-47-1"></span>Чтобы **включить запись видео в архив**, отметьте «Запись в архив».

Чтобы **включить запись звука в архив**, отметьте «Запись звука».

‼ *Чтобы велась запись звука в архив, в разделе «Настройки подключения канала» необходимо включить «Прием звука».*

Чтобы **выбрать режим записи в архив**, отметьте необходимое поле:

- **Всегда включена** запись в архив ведётся постоянно.
- **По детектору + ручное управление** запись в архив ведётся только при обнаружении движения в кадре. Также у оператора есть возможность включить/ выключить постоянную запись в архив.
- **Только ручное управление**  включение и отключение записи в архив производится оператором.
- **По расписанию** позволяет гибко настроить расписание режимов записи в архив.

Чтобы **задать ограничение темпа записи в архив**, отметьте «Включить ограничение темпа записи» и укажите необходимое значение в поле «Темп записи»**.**

‼ *Ограничение темпа записи справедливо только для формата видео MJPEG. Для MPEG-4 и H.264 данная опция должна быть либо отключена, либо задано значение «1» в последнем случае в архив будут записываться только опорные кадры.*

Параметр «**Откат**» задает интервал времени, в течение которого должна вестись запись в архив перед возникновением события обнаружения движения.

Параметр «**Дозапись**» задает интервал времени, в течение которого должна вестись запись в архив, после прекращения движения.

#### Чтобы **настроить расписание режимов записи в архив:**

1. Выберите поле «По расписанию» и нажмите расположенную справа от поля кнопку . Откроется окно настройки записи в архив по расписанию [\(Рис.](#page-48-0) 57)**:** в расписании по вертикали указаны дни недели, по горизонтали — промежутки времени.

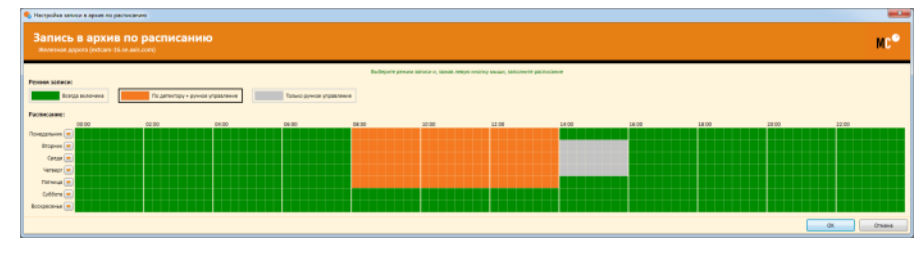

Рис. 57. Окно настройки записи в архив по расписанию

- <span id="page-48-0"></span>2. Выберите один из режимов, которые вы хотите задать, щелкнув мышью по соответствующему прямоугольнику в верхней части окна.
- 3. Удерживая левую кнопку мыши, выделите в расписании промежутки времени, на которых будет действовать выбранный режим — промежутки окрасятся в соответствующий цвет.
- 4. Чтобы задать единый режим записи на весь день, или скопировать расписание другого дня, нажмите кнопку **и расположенную справа от названия дня недели**, затем выберите в открывшемся меню [\(Рис.](#page-49-0) 58) соответствующий пункт.

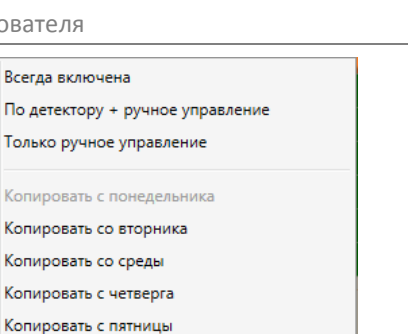

Рис. 58. Меню задания режима записи на весь день

Копировать с субботы Копировать с воскресенья

<span id="page-49-0"></span>5. Нажмите кнопку «Ок», чтобы сохранить изменения.

#### <span id="page-49-2"></span>*3.2.4.6. Настройки системы интеллектуального анализа*

Настройка интеллектуального видеоанализа для выбранного канала производится в соответствующем разделе редактора [\(Рис.](#page-49-1) 59).

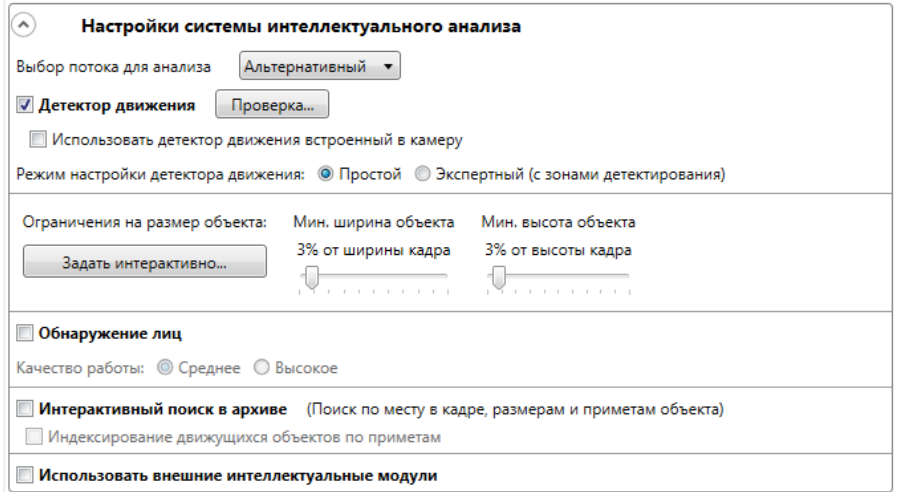

Рис. 59. Настройки системы интеллектуального анализа

<span id="page-49-1"></span>Чтобы включить **детектор движения,** отметьте соответствующее поле.

Чтобы использовать **детектор движения встроенный** в камеру, отметьте соответствующее поле. Если данное поле не отмечено, то будет использоваться программный **детектор движения MACROSCOP**.

Если для выбранного канала используется два потока, то доступна опция «**Выбор потока для анализа**» — основной или альтернативный (по умолчанию установлен «Альтернативный».

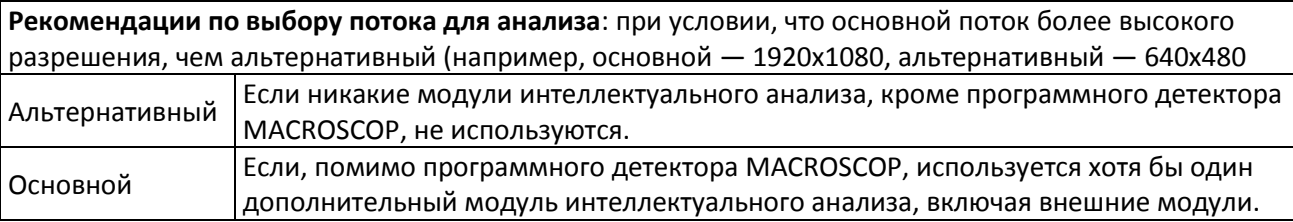

Чтобы настроить **детектор движения MACROSCOP**, выберите режим настройки детектора движения: простой или экспертный.

**Простой режим** позволяет задать минимальный размер объекта, который будет детектироваться.

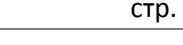

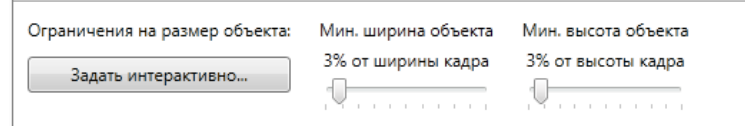

Рис. 60. Ограничения на размер объекта

<span id="page-50-0"></span>Чтобы задать размер объекта интерактивно:

 Нажмите кнопку «Задать интерактивно» ([Рис.](#page-50-0) 60) — откроется окно задания минимальных размеров объекта (см. [Рис.](#page-50-1) 61);

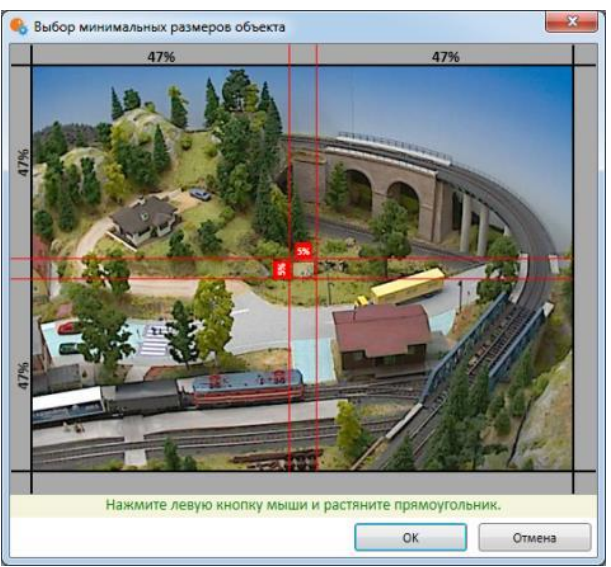

Рис. 61. Задание минимальных размеров объекта

<span id="page-50-1"></span> Нажав левую кнопку мыши, выделите область, размер которой соответствует минимальному размеру объекта;

Чтобы задать минимальный размер объекта с помощью бегунков ([Рис.](#page-50-0) 60):

- 1. Используйте левый бегунок для задания ширины;
- 2. Используйте правый бегунок для задания высоты.

## **Экспертный режим** позволяет задавать зоны детектирования и настраивать частоту работу детектора движения [\(Рис.](#page-51-0) 62).

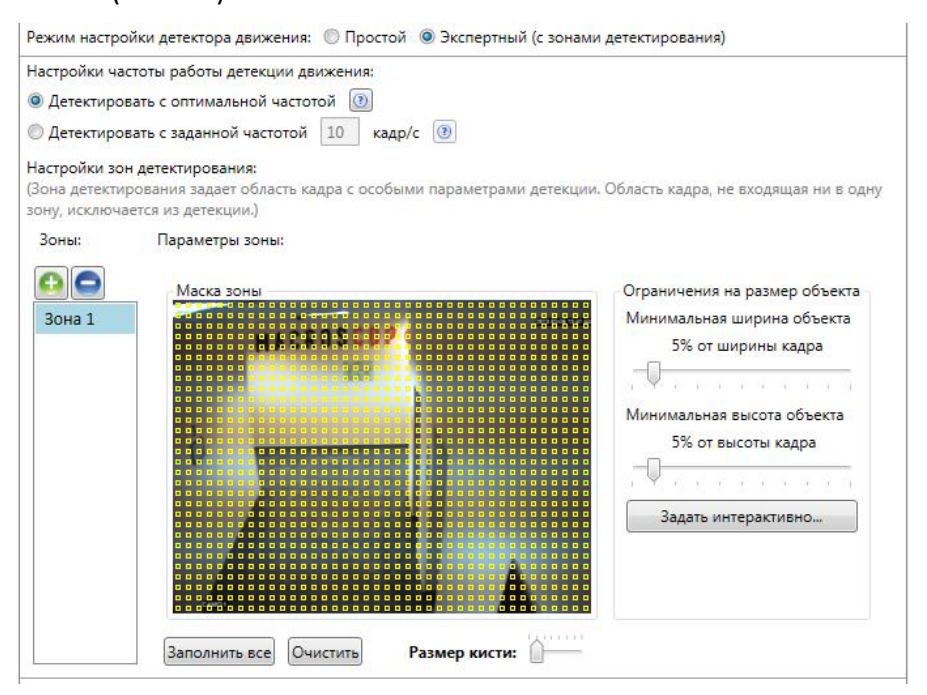

Рис. 62. Экспертный режим настройки системы интеллектуального анализа

<span id="page-51-0"></span>Чтобы **настроить частоту детектора движения**, выберете один из пунктов:

• «**Детектировать с оптимальной частотой**» – анализ видеопотока и детекция движения будет происходить частотой, задаваемой автоматически:

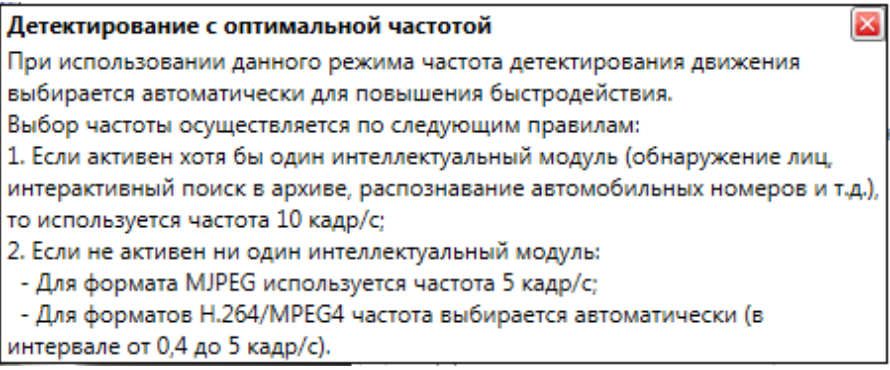

• «**Детектировать с заданной частотой**» - анализ видеопотока и детекция движения будет происходить с заданной частотой.

Зона детектирования — область кадра, для которой задаются особые параметры детектирования движения.

Чтобы добавить новую зону детектирования, нажмите кнопку **[66]**, чтобы удалить зону **детектирования** — кнопку .

В области «**Маска зоны**» зоной детектирования является область, заполненная квадратами жёлтого цвета. Чтобы **изменить зону детектирования**, воспользуйтесь мышкой:

- Левая кнопка служит для выделения;
- Правая кнопка служит для снятия выделения.

Чтобы **выделить всю область**, нажмите **«Заполнить всё».**

Нажмите **«Очистить»**, чтобы **снять выделение сразу со всей области**.

Чтобы **проверить работу детектора движения**, нажмите кнопку **«Проверка…»**

#### *3.2.4.7. Туры (Автопатрулирование)*

#### **Терминология:**

**Пресет** — предустановленное положение камеры.

**Тур** — автоматический переход по пресетам.

Если камера позволяет установить пресеты, то в MACROSCOP можно создать собственные туры [\(Рис.](#page-52-0) 63).

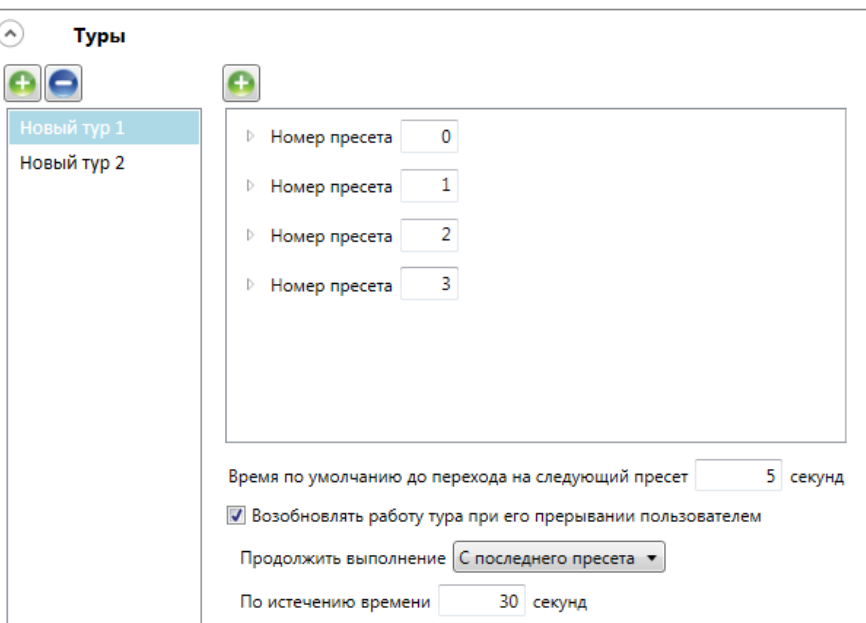

Рис. 63. Настройка туров

<span id="page-52-0"></span>Чтобы **добавить новый тур**, нажмите кнопку над списком туров, чтобы **удалить** – кнопку .

Чтобы **добавить в тур новый пресет**, нажмите кнопку **над списком пресетов**, чтобы **удалить** – кнопку **[O]** справа от пресета.

Чтобы переместить пресет вверх или вниз в списке, воспользуйтесь кнопками справа от пресета.

С помощью соответствующих элементов управления можно настроить сценарий тура время задержки между переходами, поведение после прерывания пресета пользователем.

#### <span id="page-53-1"></span>*3.2.4.8. Задачи по расписанию*

Для каждого канала существует возможность выполнения по расписанию следующих действий:

- Включить запись в архив.
- Выключить запись в архив.
- Установить положение камеры (пресет).
- Отправить уведомление по SMS.
- Отправить уведомление по электронной почте (в т.ч. с прикреплением кадра).
- Подать сигнал на выход камеры;
- Запустить внешнее приложение на сервере.
- Сохранить кадр на диск.
- Выдержать паузу в последовательности действий.

Настройка задач по расписанию производится в соответствующем разделе.

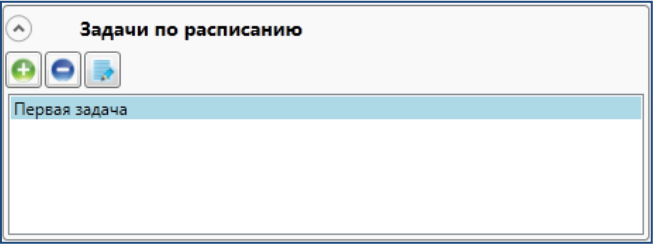

Рис. 64. Настройка задач по расписанию

Чтобы создать новую задачу:

1. Нажмите кнопку  $\Box$ . Запустится мастер задач по расписанию [\(Рис.](#page-53-0) 65).

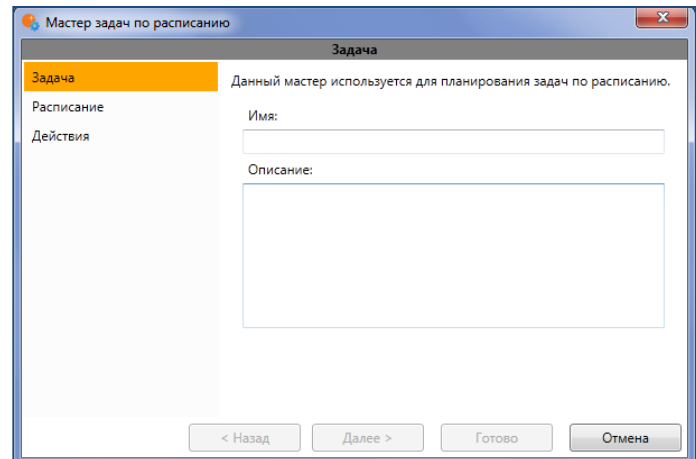

Рис. 65. Мастер задач по расписанию, Шаг 1

- <span id="page-53-0"></span>2. В поле «Имя» введите название задачи. В поле «Описание» можете ввести описание задачи.
- 3. Нажмите кнопку «Далее». Откроется следующее окно мастера [\(Рис.](#page-54-0) 66).

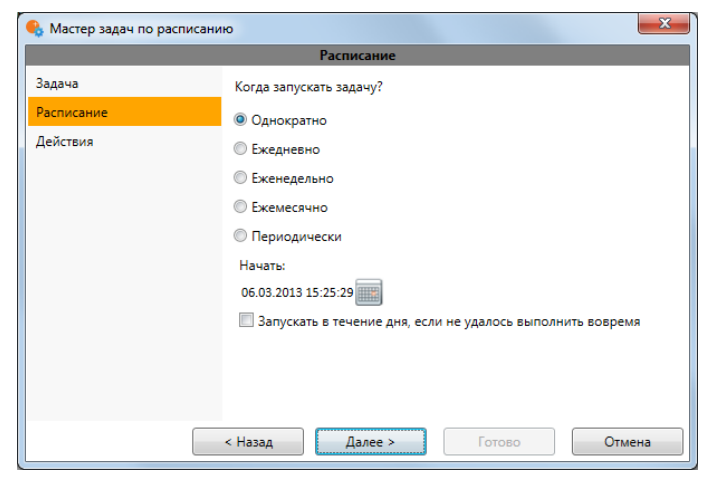

Рис. 66. Мастер задач по расписанию, Шаг 2

<span id="page-54-0"></span>4. Выберите, когда запускать задачу. Если необходимо запускать задачу чаще, чем 1 раз в день, выберите периодически и укажите частоту запуска [\(Рис.](#page-54-1) 67).

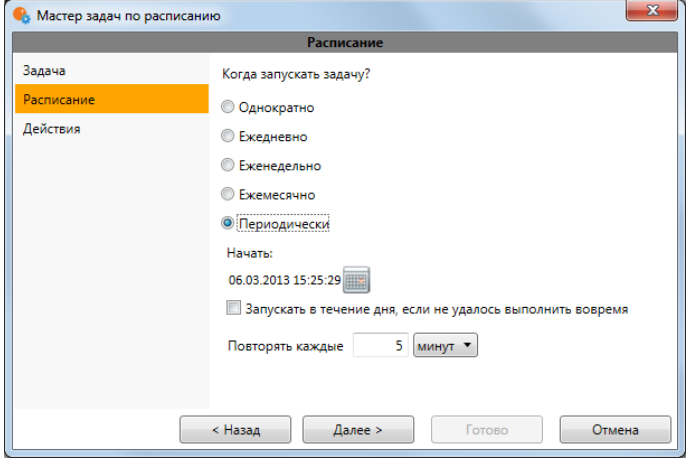

Рис. 67. Периодический запуск задач по расписанию

<span id="page-54-1"></span>5. Нажмите кнопку «Далее». Откроется следующее окно мастера [\(Рис.](#page-54-2) 68);

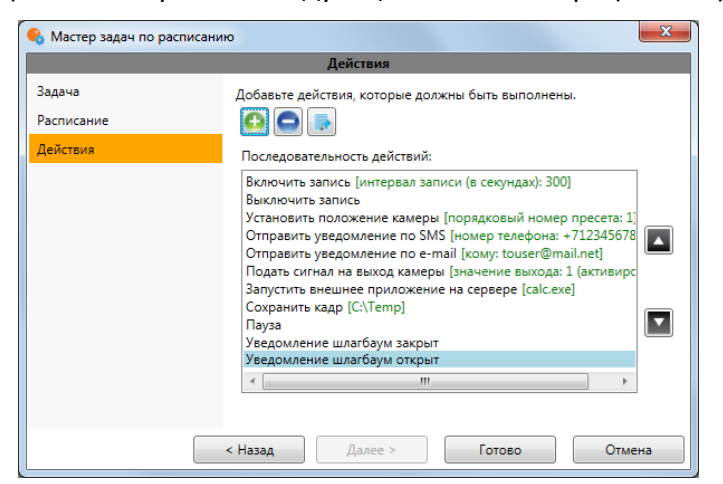

Рис. 68. Мастер задач по расписанию, Шаг 3

- <span id="page-54-2"></span>6. Добавьте действия, которые должны быть выполнены:
	- Чтобы добавить действие, нажмите кнопку **Вария выберите нужную задачу.**
	- Чтобы **удалить действие**, выделите в списке «Последовательность действий» соответствующее действие и нажмите кнопку  $\mathbb I$

Чтобы **отредактировать действие**, выделите в списке «Последовательность

действий» соответствующее действие и нажмите кнопку .

- Чтобы **поменять порядок выполнения задач**, воспользуйтесь стрелками справа от списка «Последовательность действий».
- 7. Нажмите кнопку «Готово». Созданная задача появится в списке задач по расписанию.
- Большинство действий позволяют задать специальные параметры, характерные для данного действия. Чтобы настроить параметры действий, разверните описание действия, щелкнув по значку  $\mathbb D$  слева от наименования действия.

#### <span id="page-55-1"></span>*3.2.4.9. Сценарии (реакция на события системы)*

Настройка сценариев действий производится в соответствующем разделе конфигуратора ([Рис.](#page-55-0) 69).

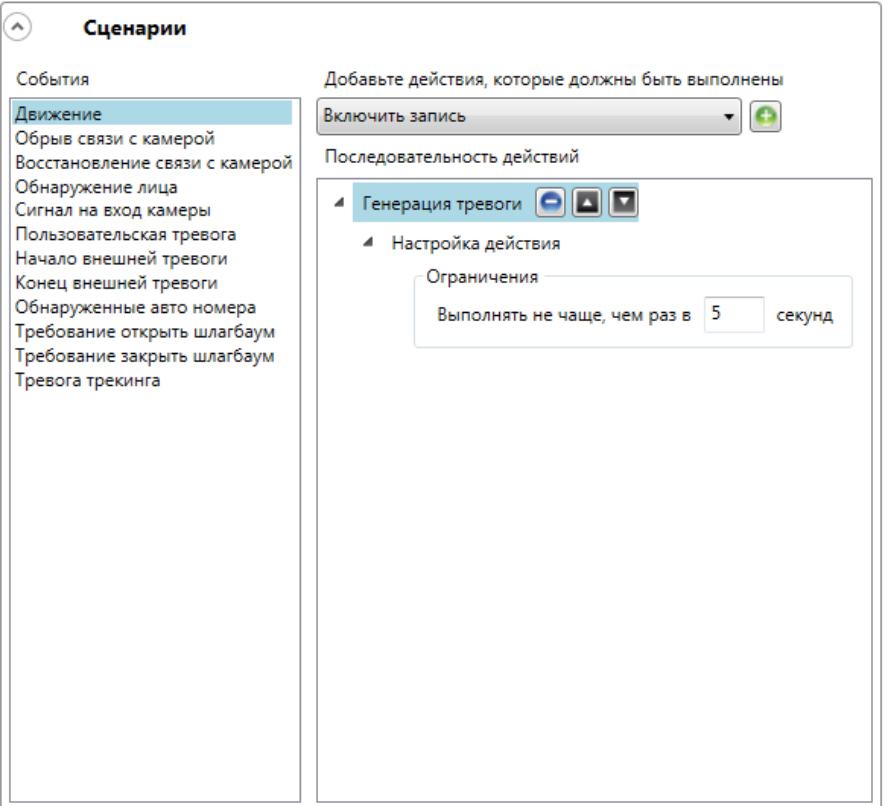

Рис. 69. Настройка сценариев действий

<span id="page-55-0"></span>Данная настройка позволяет задать действия, которые будут выполняться в ответ на события, происходящие в системе видеонаблюдения.

Чтобы **задать действие** для определённого события:

- 1. Выберете событие в списке «События»;
- 2. Выберете из выпадающего списка действие, которое должно быть выполнено;
- 3. Нажмите на кнопку ;
- 4. Разверните выпадающий список для выбранного действия и произведите настройку действия;

Чтобы **удалить действие** для определённого события:

1. Выберете событие в списке «События»;

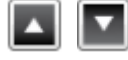

- 2. Выберете действие;
- 3. Нажмите кнопку .

Чтобы **изменить порядок выполнения действия** в ответ на событие, используйте кнопки .

Большинство действий позволяют задать специальные параметры, характерные для данного действия. Чтобы **настроить параметры действий**, разверните описание действия, щелкнув по значку  $\mathbb{D}$  слева от наименования действия.

Также в параметрах действий могут присутствовать различные **условия, зависящие от типа события**. В таком случае панели настроек действия присутствует строка «Условия выполнения». Чтобы добавить условие, нужно щелкнуть по кнопке (справа от надписи), после чего настроить параметры условия.

Ниже приведены описания существующих событий и настройки существующих действий:

#### **3.2.4.9.1.** *Условие «Ограничение действий по времени запуска»*

Данное условие применимо ко всем событиям системы и позволяет, в течение заданного интервала времени, избежать повторного выполнения действия в ответ на одинаковые события на одном и том же канале.

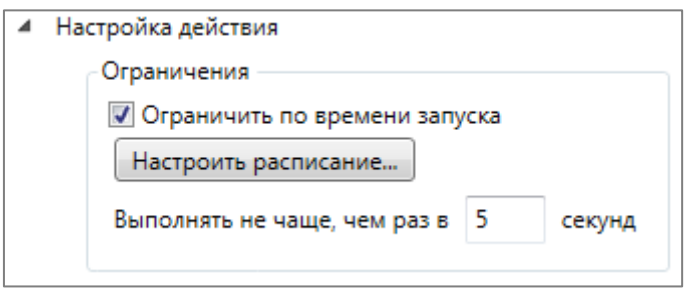

## **3.2.4.9.2.** *Событие «Движение»*

Данное событие генерируется, когда программный детектор движения зафиксировал движение в кадре.

#### **3.2.4.9.3.** *Событие «Обрыв связи с камерой»*

Данное событие генерируется в случае обрыва связи с камерой.

 *Начиная с версии 1.9 вместо данного события рекомендуется использовать событие «Отсутствие связи с камерой», т.к. из-за особенностей сетей (перегруженные сети, сети с низкой пропускной способностью или качеством сигнала) или сетевых интерфейсов самих камер возможны ситуации частых краткосрочных обрывов и переподключений камер, что приводит к генерации большого количества событий «Обрыв связи с камерой».* 

#### **3.2.4.9.4.** *Событие «Восстановление связи с камерой»*

Данное событие генерируется при восстановлении связи с камерой после обрыва.

 *Начиная с версии 1.9 вместо данного события рекомендуется использовать событие «Отсутствие связи с камерой», т.к. из-за особенностей сетей (перегруженные сети, сети с низкой пропускной способностью или качеством сигнала) или сетевых интерфейсов самих камер возможны ситуации частых краткосрочных обрывов и переподключений камер, что приводит к генерации большого количества событий «Восстановление связи с камерой».* 

### **3.2.4.9.5.** *Событие «Сигнал на вход камеры»*

Данное событие генерируется, когда на сигнальный (аналоговый) вход камеры подан электрический сигнал.

 *Для этого также необходимо, чтобы в ПО MACROSCOP для данной модели IP-камеры была реализована поддержка сигнальных входов. За уточняющей информацией нужно обращаться в службу технической поддержки MACROSCOP.*

Для данного события необходимо настроить условия «Номер входа» и «Наличие сигнала».

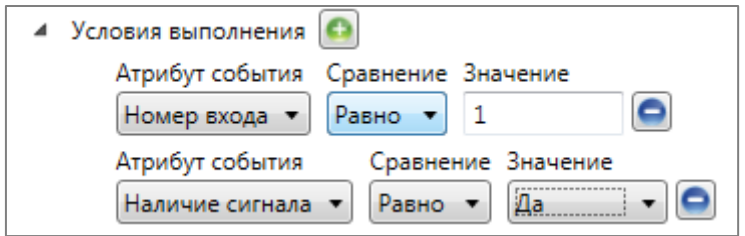

#### **3.2.4.9.6.** *Событие «Отсутствие связи с камерой»*

Данное событие генерируется, когда в течение заданного времени после обрыва связь с камерой не восстановилась. Для события необходимо настроить условие «Длительность обрыва в секундах».

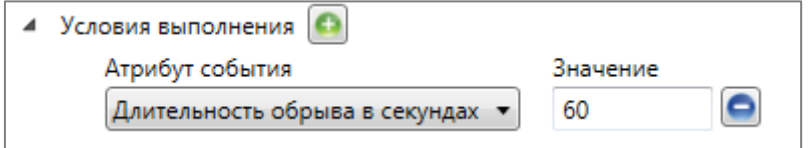

#### **3.2.4.9.7.** *Событие «Пользовательская тревога»*

Данное событие наступает, если пользователь нажал кнопку тревога в программе MACROSCOP Клиент.

#### **3.2.4.9.8.** *Событие «Начало внешней тревоги»*

Данное событие наступает, если из внешней системы пришло событие «Начало внешней тревоги». Используется при интеграции внешних систем с ПО MACROSCOP.

#### **3.2.4.9.9.** *Событие «Конец внешней тревоги»*

Данное событие наступает, если из внешней системы пришло событие «Конец внешней тревоги». Используется при интеграции внешних систем с ПО MACROSCOP.

#### **3.2.4.9.10.** *Событие «Саботаж видеонаблюдения»*

Данное событие генерируется при включенном на канале модуле саботажа видеонаблюдения, при срабатывании одного из детекторов саботажа:

- расфокусировка видеокамеры;
- отворот видеокамеры;
- засветка видеокамеры;
- перекрытие видеокамеры.

# **3.2.4.9.11.** *Действие «Включить запись»*

Включает запись видео в архив. Параметры действия:

**Выполнять в каналах** — задает каналы, для которых будет выполняться действие. Доступны следующие варианты установки данного параметра:

- текущий канал (по умолчанию);
- все каналы;
- выборочно (в данном случае откроется окно выбора каналов, в котором нужно отметить галочками те каналы, для которых будет выполняться данное действие).

**Интервал записи (в секундах)** — задается интервал времени, в течение которого будет производиться запись в архив.

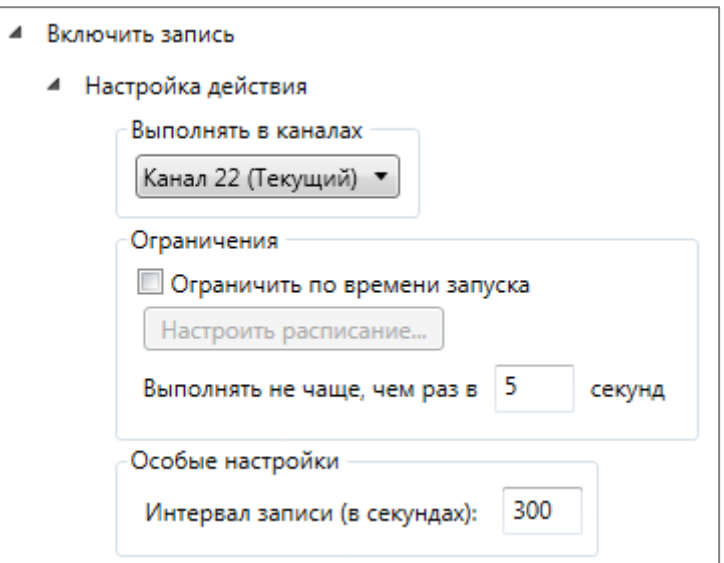

## **3.2.4.9.12.** *Действие «Выключить запись»*

Выключает запись видео в архив. Параметры действия:

**Выполнять в каналах** — задает каналы, для которых будет выполняться действие. Доступны следующие варианты установки данного параметра:

- текущий канал (по умолчанию);
- все каналы;
- выборочно (в данном случае откроется окно выбора каналов, в котором нужно отметить галочками те каналы, для которых будет выполняться данное действие).

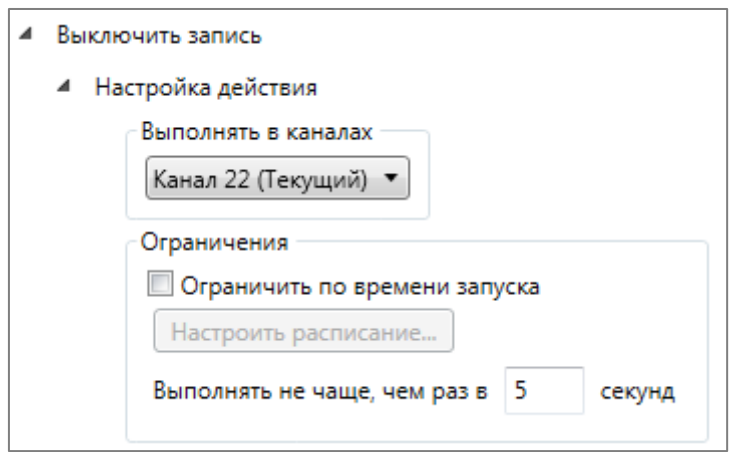

### **3.2.4.9.13.** *Действие «Установить положение камеры»*

Переводит поворотную камеру в предустановленное положение (пресет). При этом данный пресет должен быть предварительно указан в собственных настройках камеры.

Параметры действия:

**Выполнять в каналах** — задает каналы, для которых будет выполняться действие. Доступны следующие варианты установки данного параметра:

- текущий канал (по умолчанию);
- все каналы;
- выборочно (в данном случае откроется окно выбора каналов, в котором нужно отметить галочками те каналы, для которых будет выполняться данное действие).

**Порядковый номер пресета** — задается порядковый номер пресета.

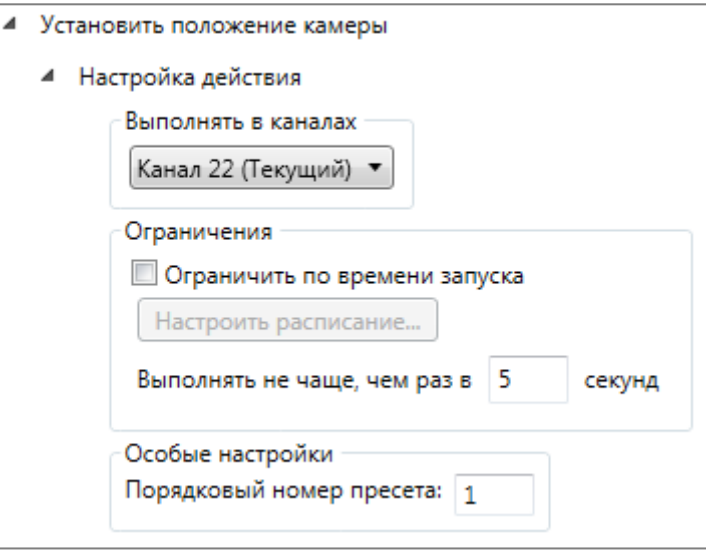

#### **3.2.4.9.14.** *Действие «Отправить уведомление по SMS»*

Отправляет на указанный номер SMS с GSM-модема, вставленного в USB-порт сервера.

Перед использованием GSM-модема в ПО MACROSCOP, необходимо установить драйверы, поставляющиеся в комплекте с модемам; после чего проверить работоспособность модема, отправив тестовое сообщение — либо с помощью ПО, поставляемого с модемом, либо средствами операционной системы.

Параметры действия:

**GSM-модем** — выбрать модем, с которого будет осуществляться отправка SMS. Изначально список модемов пустой. Для добавления, удаления и редактирования настроек модемов в списке служат, соответственно, кнопки **содерения** справа от поля «GSM-модем».

Ниже приведена форма настроек модема: в этой форме необходимо указать фактические значения параметров (эти значения задаются в «родном» ПО модема).

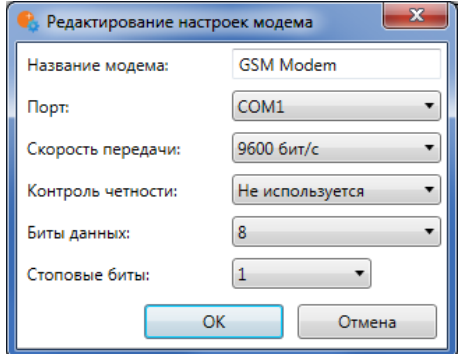

**Номер телефона** — номер телефона, на который будут отсылаться SMS.

**Текст сообщения** — текст сообщения, которое будет отсылаться на указанный номер.

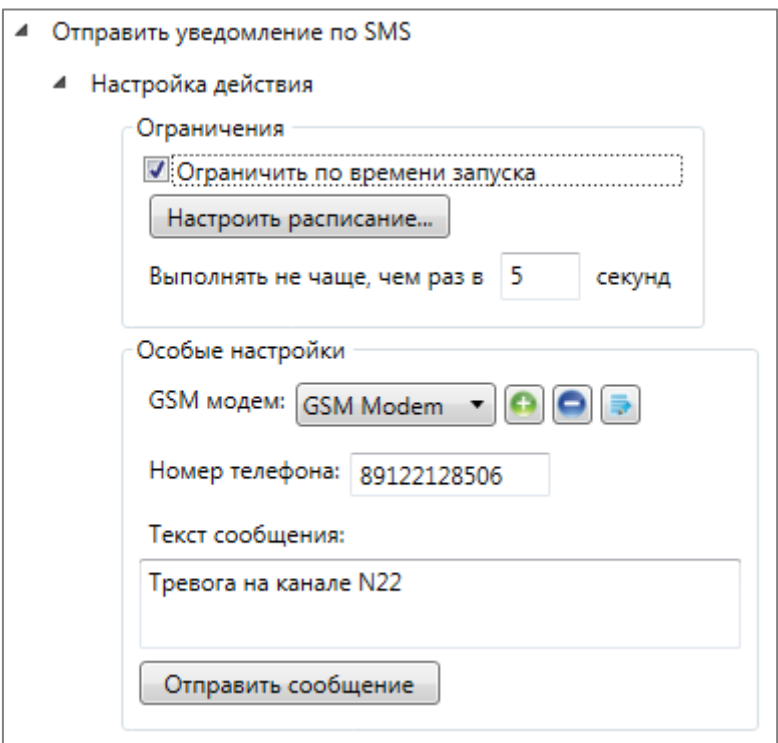

Для того, чтобы протестировать отправку сообщения из MACROSCOP, можно воспользоваться кнопкой «Отправить сообщение» — при этом будет осуществлена попытка отправить SMS через модем: в зависимости от результата появится окно с уведомлением «Сообщение успешно отправлено» или «Ошибка отправки сообщения».

#### **3.2.4.9.15.** *Действие «Отправить уведомление по e-mail»*

Отправляет по e-mail сообщение с сервера на указанный адрес.

Параметры действия:

**Почтовый сервер** — указать SMTP-сервер, через который будет осуществляться отправка сообщения. Изначально список почтовых серверов пустой. Для добавления, удаления и редактирования настроек почтовых серверов в списке служат, соответственно, кнопки справа от поля «Почтовый сервер».

Ниже приведена форма настроек почтового сервера: в этой форме необходимо указать фактические значения параметров сервера (эти параметры можно узнать у системного администратора или организации, обслуживающих почтовый сервер).

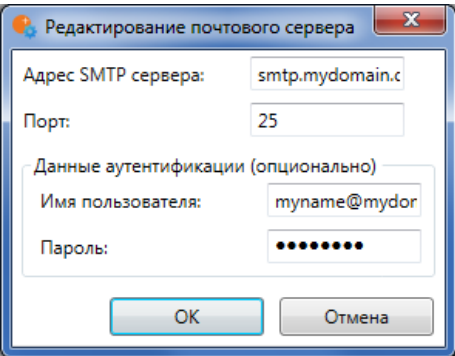

**Кому** — адрес e-mail, на который будут отсылаться сообщения.

**От** — адрес e-mail, с которого будут отсылаться сообщения (в общем случае он будет совпадать с полем «Имя пользователя» в окне настроек параметров почтового сервера.

**Текст сообщения** — текст сообщения, которое будет отсылаться на указанный адрес.

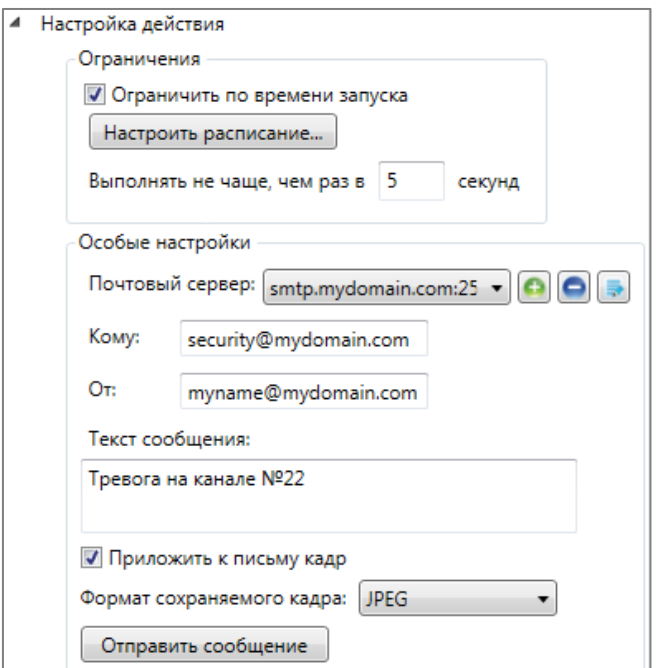

Для того, чтобы протестировать отправку сообщения из MACROSCOP, можно воспользоваться кнопкой «Отправить сообщение» — при этом будет осуществлена попытка отправить сообщение: в зависимости от результата появится окно с уведомлением «Сообщение успешно отправлено» или «Ошибка отправки сообщения».

#### **3.2.4.9.16.** *Действие «Подать сигнал на выход камеры»*

Подается электрический сигнал на сигнальный выход IP-камеры.

 *Для выполнения данного действия необходимо, чтобы в ПО MACROSCOP для данной модели IP-камеры была реализована поддержка сигнальных выходов. За уточняющей информацией нужно обращаться в службу технической поддержки MACROSCOP.* 

#### Параметры действия:

**Выполнять в каналах** — задает каналы, для которых будет выполняться действие. Доступны следующие варианты установки данного параметра:

- текущий канал (по умолчанию);
- все каналы;
- выборочно (в данном случае откроется окно выбора каналов, в котором нужно отметить галочками те каналы, для которых будет выполняться данное действие).

**Номер выхода** — задается номер сигнального выхода камеры.

 *Для различных камер значение этого параметра может лежать в диапазоне от 0 до 8 (для большинства камер используется значение 0 или 1).*

**Значение выхода** — задается состояние тревожного выхода:

1 (Активирован) / 0 (Деактивирован).

 *В зависимости от используемой электрической схемы, активации/деактивация сигнального выхода могут соответствовать различные физические состояния контактов: замкнута/разомкнута цепь, наличие/отсутствие напряжения и т.п.*

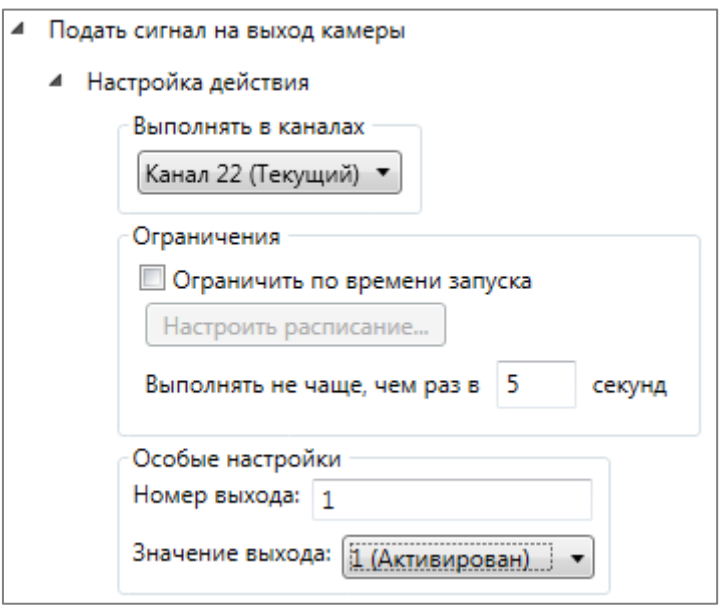

#### **3.2.4.9.17.** *Действие «Запустить внешнее приложение на сервере»*

Запускает внешнее приложение на сервере. Параметры действия:

**Путь (на сервере)** — задает путь к приложению, расположенному на сервере. Для того,

чтобы выбрать приложение в окне проводника, можно воспользоваться кнопкой ...

**Аргументы** — если нужно запустить приложение с параметрами командной строки, то эти параметры указываются в данном поле.

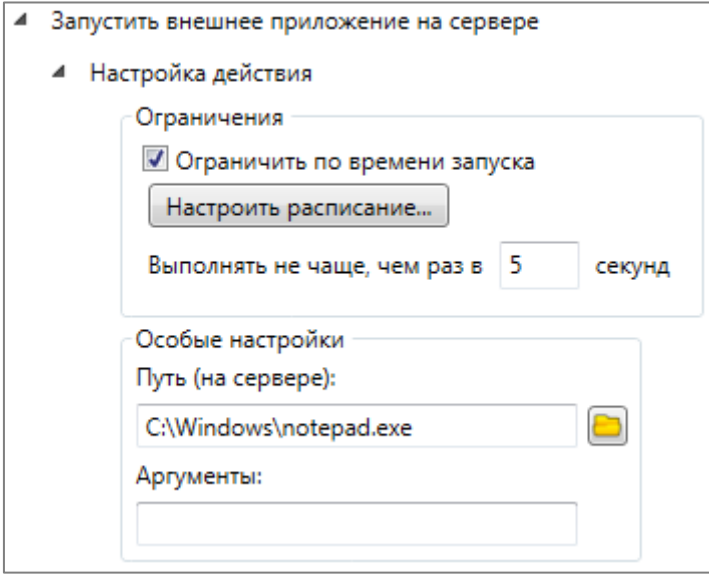

#### **3.2.4.9.18.** *Действие «Генерация тревоги»*

Генерирует тревогу для данного канала.

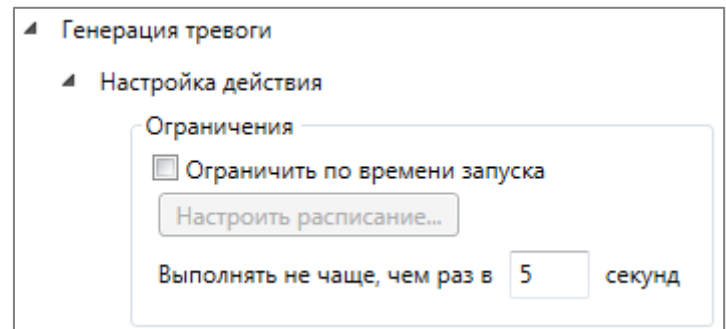

#### **3.2.4.9.19.** *Действие «Сохранить кадр»*

Сохраняет кадр на сервере. Параметры действия:

**Папка (на сервере)** — задает путь к папке, в которую будут сохраняться кадры. Для того,

чтобы выбрать папку в окне проводника, можно воспользоваться кнопкой  $\blacksquare$ .

**Формат сохраняемого кадра** — позволяет задать формат файла изображения: JPEG или PNG.

 *Имена файлов будут формироваться следующим образом: «ИмяКанала ДД\_ММ\_ГГГГ чч.мм.сс.ттт.jpg(png)», где ДД\_ММ\_ГГГГ – день месяца, номер месяца, год; чч.мм.сс.ттт – часы, минуты, секунды, тысячные доли секунды.* **Ограничить максимальный размер папки (МБ)** — позволяет задать ограничение по размеру папки: по достижении максимального размера наиболее старые файлы будут удаляться.

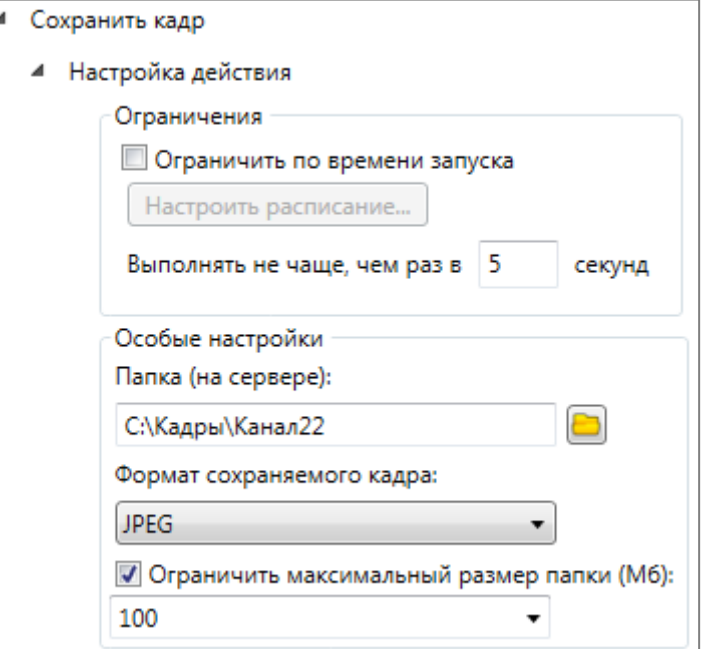

## **3.2.4.9.20.** *Действие «Пауза»*

Позволяет задать паузу между действиями внутри сценария. Параметр действия:

**Длительность паузы (в секундах)** — задает длительность паузы.

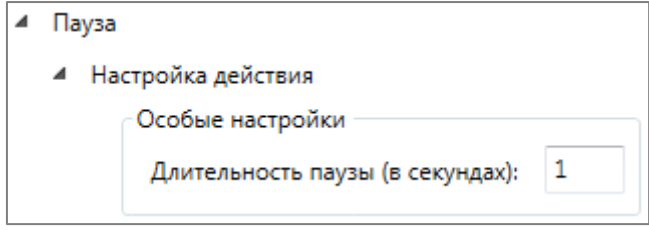

#### **3.2.4.9.21.** *Действие «Включить режим автофокусировки»*

Включает режим фокусировки для камеры, закрепленной за данным каналом.

 *Для выполнения данного действия необходимо, чтобы в ПО MACROSCOP для данной модели IP-камеры была реализована поддержка управления автофокусировкой.*

# *3.2.4.10. Групповое применение параметров*

Для того чтобы упростить настройку большего числа каналов с одинаковыми параметрами, существует возможность задавать параметры сразу для всех каналов, либо для каналов, принадлежащих объекту безопасности.

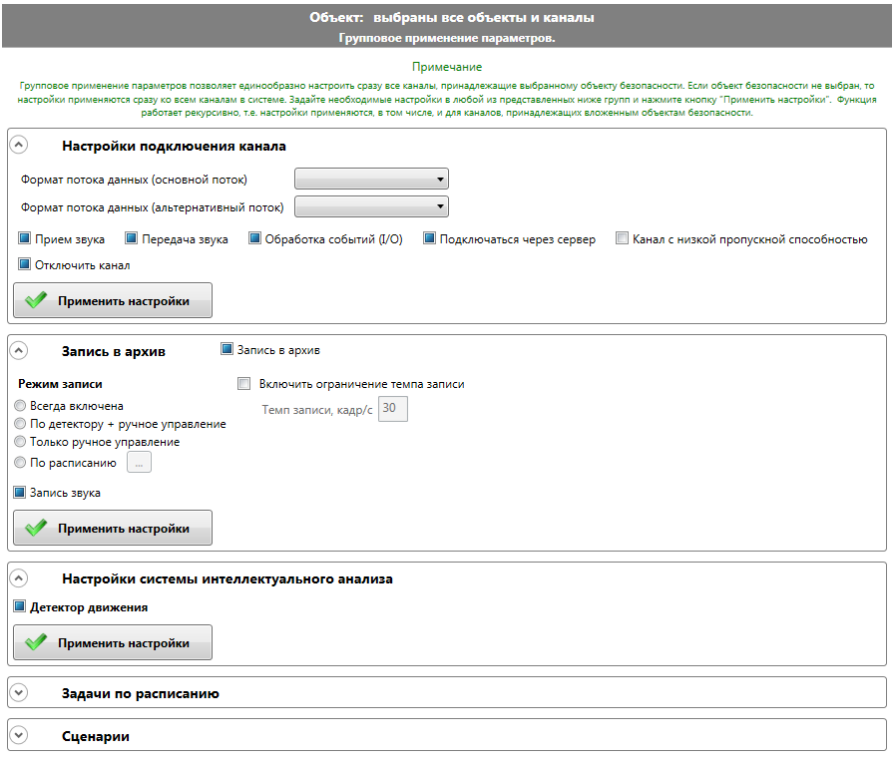

Рис. 70. Групповое применение параметров

<span id="page-65-0"></span>Чтобы задать параметры для группы каналов:

- 1. Выберите все каналы, щёлкнув левой кнопкой мыши на пустом месте в дереве каналов. Либо выберите каналы, принадлежащие объекту безопасности, выбрав этот объект безопасности;
- 2. Настройте параметры в одном из разделов [\(Рис.](#page-65-0) 70):
- Настройки подключения канала (см. п. [3.2.4.2\)](#page-42-2);
- Настройки параметров записи в архив (см. п. [3.2.4.5\)](#page-47-2);
- Настройки систем интеллектуального анализа (см. п. [3.2.4.6\)](#page-49-2);
- Настройки задач по расписанию (см. п. [3.2.4.8\)](#page-53-1);
- Настройки сценариев (см. п. [3.2.4.9\)](#page-55-1).
	- 3. Нажмите кнопку «Применить настройки»;
	- 4. Повторите шаги 2 и 3 для всех нужных разделов.

#### *3.2.4.11. Индикация подключенных модулей*

В дереве каналов, рядом с именем каждого канала отображаются иконки, которые соответствуют подключенным модулям.

- **• Модуль управления поворотными камерами;**
- •<sup>•</sup> Модуль обработки аудио потоков.

Если ни одна из иконок не отображается, значит для данного канала перечисленные модули не включены.

## **3.2.5. Настройки прав пользователей**

Для того чтобы перейти к настройкам разграничения прав пользователей, нажмите кнопку «3. Пользователи и группы». Откроется страница редактирования групп, пользователей и распределения прав [\(Рис.](#page-66-0) 71).

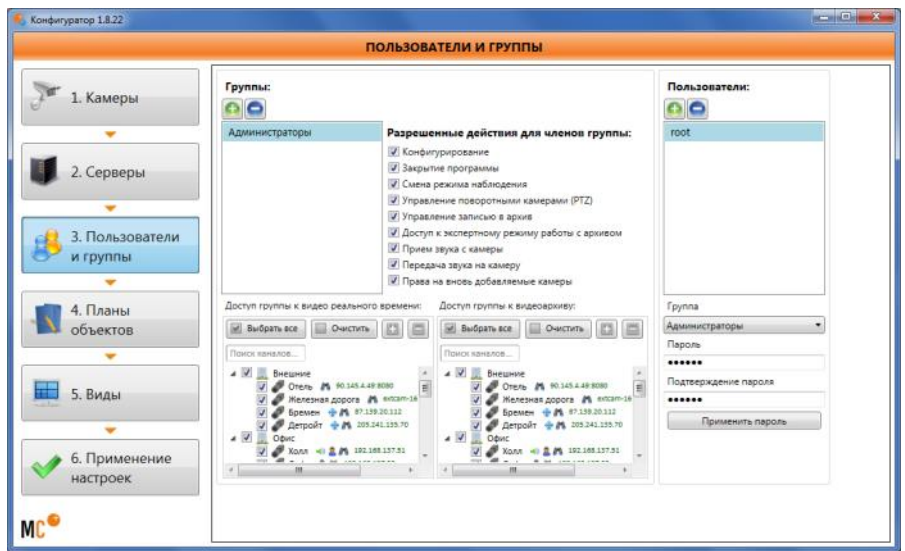

Рис. 71. Настройка прав пользователей

<span id="page-66-0"></span>Чтобы **добавить новую группу пользователей,** нажмите в соответствующем подразделе кнопку  $\Box$ , чтобы удалить – нажмите кнопку  $\Box$ 

Чтобы выбрать **разрешённые действия** для отмеченной группы, отметьте соответствующие поля:

- Конфигурирование;
- Закрытие программы;
- Смена режима наблюдения (установка/снятие каналов на охрану/с охраны);
- Управление поворотными камерами (PTZ);
- Управление записью в архив;
- Доступ к экспертному режиму работы с архивом;
- Прием звука с камеры;
- Передача звука на камеру;
- Права на вновь добавляемые камеры (если опция у группы не проставлена, то вновь добавляемые камеры будут недоступны данной группе, пока для камер явно не будут проставлены галочки в окнах доступа к видео реального времени и к архиву).

Чтобы **выбрать каналы с доступом членов группы к видео реального времени**, отметьте галочкой соответствующие каналы в списке «Доступ членов группы к видео реального времени».

Чтобы **выбрать каналы с доступом членов группы к архиву**, отметьте галочкой соответствующие каналы в списке «Доступ членов группы к архиву».

Чтобы **добавить нового пользователя,** нажмите в соответствующем подразделе кнопку ,

чтобы удалить – нажмите кнопку .

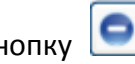

Чтобы **изменить название группы или пользователя**, дважды щёлкните по нему левой кнопкой мыши, либо нажмите на клавиатуре клавишу «**F2**», либо вызовите правой кнопкой мыши контекстное меню и выберите пункт «Переименовать»; затем введите своё название и нажмите клавиатуре клавишу «Enter».

‼ *Имена групп и пользователей должны содержать только буквы, цифры и символ нижнего подчеркивания. Пробелы, знаки препинания, арифметические и другие служебные символы не допускаются.*

Чтобы **добавить пользователя в группу** и **задать пароль для пользователя**:

- 1. Отметьте пользователя;
- 2. Выберите группу в выпадающем меню «Группа», расположенном в правой части страницы над полем «Пароль», как показано на [Рис.](#page-66-0) 71.
- 3. Заполните поле «Пароль»;
- 4. Повторите пароль в поле «Подтверждение пароля»;
- 5. Нажмите кнопку «Применить пароль».

#### **3.2.6. Планы объектов**

Для настройки визуализации размещения камер на планах объектов, нажмите кнопку «5. Планы объектов» в левой части окна. Откроется страница редактирования планов объектов ([Рис.](#page-67-0) 72).

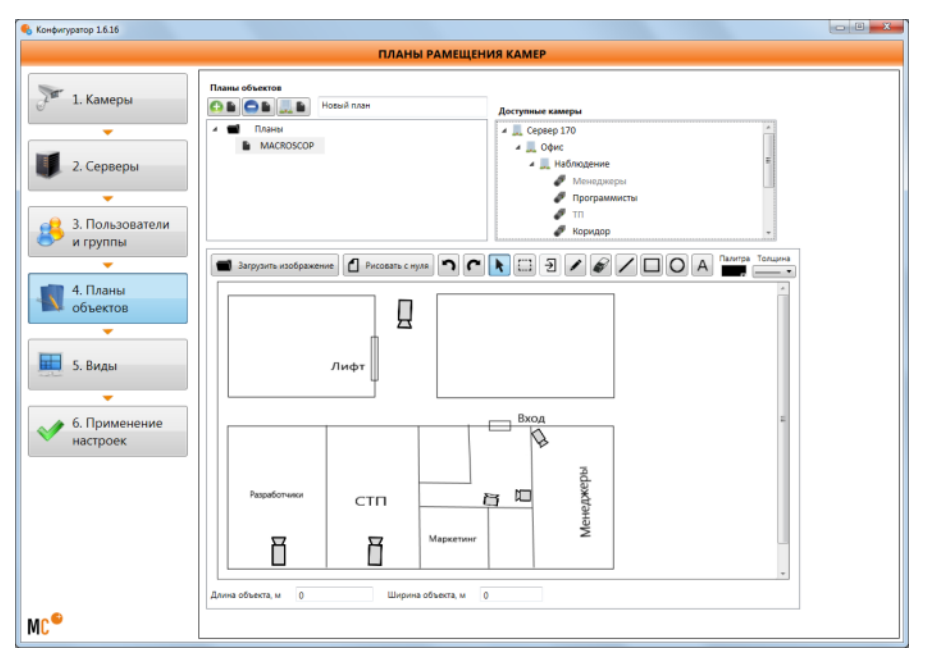

Рис. 72. Настройка планов объектов

<span id="page-67-0"></span>На данной странице можно создавать планы объектов. Сами планировки можно либо загрузить из файла формата JPEG, PNG, BMP; либо нарисовать самостоятельно. Затем из списка доступных камер необходимо перетащить на планировку камеры.

### **3.2.7. Настройка профилей экрана**

Для того чтобы перейти к настройкам профиля экрана, нажмите кнопку «5. Виды» в левой части окна. Откроется страница редактирования профилей экрана [\(Рис.](#page-68-0) 73).

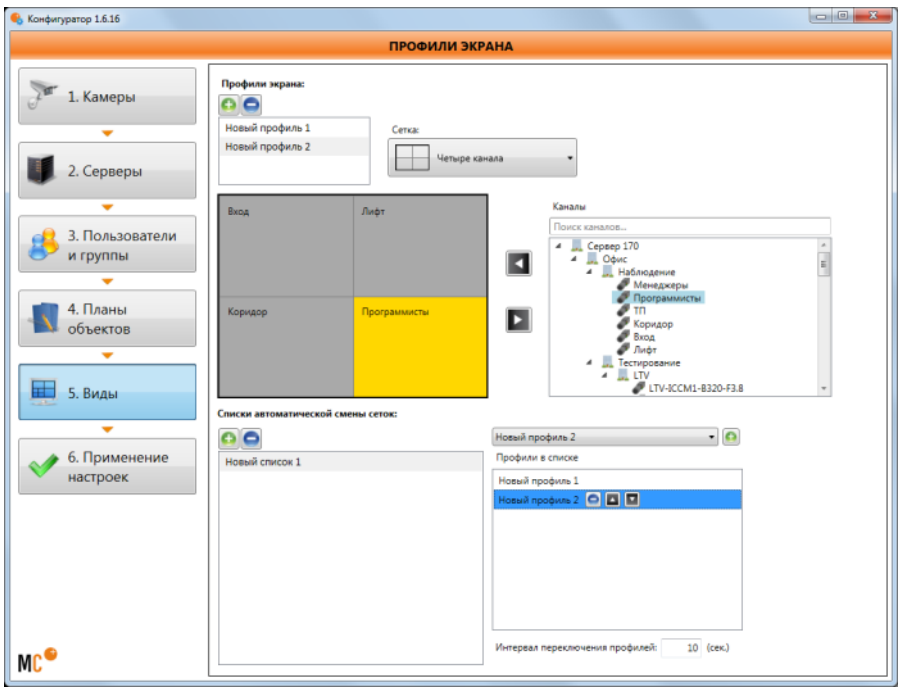

Рис. 73. Настройка профилей экрана

<span id="page-68-0"></span>Чтобы **создать профиль экрана**, нажмите кнопку .

Чтобы **изменить название профиля экрана**, дважды щёлкните по нему левой кнопкой мыши, либо нажмите на клавиатуре клавишу «**F2**», либо вызовите правой кнопкой мыши контекстное меню и выберите пункт «Переименовать»; затем введите своё название и нажмите клавиатуре клавишу «Enter».

Чтобы **удалить профиль экрана**, нажмите кнопку .

Чтобы **настроить расположение ячеек** отображения каналов на экране, выберите один из возможных видов расположения в поле «**Сетка**».

Чтобы **поместить канал в ячейку сетки**, перетащите мышью канал в соответствующую ячейку сетки, или:

- 1. Щелчком левой кнопкой мыши отметьте ячейку;
- 2. Щелчком левой кнопкой мыши отметьте канал;
- 3. Нажмите кнопку

Чтобы **удалить канал из ячейки** сетки:

- 1. Щелчком левой кнопкой мыши отметьте ячейку;
- 2. Нажмите кнопку  $\blacksquare$

Помимо профилей, MACROSCOP позволяет настраивать **списки автоматической смены сеток**.

Чтобы **создать список автоматической смены сеток**, нажмите кнопку .

Чтобы **изменить название списка автоматической смены сеток**, дважды щёлкните по нему левой кнопкой мыши, либо нажмите на клавиатуре клавишу «**F2**», либо вызовите правой кнопкой мыши контекстное меню и выберите пункт «Переименовать»; затем введите своё название и нажмите на клавиатуре клавишу «Enter».

Чтобы **удалить список автоматической смены сеток**, нажмите кнопку .

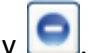

Чтобы **добавить профиль в список автоматической смены сеток**, выберите из выпадающего

списка один из существующих профилей и нажмите кнопку справа.

Чтобы **удалить профиль из списка автоматической смены сеток**, нажмите кнопку .

Чтобы **изменить порядок следования профилей в списке автоматической смены сеток**,

используйте кнопки .

# **4. Программа MACROSCOP Клиент (для работы в системе видеонаблюдения MACROSCOP)**

Для работы в системе видеонаблюдения, построенной на базе сетевых видеорегистраторов MACROSCOP NVR, используется программа **MACROSCOP Клиент**.

# **4.1. 3. Установка MACROSCOP Клиент**

- ‼ *Установку необходимо производить под учётной записью администратора.*
- ‼ *Номер версии MACROSCOP Клиент должен совпадать с номером версии ПО MACROSCOP NVR.*
- ‼ *MACROSCOP Клиент нужно устанавливать в соответствии с разрядностью Windows: если на компьютере установлена 64-битная версия Windows, то устанавливается MACROSCOP Клиент (64 бита); если на компьютере установлена 32-битная версия Windows, то устанавливается MACROSCOP Клиент (32 бита).*
- ‼ *Ни в коем случае не устанавливайте MACROSCOP Клиент из инсталляционных пакетов, расположенных в подпапках папки Packages дистрибутива, т.к. в этом случае не будет произведена установка дополнительных драйверов и библиотек, необходимых для корректной работы программы MACROSCOP Клиент.*
- 1. Закройте все приложения Windows.
- 2. Вставьте установочный диск MACROSCOP в CD-привод. Откроется окно инсталлятора ([Рис.](#page-70-0) 74).
	- *Если окно инсталлятора не открылось, запустите инсталлятор вручную — для этого выберите в корневой папке диска файл «MacroscopInstaller».*

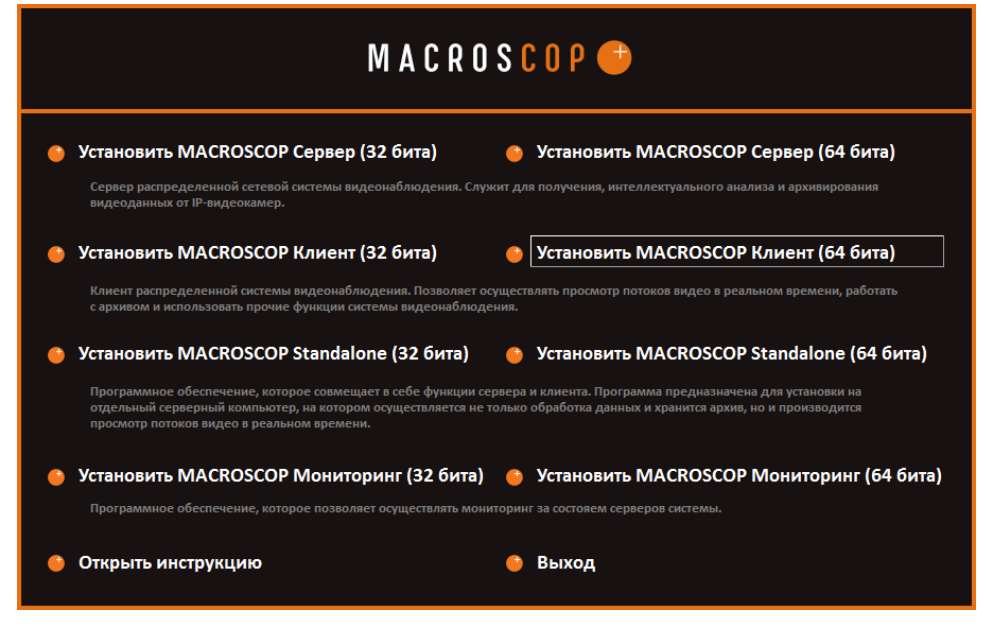

Рис. 74. Окно инсталлятора

<span id="page-70-0"></span>3. Выберите нужный вариант установки:

(«Установить MACROSCOP Клиент (32 бита)» — если у вас 32-разрядная ОС Windows; «Установить MACROSCOP Клиент (64 бита)» — если у вас 64-разрядная ОС Windows).

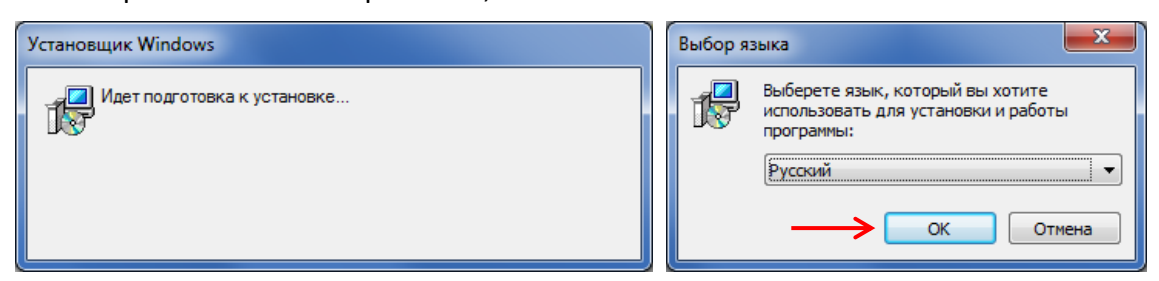

5. Затем откроется мастер установки MACROSCOP Клиент. Следуйте его указаниям.

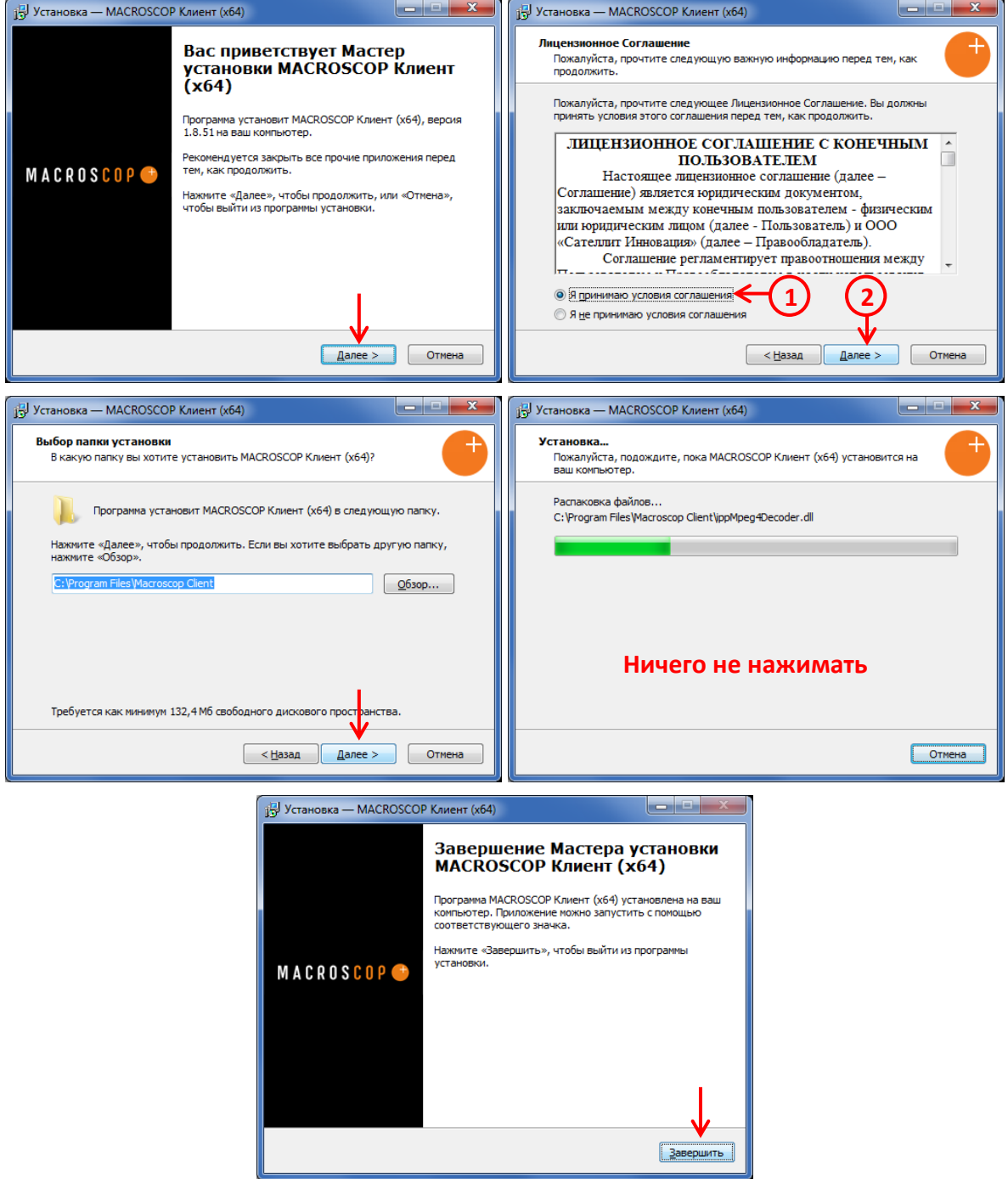

6. Закройте окно инсталлятора [\(Рис.](#page-70-0) 74), нажав «Выход».
## **4.2. Настройки рабочего места MACROSCOP Клиент**

Настройки рабочего места позволяют задавать параметры работы **MACROSCOP Клиент** на том компьютере, где производится настройка.

Чтобы настроить текущее рабочее место, запустите программу MACROSCOP Клиент (см. п. [4.3](#page-78-0) на стр. [79\)](#page-78-0) в Главном окне программы MACROSCOP Клиент, на панели управления, нажмите

кнопку и выберите в меню «**Настроить текущее рабочее место**», откроется окно настроек текущего рабочего места [\(Рис.](#page-72-0) 75).

 *Пункт меню «Настроить текущее рабочее место» доступен только в случае, если вход в программу произведен под именем пользователя с правами конфигурирования.*

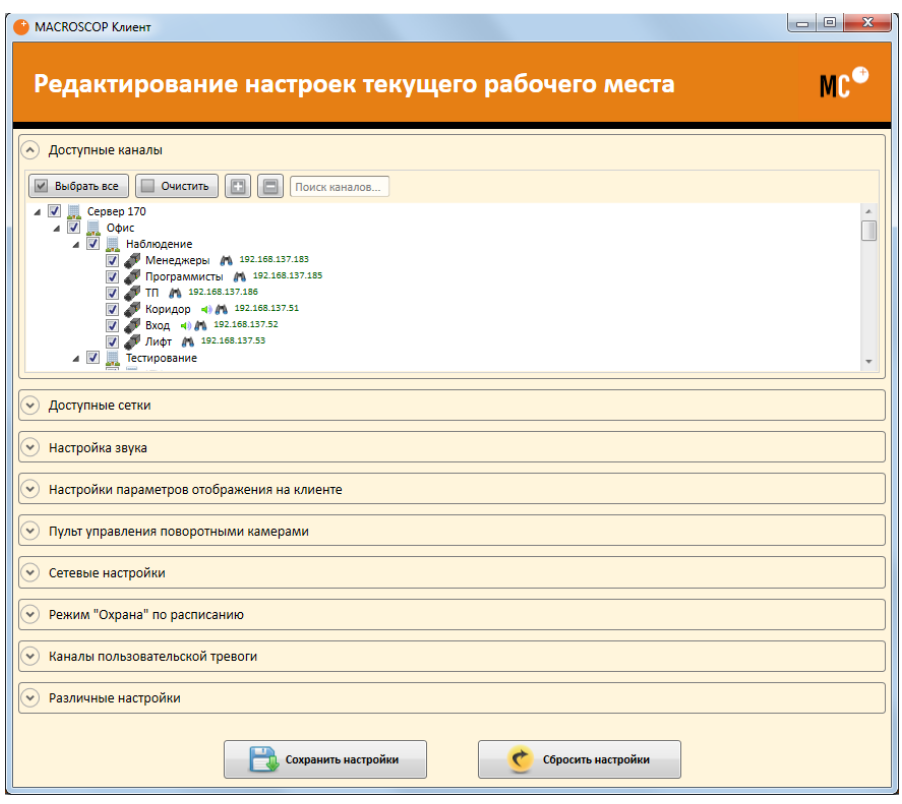

Рис. 75. Окно настроек текущего рабочего места

### <span id="page-72-0"></span>**4.2.1. Доступные каналы**

Чтобы **задать доступные для отображения каналы**, отметьте их галочкой в списке «Доступные каналы» [\(Рис.](#page-72-0) 75).

## **4.2.2. Доступные сетки**

Чтобы задать **доступные для отображения сетки**, отметьте их галочкой в списке «Доступные сетки» [\(Рис.](#page-73-0) 76).

| Доступные сетки<br>$\left( \lambda \right)$ |   |
|---------------------------------------------|---|
| ■ Выбрать сетки по умолчанию                |   |
| Выбрано сеток: 10                           |   |
| $\sqrt{}$<br>1 канал                        |   |
| o F<br>2 канала                             |   |
| $\sqrt{ }$ 4 канала                         |   |
| ■ 6 каналов                                 |   |
| $\Box$ Н 6 каналов                          | Ξ |
| √ 7 каналов                                 |   |
| 7 В каналов                                 |   |
| $\Box$ Н 8 каналов                          |   |
| √ Эканалов                                  |   |
| $\sqrt{ }$ 10 каналов                       |   |
| ■ 12 каналов                                |   |
| $\overline{v}$ $\overline{v}$ 13 каналов    |   |
| $\n  Q$ $\n  II$ 16 каналов                 |   |

Рис. 76. Выбор доступных сеток

## <span id="page-73-0"></span>**4.2.3. Настройки звука**

В разделе «**Настройки звука**» можно настроить различные параметры воспроизведения и передачи звука.

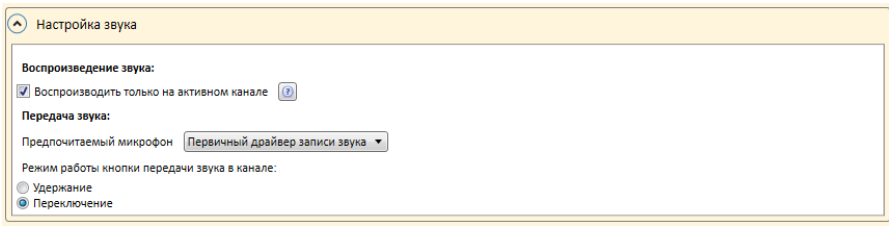

Рис. 77. Настройки звука

Если включена опция «**Воспроизводить только на активном канале**», то звук будет воспроизводиться только для того канала, который является активным (выделен оранжевой рамкой, см. [Рис.](#page-80-0) 86 на стр. [81](#page-80-0)); если опция отключена — звук будет воспроизводиться для всех выведенных на экран каналов.

Группа настроек «**Передача звука**» позволяет выбрать микрофон и режим работы экранной кнопки для каналов с поддержкой передачи звука на камеру.

В разделе «**Настройка параметров отображения на клиенте**» можно настроить пропорции видео, скорость отображения, оконный режим и другие параметры [\(Рис.](#page-74-0) 78).

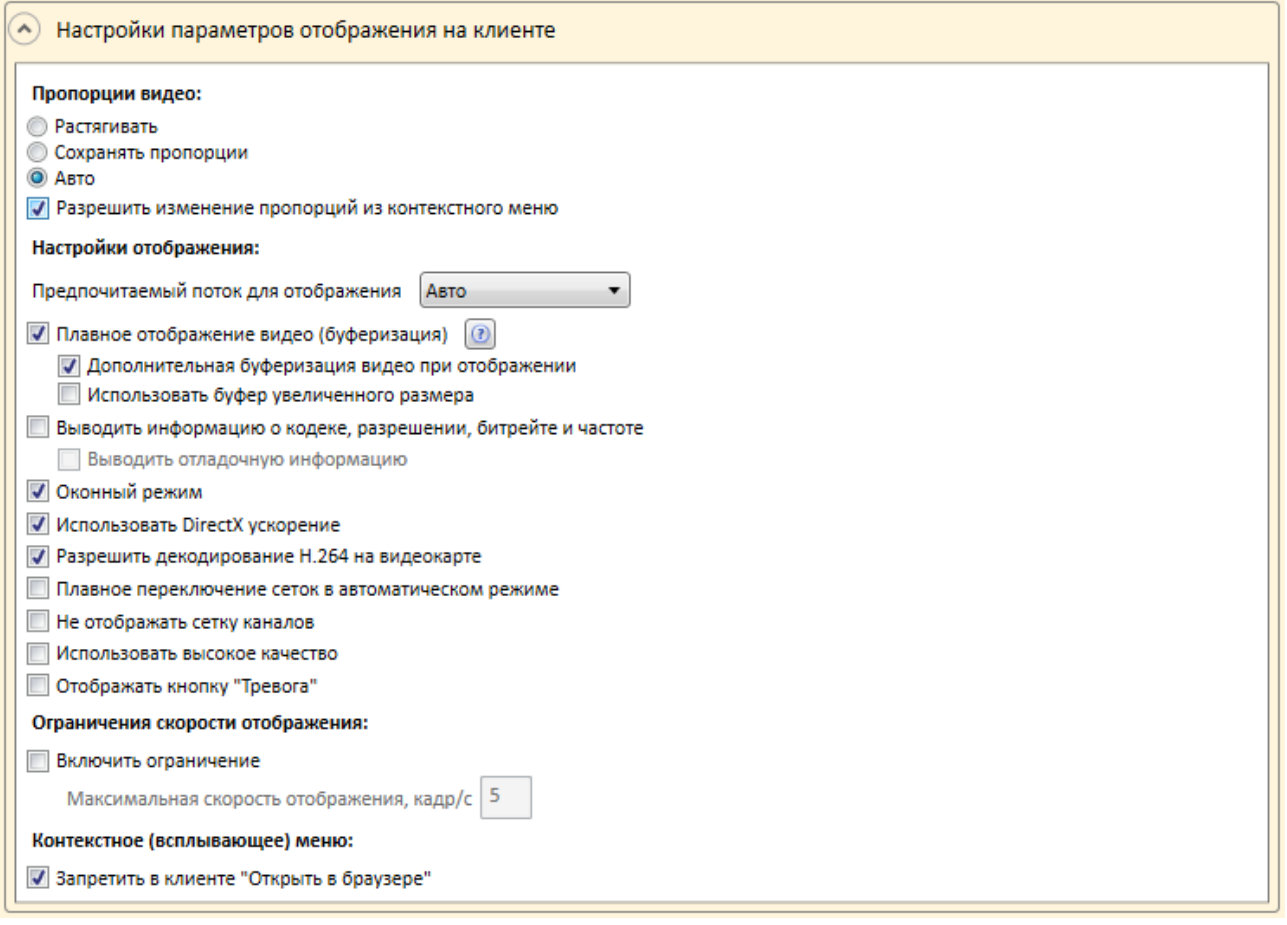

Рис. 78. Настройка параметров отображения на клиенте

<span id="page-74-0"></span>Чтобы задать **пропорции отображения** видеопотока в ячейке канала, выберете соответствующий пункт в группе кнопок «Пропорции отображения»:

- **Растягивать** картинка растягивается соответственно ячейкам сетки;
- **Сохранять пропорции** картинка отображается с пропорциями, заданными камерой;
- **Авто** программа сама выбирает, растягивать изображение или нет.
- **Разрешить изменение пропорций из контекстного меню** позволяет выбирать формат отображения для отдельного канала непосредственно в окне просмотра программы (см. [Рис.](#page-88-0) 100 на стр. [89\)](#page-88-0).

Чтобы **выбрать предпочитаемый поток для отображения**, используйте поле «Предпочитаемый поток для отображения»:

- **Авто** при наблюдении в режиме «мультиэкран» используется альтернативный поток для всех каналов, у которых в настройках выбрано использование двух потоков; при наблюдении отдельного канала в полноэкранном режиме используется основной поток.
- **Основной** при наблюдении для всех каналов во всех режимах отображения используется основной поток.
- **Альтернативный** при наблюдении для всех каналов во всех режимах отображения используется альтернативный поток.

Включение опции «**Плавное отображение видео (буферизация)**» приведет к компенсации рывков, обусловленных неравномерным получением видеокадров по сети. Такая ситуация может возникнуть по следующим причинам:

- *сетевой маршрут между камерой и сервером перегружен, либо имеет низкую пропускную способность, либо из-за низкого качества канала теряется часть кадров;* - *камера отсылает кадры неравномерно, либо с ошибками*.

При выборе данной опции видео будет отображаться более плавно, но может наблюдаться незначительное (до 1/4 сек) отставание видеоизображения от реального времени. Использование данной опции не приводит к заметному возрастанию нагрузки на процессор и дополнительному потреблению оперативной памяти.

 *Действие данной опции распространяется на конкретный компьютер, на котором она включена, и относится к просмотру видеопотоков реального времени в ПО MACROSCOP Клиент.*

Включение опции «**Дополнительная буферизация видео при отображении**» приведет к компенсации рывков, обусловленных высокой загрузкой процессора или низкой производительностью клиентского компьютера.

‼ *Включение данной опции не увеличивает загрузку процессора, но приводит к росту объема оперативной памяти (до 30%), потребляемой приложением MACROSCOP Клиент. Поэтому, если используется 32-битная версия MACROSCOP Клиент и одновременно просматривается большое количество каналов, эту опцию включать не рекомендуется.*

При включении опции «**Использовать буфер увеличенного размера**», будет увеличен размер буфера, используемого для компенсации рывков, обусловленных неравномерным получением видеокадров по сети. При этом может наблюдаться значительное (до 1 сек) отставание видеоизображения от реального времени. Использование данной опции не приводит к заметному возрастанию нагрузки на процессор и дополнительному потреблению оперативной памяти.

При выбранной опции «**Выводить информацию о кодеке, разрешении, битрейте и частоте**» в левом верхнем углу каждого канала будет выводиться соответствующая информация для отображаемого потока.

Чтобы **использовать приложение** MACROSCOP Клиент не в полноэкранном (по умолчанию), а **в оконном режиме**, включите опцию «Оконный режим»**.**

При выбранной опции «**Использовать DirectX ускорение**» для отображения будет использоваться технология DirectX, при отключенной опции — технология WPF.

При выбранной опции «**Разрешить декодирование H.264 на видеокарте**» для вывода изображения на экран будет использоваться декодирование видеопотока H.264 на видеокарте, при отключенной опции — на центральном процессоре. Декодироваться на видеокарте будут только каналы, для которых администратор системы указал соответствующую опцию в настройках канала (см. п. [3.2.4.2.1](#page-43-0) на стр. [44\)](#page-43-0).

При выбранной опции «**Плавное переключение сеток в автоматическом режиме**» будет использоваться плавное переключение в списках автоматической смены сеток, при этом загрузка компьютера значительно возрастет.

Чтобы **не отображать на экране линии сетки каналов**, выберите «Не отображать сетку каналов»**.**

Чтобы **использовать высокое качество** для отображения на клиенте, отметьте «Использовать высокое качество» — при этом изображение будет более чётким, но загрузка компьютера возрастет.

При выбранной опции «**Отображать кнопку "Тревога"**» в панели инструментов MACROSCOP Клиент будет отображаться кнопка для генерации пользовательской тревоги.

Чтобы настроить **ограничение скорости отображения**, отметьте «Включить ограничение» и в соответствующее поле введите максимальную скорость отображения.

Чтобы **отключить возможность для оператора открывать камеру в браузере из контекстного меню**, отметьте поле «Запретить в клиенте «Открыть в браузере»».

#### **4.2.5. Пульт управления поворотными камерами**

В разделе «**Пульт управления поворотными камерами**» можно настроить параметры пульта или джойстика.

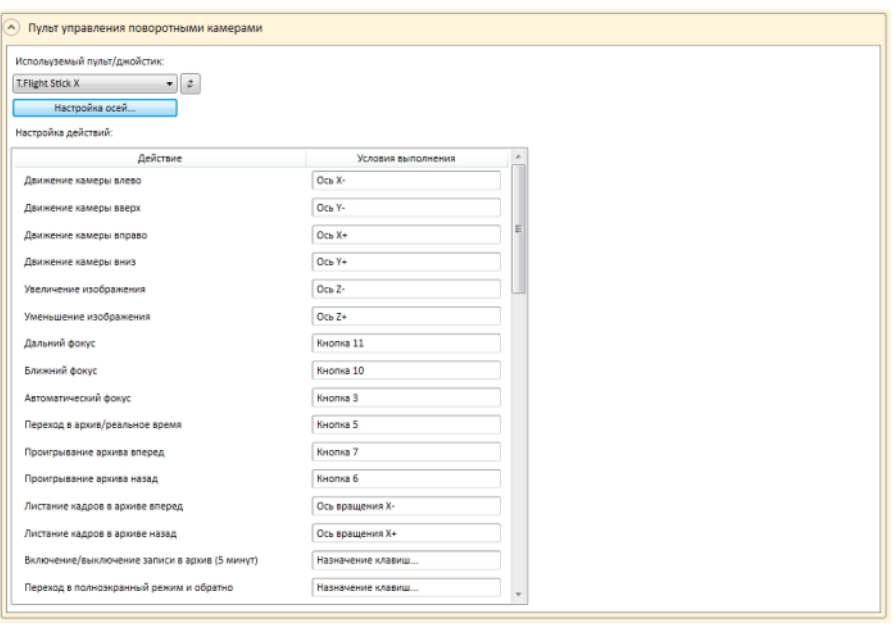

Рис. 79. Настройки пульта управления поворотными камерами

#### **4.2.6. Сетевые настройки**

В разделе «С**етевые настройки**» можно настроить подключение в режиме прокси: в таком случае программа MACROSCOP Клиент может получать все видеопотоки и данные из видеоархива, подключившись только к одному серверу MACROSCOP (а этот сервер, в свою очередь получает данные с других серверов и передает их в MACROSCOP Клиент).

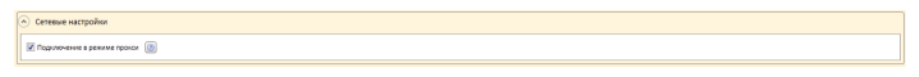

Рис. 80. Сетевые настройки

#### <span id="page-77-2"></span>**4.2.7. Режим «Охрана по расписанию»**

Чтобы **включить режим охраны по расписанию**, установите соответствующую галочку. Чтобы задать каналы, для которых нужно включить режим охраны по расписанию, отметьте их галочками в списке «Охрана по расписанию». Чтобы установить промежуток времени, в течение которого действует режим охраны по расписанию для отдельной камеры, отметьте в шкале времени соответствующие промежутки [\(Рис.](#page-77-0) 81).

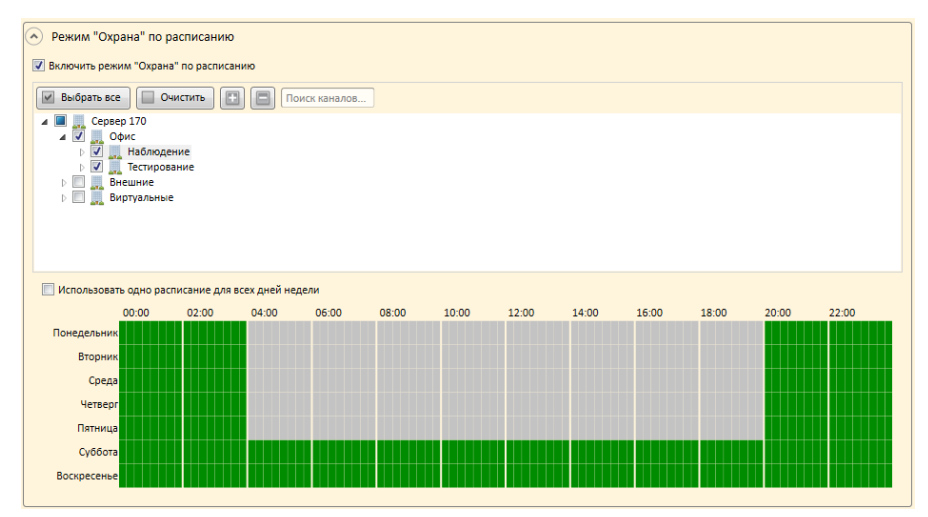

Рис. 81. Настройка охраны по расписанию

### <span id="page-77-0"></span>**4.2.8. Каналы пользовательской тревоги**

Чтобы **задать каналы, для которых можно включить пользовательскую тревогу**, отметьте их галочками в списке «Каналы пользовательской тревоги» [\(Рис.](#page-77-1) 82).

 *Пользовательская тревога — тревога, которая генерируется по нажатию кнопки «Тревога» для всех каналов, которые выбраны в списке «Каналы пользовательской тревоги». Действие, которое выполняется при генерации пользовательской тревоги, настраивается администратором (в Конфигураторе, на странице «1. Камеры», в разделе «Сценарии»).*

<span id="page-77-1"></span>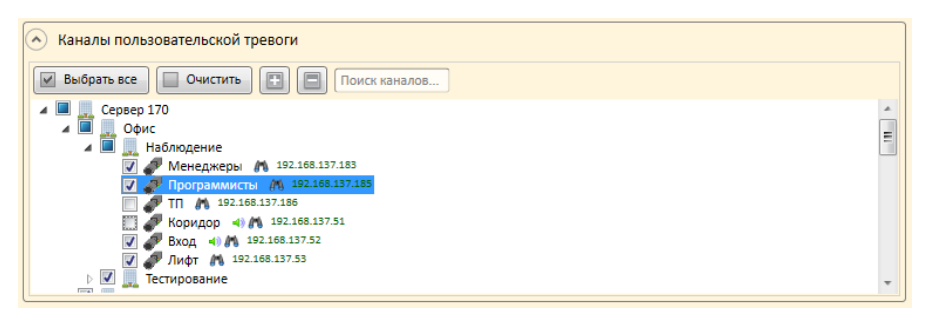

Рис. 82. Выбор каналов пользовательской тревоги

#### **4.2.9. Различные настройки**

В разделе «**Различные настройки**» можно настроить сигнал звукового сопровождения и работу с несколькими мониторами.

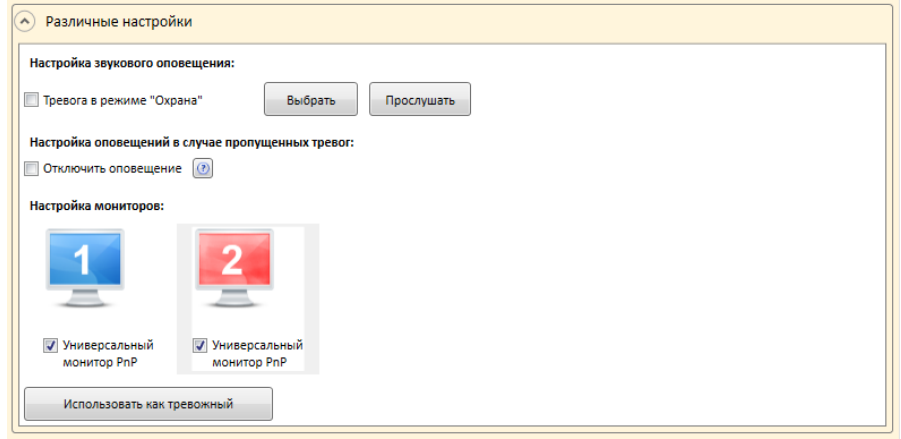

Рис. 83. Различные настройки

Чтобы **установить сигнал звукового оповещения** при обнаружении тревоги:

- 1. Отметьте соответствующее поле;
- 2. В появившемся окне выберите файл звукового сигнала;
- 3. Чтобы прослушать сигнал, нажмите кнопку «Прослушать».

Чтобы **выбрать другой сигнал**, нажмите кнопку «Выбрать», а затем повторите описанные действия.

Чтобы при возникновении тревоги **отключить появление изображения восклицательного знака** в правом нижнем углу экрана, поставьте галочку «Отключить оповещения».

Программа **MACROSCOP Клиент** может использовать несколько мониторов. Для этого подключите дополнительные мониторы и перезагрузите программу. На дополнительном мониторе автоматически загрузится стандартный интерфейс для просмотра.

Чтобы **включить функцию «Тревожный монитор»** для одного из ваших мониторов, установите галочку в соответствующем поле «Тревожный». Только один из нескольких мониторов можно настроить как тревожный.

 *Тревожный монитор — функция, позволяющая на отдельном экране отслеживать каналы в состоянии «Тревога».*

Чтобы **сохранить изменения** в настройках рабочего места нажмите кнопку «Сохранить настройки». При этом программа MACROSCOP Клиент автоматически перезагрузится.

## <span id="page-78-0"></span>**4.3. Запуск и вход в программу MACROSCOP Клиент**

Если при включении компьютера на экране появилось окно авторизации ([Рис.](#page-79-0) 85), то программа **MACROSCOP Клиент** запустилась автоматически.

В случае отсутствия на экране окна входа оператора в систему запустите программу вручную.

Чтобы запустить программу **MACROSCOP Клиент**, щёлкните два раза левой кнопкой мыши на

ярлыке **MACROSCOP** на рабочем столе или в меню «Пуск / Все программы / MACROSCOP / MACROSCOP» (для 64-битной версии: меню «Пуск / Все программы / MACROSCOP (x64) / MACROSCOP»).

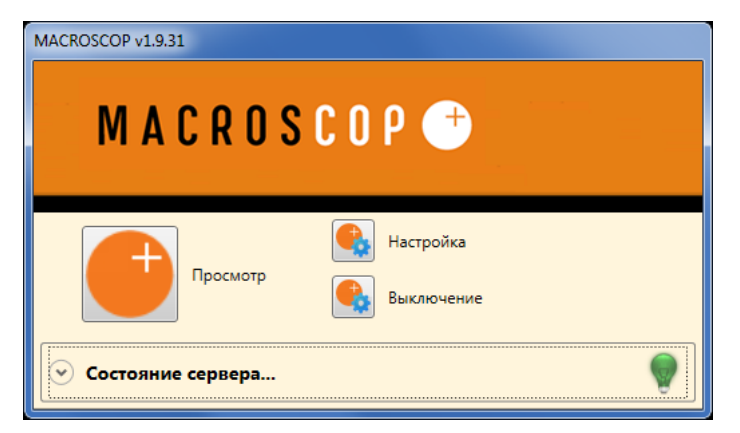

Рис. 84. Главное окно MACROSCOP NVR

<span id="page-79-1"></span>Для того, чтобы **войти в систему**, в окне авторизации ([Рис.](#page-79-0) 85) заполните следующие поля:

- Имя пользователя;
- Пароль;
- Адрес сервера (сетевой адрес видеорегистратора MACROSCOP NVR, к которому необходимо подключиться) и порт подключения (у сетевых видеорегистраторов MACROSCOP NVR всегда используется порт 8080).

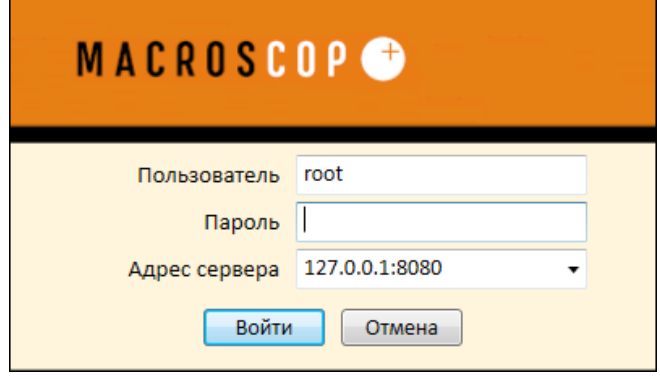

Рис. 85. Окно авторизации

<span id="page-79-0"></span>Затем нажмите кнопку «ОК». В случае успешного входа откроется главное окно программы ([Рис.](#page-80-0) 86 на стр. [81\)](#page-80-0).

Если войти в систему не удалось, проверьте правильность имени пользователя, пароля и адреса сервера, а затем повторите попытку.

 *Программа автоматически запоминает имя пользователя и адрес сервера, которые были введены при последнем входе в систему. При последующем входе указанные поля будут заполнены сохранёнными значениями. Адреса серверов, к которым производились подключения, также можно выбрать с помощью выпадающего списка.*

# **4.4. Автозапуск программы MACROSCOP Клиент**

Ниже приведены следующие примеры автозапуска, не требующего в явном виде ввода имени пользователя и пароля в окне авторизации:

- автозапуск программы MACROSCOP Клиент при старте компьютера;
- автозапуск программы MACROSCOP Клиент из ярлыка на рабочем столе;

### **Для примеров использованы следующие параметры:**

Папка установки программы MACROSCOP Клиент:

*"C:\Program Files\Macroscop Client\"* Адрес сервера: *192.168.0.100* Порт сервера: *8080* Имя пользователя: *operator* Пароль: *qwerty77*

‼ *Кавычки в строках примеров, при указании полного пути к файлу, обязательны.*

Чтобы **настроить автозапуск MACROSCOP Клиент при старте компьютера**, в системном реестре Windows, в разделе **HKEY\_LOCAL\_MACHINE\SOFTWARE\Microsoft\Windows\ CurrentVersion\Run**, необходимо создать запись:

# *"C:\Program Files\Macroscop Client\MacroscopClient.exe" -server 192.168.0.100 -port 8081 user operator -password qwerty77*

Чтобы **настроить автозапуск MACROSCOP Клиент из ярлыка на рабочем столе**, нужно выделить мышью ярлык, вызвать правой кнопкой мыши всплывающее меню, выбрать пункт «Свойства», в открывшемся окне свойств, во вкладке «Ярлык», ввести в поле «Объект» строку:

# *"C:\Program Files\Macroscop Client\MacroscopClient.exe" -server 192.168.0.100 -port 8081 user operator -password qwerty77*

# **4.5. Главное окно программы MACROSCOP Клиент**

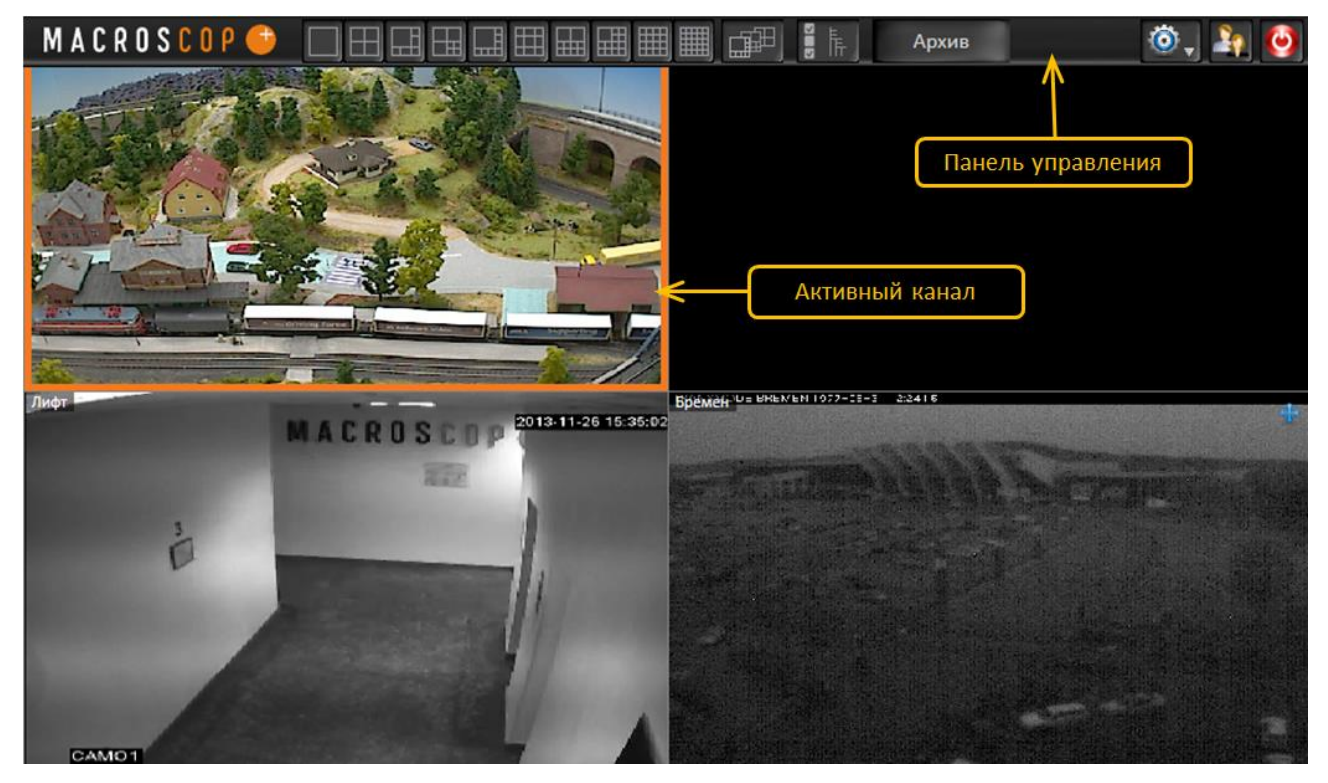

<span id="page-80-0"></span>Рис. 86. Главное окно программы MACROSCOP Клиент

Главное окно программы MACROSCOP Клиент ([Рис.](#page-80-0) 86) состоит из сетки каналов и панели управления. Активный канал в сетке каналов выделяется оранжевой рамкой. Панель управления по умолчанию скрыта: чтобы её вызвать, нужно подвести указатель мыши к верхнему краю экрана или нажать на клавиатуре клавишу «F8».

**4.5.1. Элементы панели управления**

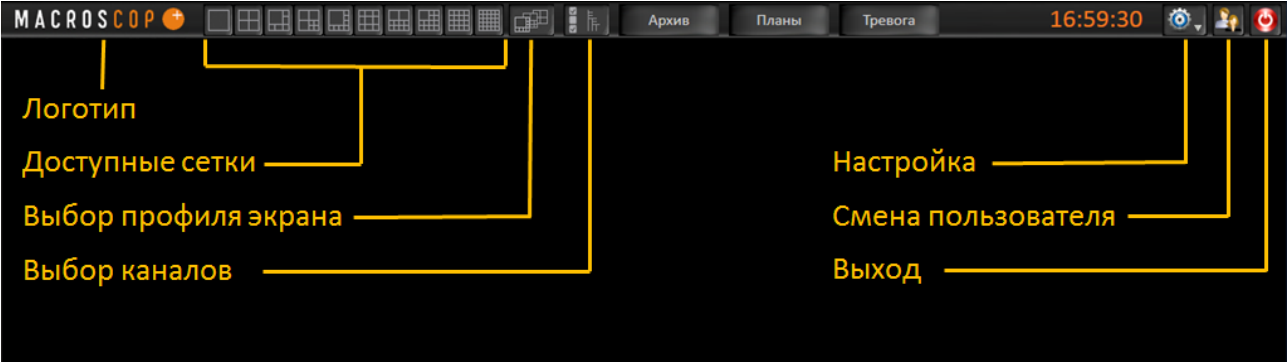

Рис. 87. Панель управления MACROSCOP Клиент

Панель управления MACROSCOP Клиент по умолчанию скрыта: чтобы её вызвать, нужно подвести указатель мыши к верхнему краю экрана или нажать на клавиатуре клавишу «F8».

В левой части панели управления размещен логотип MACROSCOP. При двойном щелчке мышью по логотипу открывается окно сведений о программе MACROSCOP Клиент.

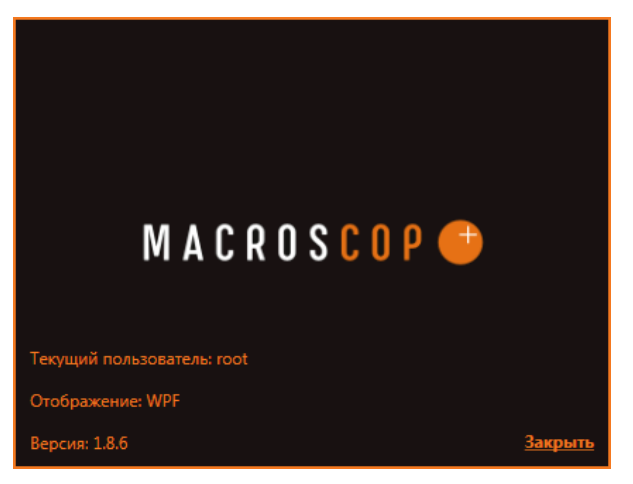

Рис. 88. Окно сведений о программе MACROSCOP Клиент

Ниже приведен перечень кнопок, расположенных на панели управления:

## *4.5.1.1. Доступные сетки*

Позволяет выбрать одну из доступных на данном рабочем месте сеток каналов; доступные для выбора сетки каналов можно переопределить в настройках текущего рабочего места, в разделе «Доступные сетки» (см. п. [4.1](#page-70-0) на стр. [71\)](#page-70-0).

## *4.5.1.2. Выбор профиля экрана*

Позволяет выбрать один из преднастроенных профилей экрана, а также включить режим автоматической смены профилей экрана; преднастройка профилей экрана, а также и списков автоматической смены профилей экрана, осуществляются в Конфигураторе, на странице «5. Виды» (см. п. [3.2.7](#page-68-0) на стр. [69\)](#page-68-0).

Чтобы *выбрать преднастроенный профиль экрана*, щелкните мышью по кнопке, в появившемся меню выберите пункт меню «Профили экрана», затем, из подменю — нужный профиль экрана [\(Рис.](#page-82-0) 89).

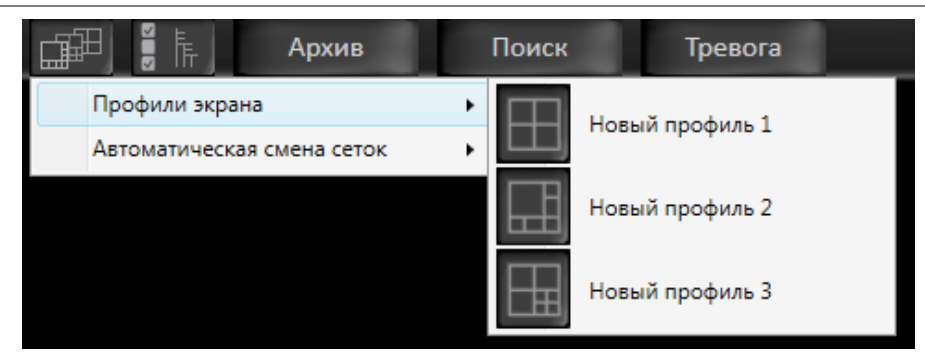

Рис. 89. Выбор профиля экрана

<span id="page-82-0"></span>Чтобы *включить режим автоматической смены профилей экрана*, щелкните мышью по кнопке, в появившемся меню выберите пункт меню «Автоматическая смена сеток» и затем, из подменю — нужный список автоматической смены профилей экрана; для отмены режима автоматической смены сеток снимите отметку ([Рис.](#page-82-1) 90).

| Архив                      |  | Поиск          | Гревога        |  |  |
|----------------------------|--|----------------|----------------|--|--|
| Профили экрана             |  |                |                |  |  |
| Автоматическая смена сеток |  |                | Новый список 1 |  |  |
|                            |  | Новый список 2 |                |  |  |

Рис. 90. Выбор режима автоматической смены сеток

# <span id="page-82-4"></span><span id="page-82-1"></span>*4.5.1.3. Выбор каналов*

Позволяет выбрать каналы, которые будут отображаться на экране. Чтобы выбрать каналы, щелкните мышью по кнопке, в появившемся окне [\(Рис.](#page-82-2) 91) выберите каналы, которые необходимо просматривать; опция «Автоматический выбор сетки» позволяет автоматически выбрать сетку для отмеченных каналов.

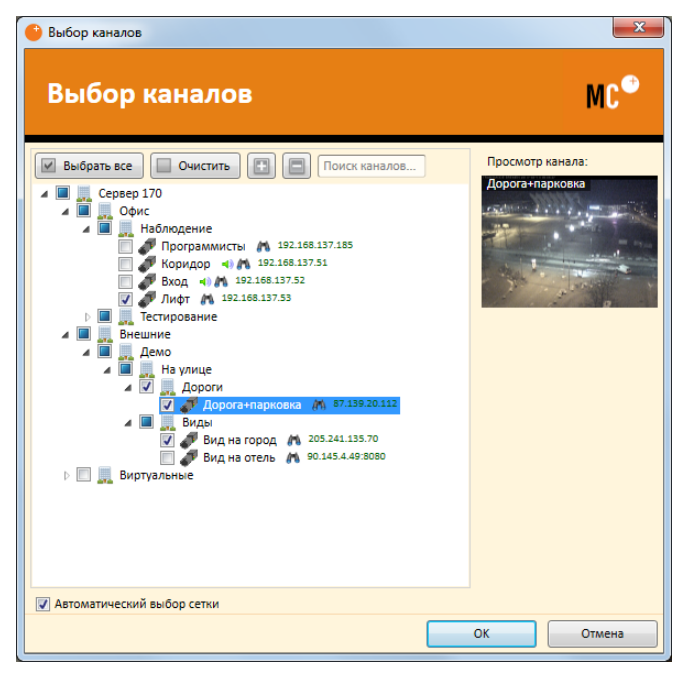

Рис. 91. Выбор каналов для отображения на экране

## <span id="page-82-3"></span><span id="page-82-2"></span>*4.5.1.4. Архив*

Включает / отключает экспертный режим просмотра архива (подробнее об экспертном режиме просмотра архива см. в п. [4.10](#page-101-0) на стр. [102\)](#page-101-0).

## *4.5.1.5. Тревога*

Включает / отключает пользовательскую тревогу.

Каналы, для которых включается пользовательская тревога, а также само отображение кнопки «Тревога» — настраиваются в настройках текущего рабочего места (см. п. [4.1](#page-70-0) на стр. [71\)](#page-70-0).

Действие, которое выполняется при включении пользовательской тревоги, настраивается администратором в Конфигураторе, в разделе «Сценарии» настройки каналов (см. п. [3.2.4.9](#page-55-0) на стр. [56](#page-55-0)). По умолчанию при включении пользовательской тревоги на каналах включается постоянная запись в архив.

### *4.5.1.6. Планы*

Позволяет отобразить камеру на плане объекта. При нажатии кнопки «Планы» открывается окно с планом объекта [\(Рис.](#page-83-0) 92), на котором активная камера подсвечена оранжевым цветом.

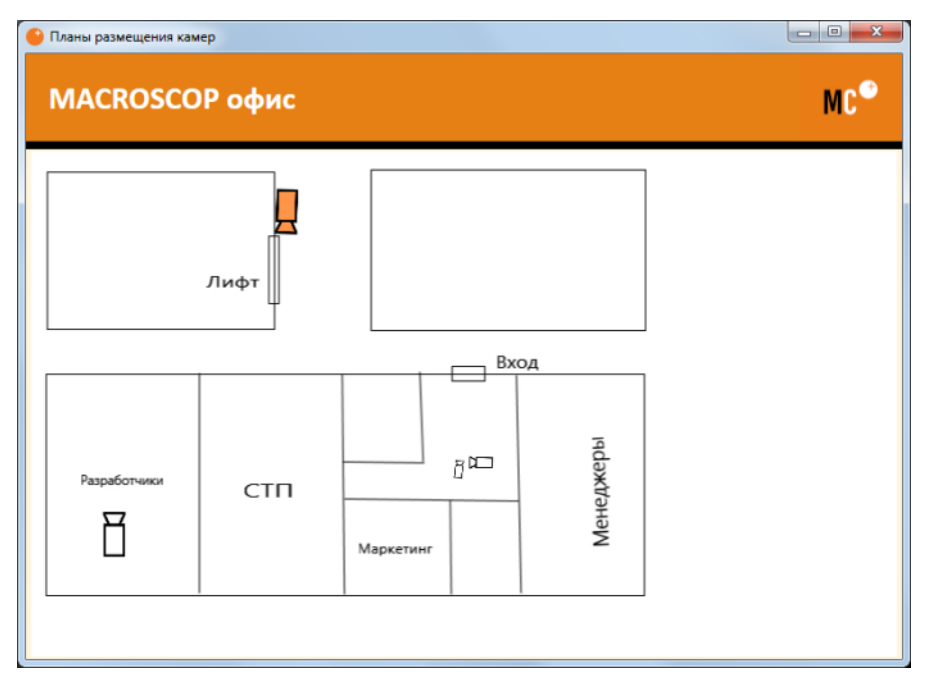

<span id="page-83-0"></span>Рис. 92. Окно с подсветкой камеры на плане объекта

## *4.5.1.7. Настройка*

Вызывает меню настроек MACROSCOP Клиент ([Рис.](#page-84-0) 93). Перечень пунктов меню может изменяться в зависимости от используемых модулей MACROSCOP.

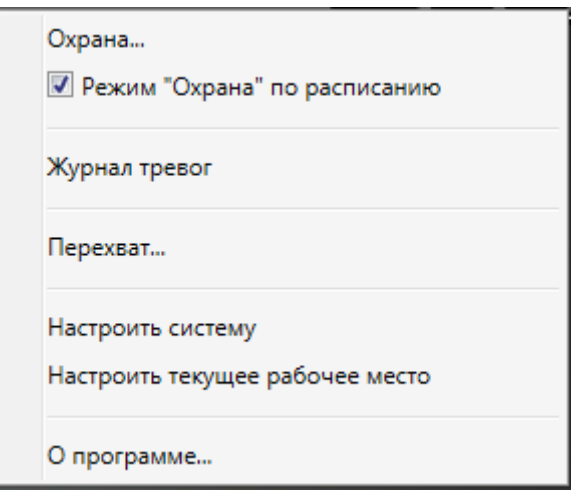

Рис. 93. Меню настроек MACROSCOP Клиент

### <span id="page-84-0"></span>*4.5.1.8. Смена пользователя*

Позволяет сменить пользователя MACROSCOP Клиент. При нажатии кнопки закрывается главное окно MACROSCOP Клиент и открывается окно авторизации (см. п. [4.3](#page-78-0) на стр. [79\)](#page-78-0).

#### *4.5.1.9. Закрытие системы*

Закрывает программу MACROSCOP Клиент.

#### **4.5.2. Элементы ячейки сетки**

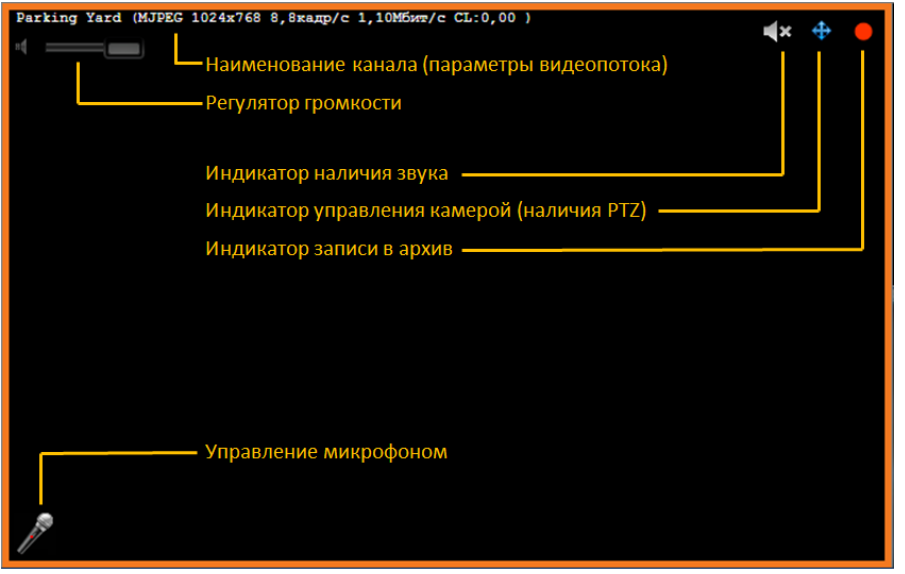

Рис. 94. Элементы управления и индикаторы в ячейке сетки каналов

**Наименование канала** — наименование канала, присвоенное в Конфигураторе.

**Параметры видеопотока** — формат сжатия, разрешение, частота кадров, битрейт; выводятся в скобках справа от наименования канала — при включении соответствующей опции в настройках текущего рабочего места.

**Регулятор громкости** — позволяет регулировать громкость звука, транслируемого с камеры; отображается, если в Конфигураторе включена опция «Принимать звук» в настройках канала, и если в Клиенте выбрана команда «Воспроизводить звук» в контекстном меню канала.

**Управление микрофоном** — позволяет передать звук с микрофона клиентского рабочего места на динамик камеры; отображается, если в Конфигураторе включена опция «Передача звука.

**Индикатор наличия звука** — показывает наличие или отсутствие аудиопотока от камеры при включенной

в Конфигураторе опции «Принимать звук».

**Индикатор управления камерой (наличия PTZ)** — отображается, если в Конфигураторе включена опция «Поворотная камера» в настройках канала.

**Индикатор записи** — отображается, когда производится запись видео в архив.

### **4.5.3. Контекстное меню ячейки сетки**

Чтобы вызвать контекстное меню с командами, относящимися к определенному каналу, необходимо щелкнуть правой кнопкой мыши в соответствующей ячейке сетки.

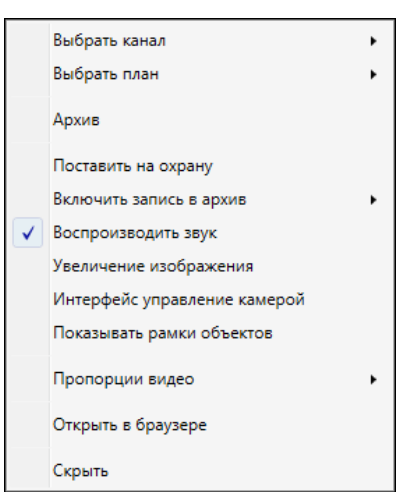

Рис. 95. Контекстное меню ячейки сетки каналов

<span id="page-85-0"></span> *Состав пунктов меню может отличаться от приведенного на Рис. 95. [Контекстное](#page-85-0)  [меню ячейки сетки](#page-85-0) каналов — в зависимости от настроек текущего рабочего места (п. [4.1](#page-70-0) на стр. [71](#page-70-0)) и настроек канала в Конфигураторе.*

#### <span id="page-85-1"></span>*4.5.3.1. Выбрать канал*

Позволяет выбрать один из доступных каналов и поместить его в ячейку сетки. Чтобы выбрать канал, в контекстном меню выберите пункт «Выбрать канал», в появившемся окне ([Рис.](#page-86-0) 96) выберите канал.

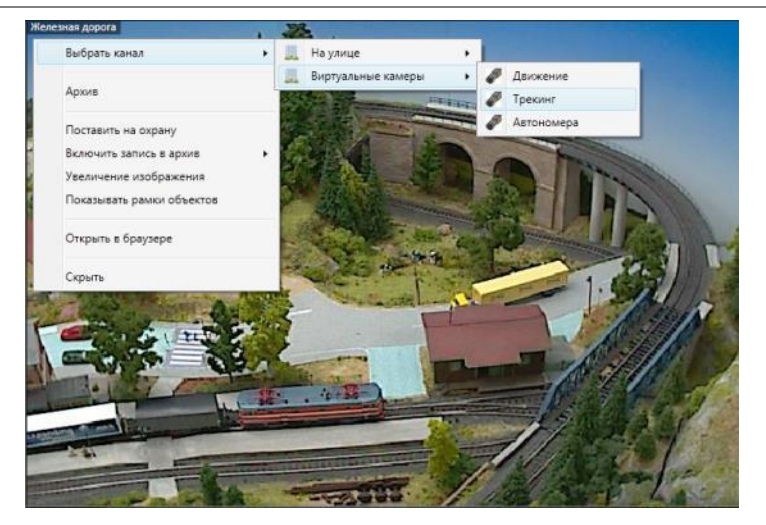

Рис. 96. Выбор канала в ячейке сетки

# <span id="page-86-0"></span>*4.5.3.2. Выбрать план*

Позволяет выбрать один из доступных планов объектов и поместить его в ячейку сетки. Чтобы выбрать план объекта, в контекстном меню выберите пункт «Выбрать план», в появившемся окне [\(Рис.](#page-86-1) 97) выберите нужный план объекта.

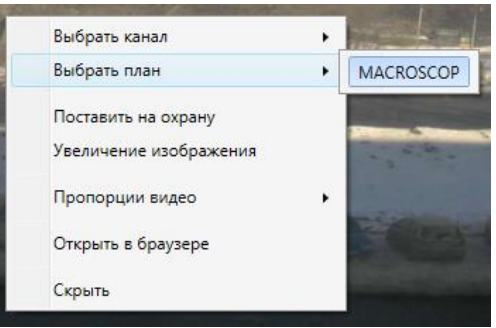

Рис. 97. Выбор плана объекта в ячейке сетки

# <span id="page-86-1"></span>*4.5.3.3. Архив / Наблюдение*

Позволяет для отдельного канала переключаться между режимами «Просмотра архива» и «Наблюдение в реальном времени».

# <span id="page-86-2"></span>*4.5.3.4. Поставить на охрану / Снять с охраны*

Позволяет для отдельного канала включать / выключать режим охраны.

# *4.5.3.5. Включить запись в архив*

Позволяет оператору принудительно включать запись в архив для отдельного канала. Запись включается на определенный промежуток времени, который можно выбрать в выпадающем подменю [\(Рис.](#page-87-0) 98).

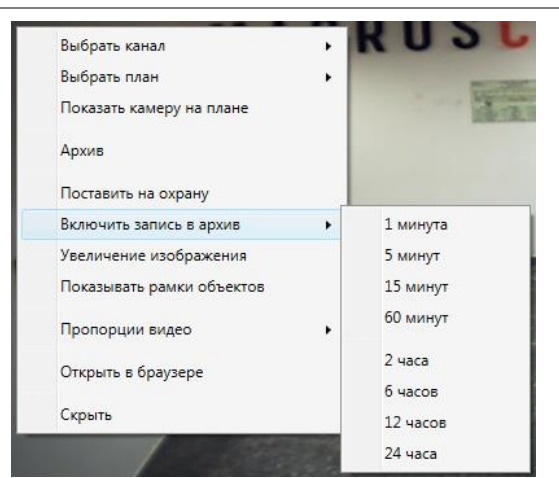

Рис. 98. Ручное включение записи в архив для выбранного канала

<span id="page-87-0"></span>После включения записи в меню будет отображаться оставшееся время до отключения записи [\(Рис.](#page-87-1) 99). Чтобы принудительно отключить режим ручной записи, нужно снять соответствующую галочку.

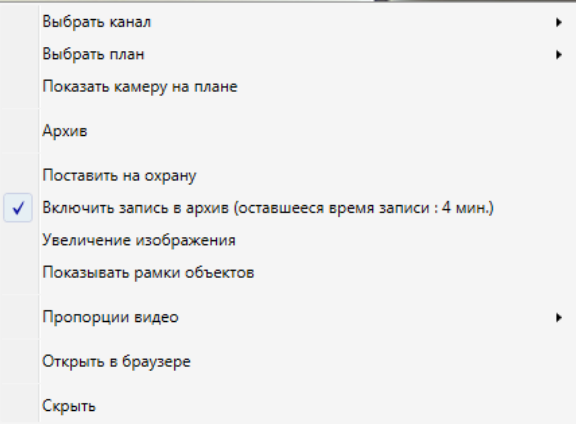

Рис. 99. Отслеживание ручной записи в архив для выбранного канала

<span id="page-87-1"></span>*При включении* ручной записи — запись в архив будет вестись постоянно на протяжении указанного времени, независимо от того, какие настройки записи установлены администратором системы (в Конфигураторе).

*После завершения/отключения* ручной записи — запись в архив будет вестись в режиме, установленном администратором системы (в Конфигураторе).

 *Если в меню отсутствует пункт «Включить запись в архив», то запись в архив уже ведётся постоянно или запись для данного канала невозможна.*

#### *4.5.3.6. Воспроизводить звук*

Включает / отключает воспроизведение звука для канала.

- *Если в меню отсутствует пункт «Воспроизводить звук», значит, функция воспроизведения звука для данного канала отключена администратором (в Конфигураторе).*
- *Если в правом верхнем углу горит значок , значит, функция воспроизведения звука для данного канала включена, но камера звук не посылает.*

#### <span id="page-87-2"></span>*4.5.3.7. Увеличение изображения*

Включает режим увеличения изображения. Чтобы *перейти в режим увеличения*  изображения, в контекстном меню выберите пункт «Увеличение изображения», или щелкните центральной кнопкой (колесиком) мыши в ячейке канала.

Для *увеличения и уменьшения изображения* можно использовать колесико мыши. Также, для увеличения фрагмента кадра, можно, удерживая левую кнопку мыши, выделить прямоугольник в ячейке канала.

Чтобы *выйти из режима увеличения*, в контекстном меню снимите галочку с пункта «Увеличение изображения», или щелкните центральной кнопкой (колесиком) мыши в ячейке канала.

## *4.5.3.8. Интерфейс управления камерой*

Включает / отключает интерфейс управления поворотной камерой и объективом (подробнее о работе с поворотными камерами см. в п. [4.6.1.1](#page-89-0) на стр. [90\)](#page-89-0).

## *4.5.3.9. Показывать рамки объектов*

Включает / отключает отображение прямоугольных цветных рамок для движущихся объектов (при использовании программного детектора MACROSCOP), и для обнаруженных лиц (при использовании модуля обнаружения лиц.

### *4.5.3.10. Пропорции видео*

Позволяет выбрать пропорции кадра [\(Рис.](#page-88-0) 100).

Рис. 100. Выбор пропорций видео для канала

## <span id="page-88-0"></span>*4.5.3.11. Открыть в браузере*

Открывает в браузере веб-интерфейс камеры.

## *4.5.3.12. Скрыть*

Скрывает канал (освобождает ячейку).

#### **4.5.4. «Перетаскивание» каналов**

Для того чтобы переместить канал из одной ячейки сетки в другую, перетащите его с помощью мыши. Для этого выполните следующие действия:

- 1. Нажмите и удерживайте левую кнопку мыши на ячейке нужного канала;
- 2. Переместите указатель мыши в нужное место на сетке каналов;
- 3. Отпустите левую кнопку мыши.

Если ячейка сетки, куда был перемещен канал, была занята, то каналы меняются местами.

#### **4.5.5. Переход в режим полноэкранной работы с каналом и обратно**

Чтобы включить режим полноэкранной работы с каналом, дважды кликните мышью на ячейке этого канала. Возврат к исходному режиму также осуществляется путем двойного клика.

Выбрать канал Выбрать план  $\ddot{\phantom{1}}$ Архив Поставить на охрану Включить запись в архив Увеличение изображения Показывать рамки объектов √ Растягивать Пропорции видео  $\bullet$ Сохранять пропорции Открыть в браузере ARTO Скрыть

### **4.6. Управление поворотной камерой**

В зависимости от модели камеры вы можете использовать один или несколько из приведенных ниже способов управления поворотной камерой:

- 1. Управление движением камеры в различных направлениях и приближением/удалением (зумом).
- 2. Установка камеры в заранее заданные положения;

## <span id="page-89-0"></span>*4.6.1.1. Управление движением камеры в различных направлениях и приближением/удалением (зумом)*

Чтобы **управлять движением камеры в различных направлениях и приближением/удалением** (зумом), выполните следующие действия:

- 1. Щёлкните правой кнопкой мыши на изображении канала, соответствующего поворотной камере;
- 2. В появившемся меню ([Рис.](#page-84-0) 93 на стр. [85\)](#page-84-0) выберите «Интерфейс управления камерой»;
- 3. Чтобы управлять камерой, можно использовать один из способов:
	- с помощью виртуальных кнопок управления в ячейке канала [\(Рис.](#page-89-1) 101);
	- с помощью стрелок на клавиатуре;
	- с помощью джойстика, подключенного к USB-разъему компьютера.

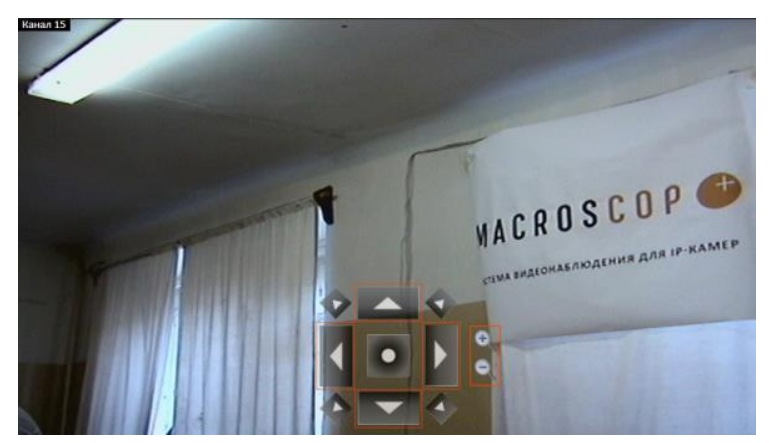

Рис. 101. Интерфейс управления поворотной камерой

<span id="page-89-1"></span>Чтобы **скрыть интерфейс управления камерой**, выполните следующие действия:

- 1. Щёлкните правой кнопкой мыши на изображении канала, соответствующего поворотной камере;
- 2. В появившемся меню ([Рис.](#page-84-0) 93 на стр. [85\)](#page-84-0) снимите отметку «Интерфейс управления камерой».

#### *4.6.1.2. Функция AreaZoom*

Функция **AreaZoom** позволяет выделить часть кадра и приблизить его, используя PTZмеханизм самой камеры.

 *Для этого также необходимо, чтобы данная модель IP-камеры поддерживала функцию AreaZoom, а также чтобы в ПО MACROSCOP для данной модели была реализована поддержка этой функции. За уточняющей информацией нужно обращаться в службу технической поддержки MACROSCOP.*

Чтобы использовать **функцию AreaZoom**, выполните следующие действия:

1. Щёлкните правой кнопкой мыши в ячейке канала, соответствующего поворотной камере;

- 2. В появившемся меню [\(Рис.](#page-84-0) 93 на стр. [85\)](#page-84-0) выберите «Интерфейс управления камерой» должен появиться интерфейс управления поворотной камерой («виртуальный джойстик»);
- 3. Щёлкните левой кнопкой мыши в кадре; удерживая кнопку мыши, растяните рамку, выделив ту область кадра, которую хотите приблизить ([Рис.](#page-90-0) 102); отпустите кнопку мыши.
- 4. Камера приблизит ту часть кадра, которую вы выделили, а также, при необходимости, выполнит поворот таким образом, чтобы центр выделенного прямоугольника расположился по центру кадра (результат применения функции AreaZoom показан на [Рис.](#page-91-0) 103 ).

<span id="page-90-0"></span>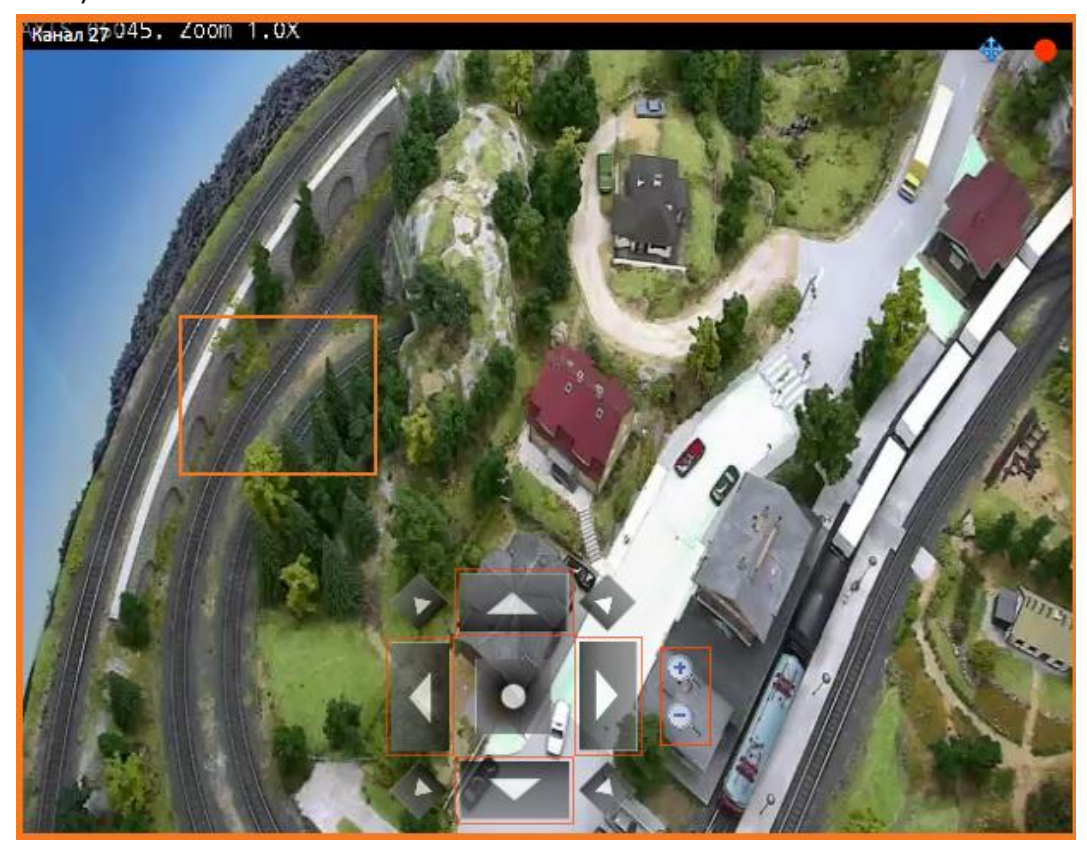

Рис. 102. Применение функции AreaZoom

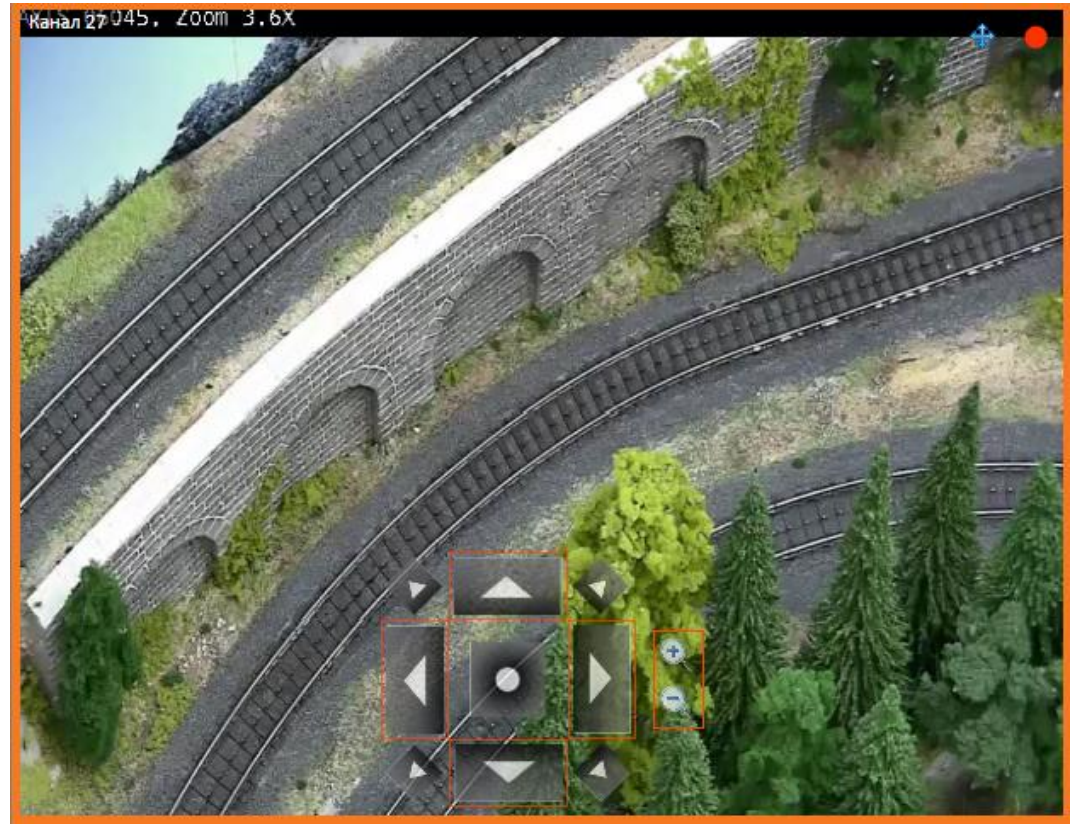

Рис. 103. Результат применения функции AreaZoom

## <span id="page-91-0"></span>*4.6.1.3. Установка камеры в заранее заданные положения*

Чтобы **выбрать одно из предустановленных положений (пресетов)** камеры, выполните следующие действия:

- 1. Щёлкните правой кнопкой мыши на изображении канала, соответствующего поворотной камере;
- 2. В появившемся меню выберите «Положение камеры»;
- <span id="page-91-1"></span>3. В появившемся списке выберите один из пресетов ([Рис.](#page-91-1) 104).

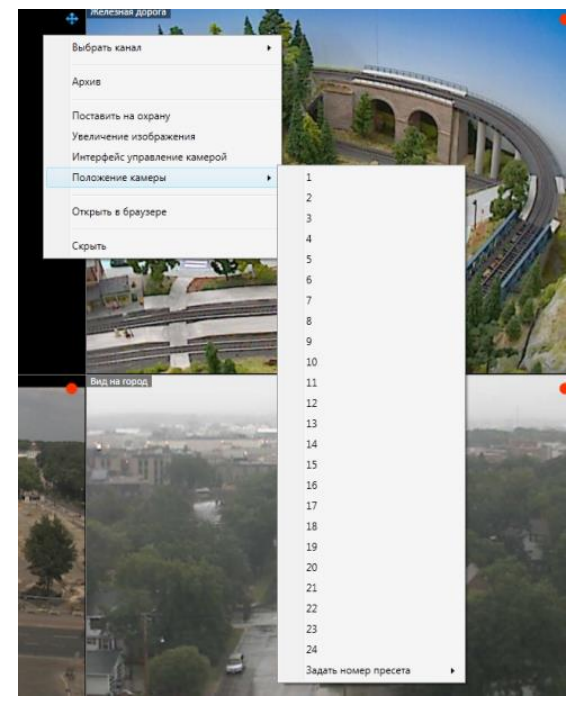

Рис. 104. Выбор предустановленного положения поворотной камеры

# **4.7. Постановка канала под охрану / снятие с охраны**

**«Охрана»** — режим работы канала, при котором в случае обнаружения движения в кадре или потери соединения с камерой канал переходит в состояние тревоги.

При переходе канала в состояние тревоги звучит звуковой сигнал (если настроено, см. п. [4.1](#page-70-0)

на стр. [71](#page-70-0)) и начинает мигать значок  $\Box$  в правом верхнем углу изображения канала.

Существует два способа **постановки канала под охрану**. Вы можете использовать любой из них.

## **Способ 1**:

На панели управления нажмите кнопку <sup>(ОТ</sup>У, выберите пункт «**Охрана...**» [\(Рис.](#page-84-0) 93 на стр. [85\)](#page-84-0), в появившемся окне отметьте каналы, которые должны быть поставлены под охрану [\(Рис.](#page-92-0)  [105\)](#page-92-0).

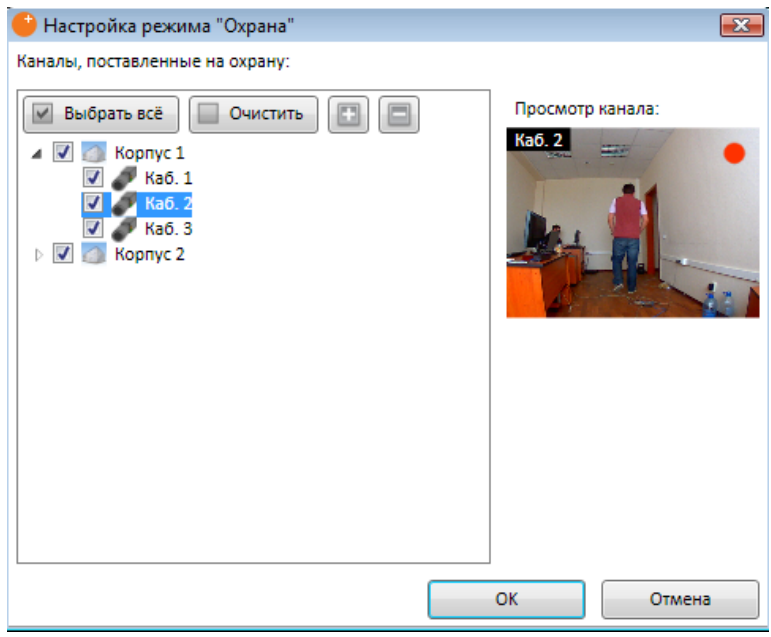

Рис. 105. Настройка режима «Охрана»

## <span id="page-92-0"></span>**Способ 2**:

В контекстном меню ячейки канала выберите пункт «**Поставить на охрану**» (п. [4.5.3.4](#page-86-2) на стр. [87\)](#page-86-2).

Также существует два способа **снятия канала с охраны**.

## **Способ 1**:

На панели управления нажмите кнопку <sup>(ОТ</sup>, выберите пункт «**Охрана...**» [\(Рис.](#page-84-0) 93 на стр. [85\)](#page-84-0), в появившемся окне снимите отметку у каналов, для которых необходимо отменить режим «Охрана» [\(Рис.](#page-92-0) 105).

#### **Способ 2**:

В контекстном меню ячейки канала выберите пункт «**Снять с охраны**» (п. [4.5.3.4](#page-86-2) на стр. [87\)](#page-86-2).

Также можно настроить **автоматическую постановку каналов на охрану по расписанию**. Для этого нужно предварительно настроить расписание (см. п. [4.2.7](#page-77-2) на стр. [78](#page-77-2)). Затем, чтобы

включить / выключить режим охраны по расписанию, нужно нажать кнопку **[O то** и выбрать «Режим "Охрана" по расписанию».

### **4.8. Работа с тревожными событиями**

#### **4.8.1. Включение пользовательской тревоги**

Чтобы **включить пользовательскую тревогу** сразу для нескольких каналов, на панели управления нажмите кнопку «**Тревога**».

Чтобы **отключить пользовательскую тревогу**, ещё раз нажмите кнопку «**Тревога**».

- *Отображение кнопки пользовательской тревоги включается в настройках текущего рабочего места (см. пункт [4.1](#page-70-0) на стр. [71\)](#page-70-0).*
- *Каналы, для которых включается пользовательская тревога, настраиваются в настройках текущего рабочего места (см. п. [4.1](#page-70-0) на стр. [71\)](#page-70-0).*
- *Действие, которое выполняется при включении пользовательской тревоги, настраивается в программе «Конфигуратор» в разделе «Сценарии» редактора настройки каналов (см. п. [3.2.4.9](#page-55-0) на стр. [56](#page-55-0)). По умолчанию при включении пользовательской тревоги на каналах включается постоянная запись в архив.*

#### **4.8.2. «Принятие тревоги»**

Для того чтобы отметить, что вы заметили сигнал тревоги и контролируете ситуацию, щёлкните левой кнопкой мыши в области канала.

#### **4.8.3. Работа с тревожным монитором**

**Тревожный монитор** — монитор, отображающий видеопотоки каналов, находящихся в состоянии «Тревога».

**Состояние «Тревога»** — состояние канала, в которое он переходит в двух случаях:

- Обнаружение движения в поле зрения камеры, если канал поставлен на охрану;
- Обнаружение похожих на образец объектов, если включена функция «Перехват»;
- Включение пользовательской тревоги.

При появлении канала на тревожном мониторе необходимо **принять тревогу**, щелкнув левой кнопкой мыши на изображении этого канала. Для того чтобы убрать канал из сетки тревожного монитора, два раза щелкните левой кнопкой мыши на изображении этого канала.

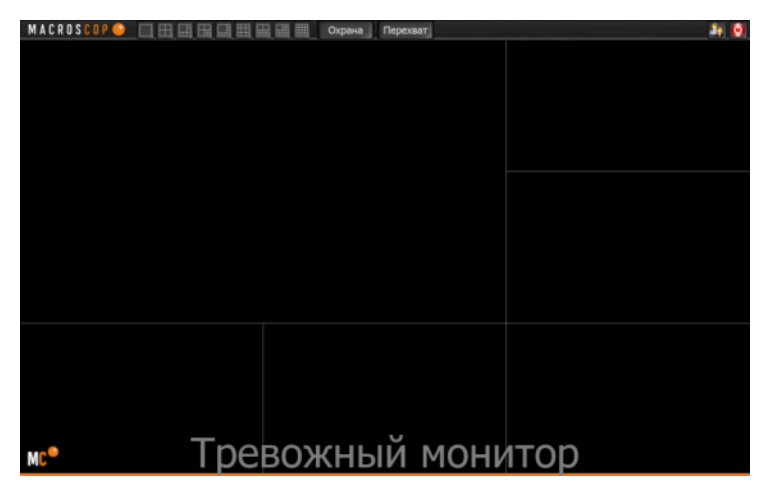

Рис. 106. Тревожный монитор

#### **4.8.4. Работа с журналом пропущенных тревог**

**Журнал пропущенных тревог** – функция, позволяющая фиксировать пропущенные тревоги, а затем просматривать соответствующие им видеозаписи.

 *Тревога считается пропущенной, если она не была принята оператором в течение 1 минуты с момента появления, а также если канал отсутствовал на экране при переходе в состояние «Тревога».*

Когда происходит новая запись в журнал пропущенных тревог, в правом нижнем углу экрана

начинает мигать значок .

Щёлкните на нём левой кнопкой мыши, чтобы открыть окно для просмотра журнала пропущенных тревог [\(Рис.](#page-94-0) 107).

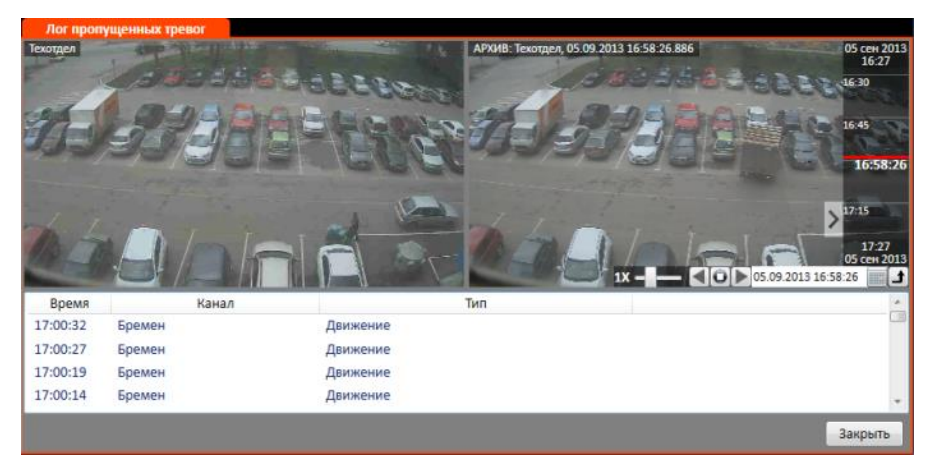

Рис. 107. Журнал пропущенных тревог

<span id="page-94-0"></span>В нижней части окна расположен список пропущенных тревог. Каждый элемент списка включает следующие поля:

- время появления тревоги;
- название канала;
- описание;

Для выбора тревоги щёлкните на ней левой кнопкой мыши.

В левой верхней части окна отображается видеопоток реального времени с канала, которому соответствует выбранная тревога.

В правой верхней части окна отображается этот канал в режиме работы с архивом. Отображаемый кадр соответствует моменту возникновения тревоги.

Чтобы **просмотреть видеозапись**, соответствующую тревоге, используйте панель фрагментов архива (расположенную в правой части изображения канала) и панель воспроизведения архива (расположенную в нижней части изображения канала).

Чтобы **закрыть** «Журнал пропущенных тревог», нажмите кнопку «**Закрыть**» в правом нижнем углу окна.

Чтобы открыть «Журнал пропущенных тревог» в любое время, на панели управления нажмите кнопку **6 -** , выберите «Журнал тревог» [\(Рис.](#page-84-0) 93 на стр. [85\)](#page-84-0),:

#### **4.9.1. Перевод канала в режим работы с архивом и обратно**

Чтобы **включить просмотр архива канала**, щёлкните правой кнопкой мыши в ячейке канала, в появившемся контекстном меню выберите «Архив» [\(Рис.](#page-85-0) 95 на стр. [86\)](#page-85-0). Ячейка переключится в режим просмотра архива для отдельного канала [\(Рис.](#page-95-0) 108).

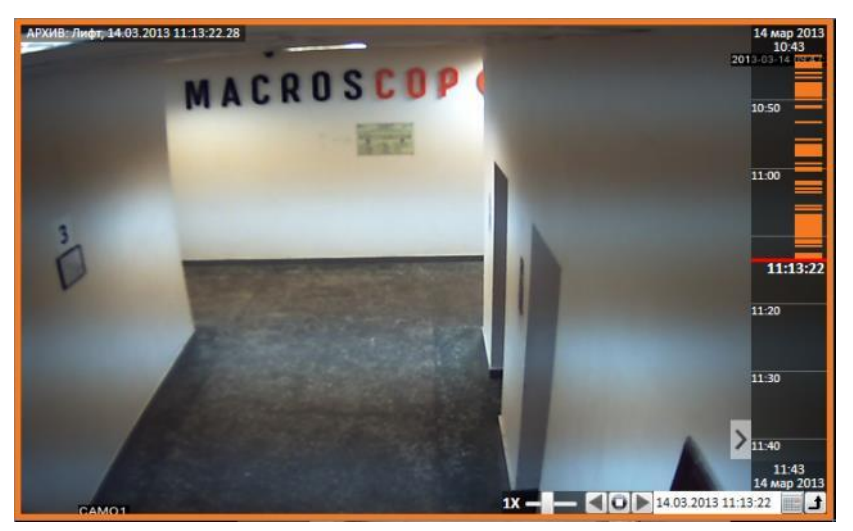

Рис. 108. Режим просмотра архива для отдельного канала

<span id="page-95-0"></span>Чтобы **вернуться в режим наблюдения**, щёлкните правой кнопкой мыши в ячейке канала, в появившемся контекстном меню ([Рис.](#page-95-1) 109) выберите «Наблюдение».

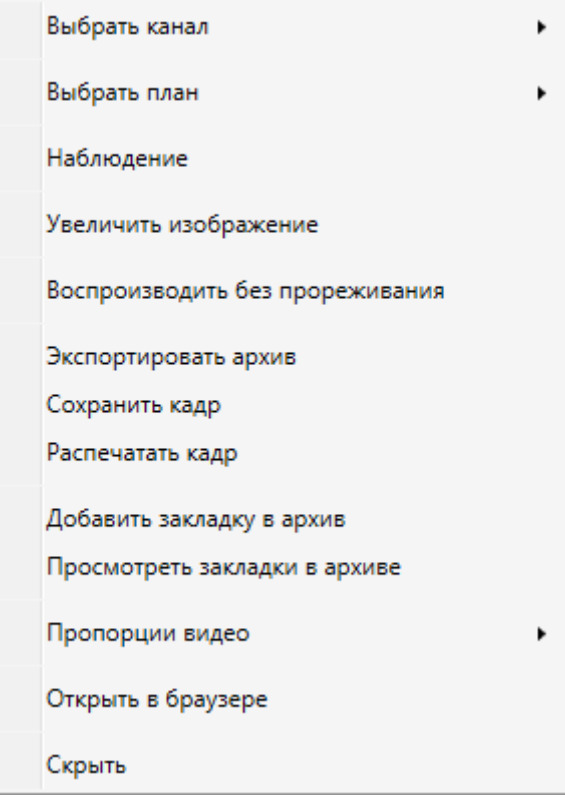

Рис. 109. Контекстное меню ячейки при работе с архивом

#### <span id="page-95-2"></span><span id="page-95-1"></span>**4.9.2. Проигрывание архивных записей**

В правой части изображения канала располагается **панель фрагментов архива**, в которой оранжевым цветом выделены фрагменты записи.

Для **просмотра видеозаписей из архива** в правом нижнем углу изображения канала располагается **панель воспроизведения архива** с кнопками:

- включение воспроизведения архива в прямом направлении;
- включение воспроизведения архива в обратном направлении;
- остановка воспроизведения;
- переход к кадру с указанным временем ;
- открытие/закрытие списка фрагментов записи. Чтобы перейти к фрагменту, щёлкните на нём левой кнопкой мыши;
- 1X  $\blacksquare$  изменение скорости воспроизведения.

## <span id="page-96-0"></span>**4.9.3. Экспорт архива**

Для **экспорта архива**, щёлкните правой кнопкой мыши в ячейке канала, в появившемся контекстном меню [\(Рис.](#page-95-1) 109 на стр. [96](#page-95-1)) выберите «Экспортировать архив». Откроется окно экспорта архива [\(Рис.](#page-97-0) 110 на стр. [98\)](#page-97-0).

MACROSCOP позволяет экспортировать видеоархив в файлы двух форматов:

**MCM** (MACROSCOP Media) — внутренний формат MACROSCOP; просмотр файлов этого формата возможен только при помощи поставляемой в дистрибутиве программы «MACROSCOP Проигрыватель»; преимуществом экспорта в формат MCM является скорость экспортирования, в несколько раз превышающая экспорт в AVI (преимущество достигается за счет того, что не производится конвертация кадров).

**AVI** — общепринятый формат; просмотр файлов этого формата возможен в большинстве видеопроигрывателей.

## *4.9.3.1. Экспорт в MCM*

Для экспорта в формат MCM в окне экспорта архива [\(Рис.](#page-97-0) 110) выберите «**Тип экспорта**» — MCM.

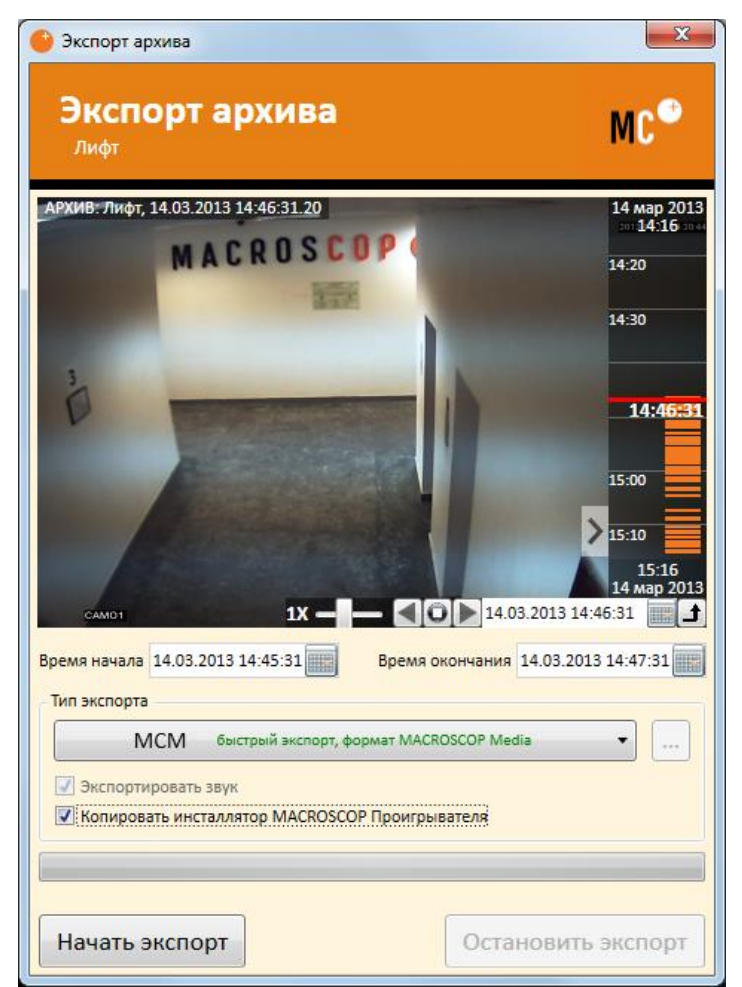

Рис. 110. Окно экспорта архива

<span id="page-97-0"></span>В полях «**Время начала**» и «**Время окончания**» укажите время начала и окончания экспортируемого фрагмента архива.

Если выбрать опцию «**Копировать инсталлятор MACROSCOP Проигрыватель**», то вместе с экспортируемым файлов в формате MCM будет сохранен (в то же местоположение) инсталлятор программы MACROSCOP Проигрыватель (имя файла инсталлятора — «MacroscopPlayer Installer.exe», размер — 9,20 МБ). Это полезно, когда на компьютере, на котором будет просматриваться MCM-файла, еще не установлен MACROSCOP Проигрыватель.

Нажмите кнопку «**Начать экспорт**»; выберите в открывшемся окне [\(Рис.](#page-98-0) 111) местоположение, в которое нужно сохранить экспортируемый файл архива; при необходимости — измените имя файла архива в поле «Имя файла»; нажмите «Сохранить».

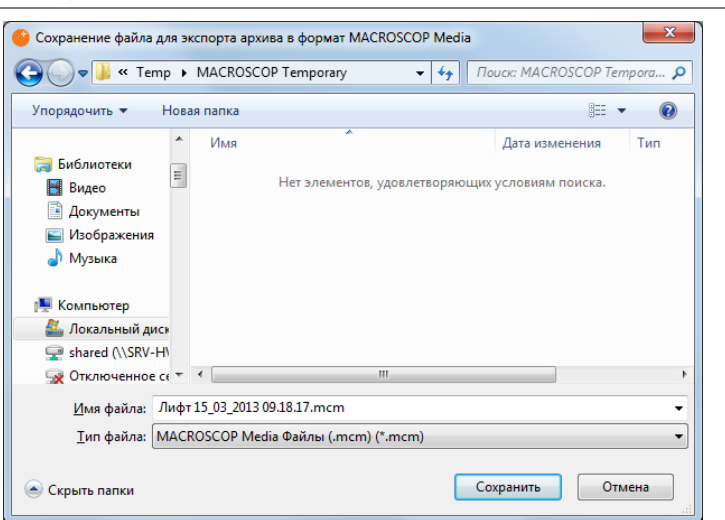

Рис. 111. Окно сохранения файла MACROSCOP Media

<span id="page-98-1"></span><span id="page-98-0"></span>После завершения экспорта, в открывшемся окне [\(Рис.](#page-98-1) 112) нажмите «Да», если хотите открыть MACROSCOP Проигрыватель и просмотреть только что экспортированный файл; нажмите «Нет», если хотите вернуться в главное окно MACROSCOP Клиент.

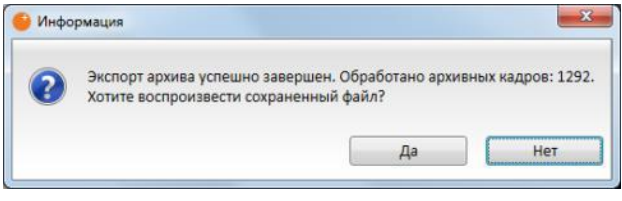

Рис. 112. Окно завершения экспорта

## *4.9.3.2. Экспорт в AVI*

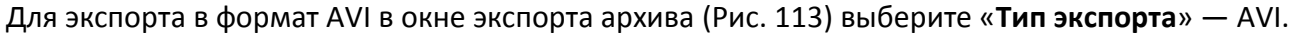

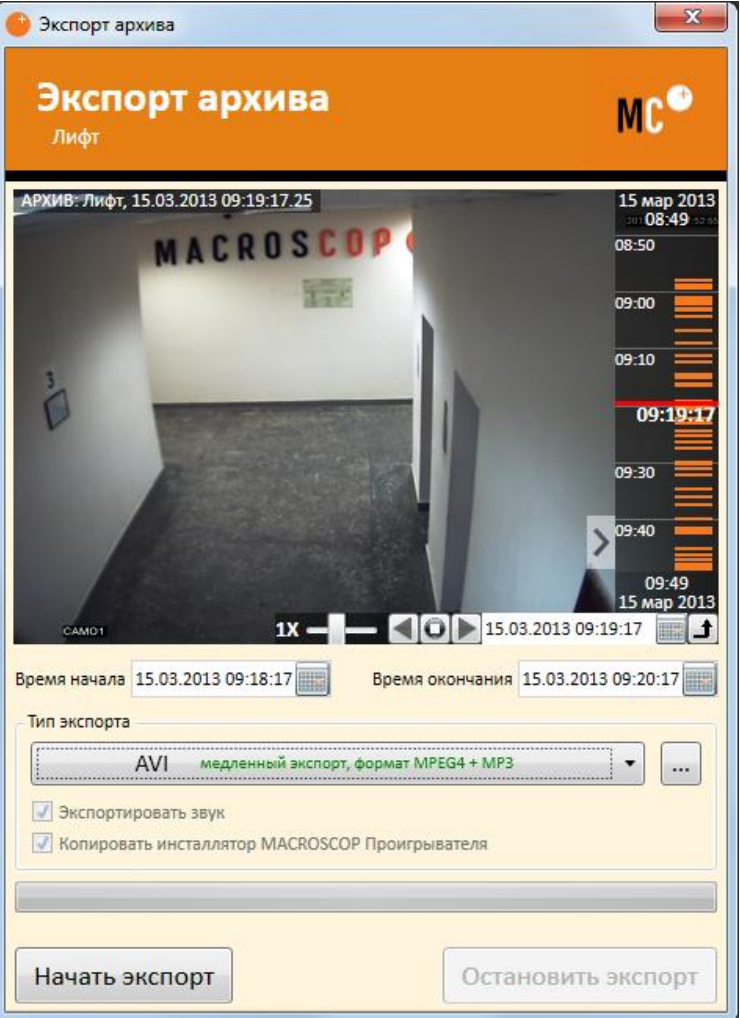

Рис. 113. Окно экспорта архива в AVI

<span id="page-99-0"></span>В полях «**Время начала**» и «**Время окончания**» укажите время начала и окончания экспортируемого фрагмента архива.

Чтобы **настроить параметры кодирования в AVI**, нажмите кнопку «**…**» справа от поля «Тип экспорта» — откроется окно параметров кодирования в AVI ([Рис.](#page-99-1) 114), в котором можно настроить параметры кодирования видео и звука.

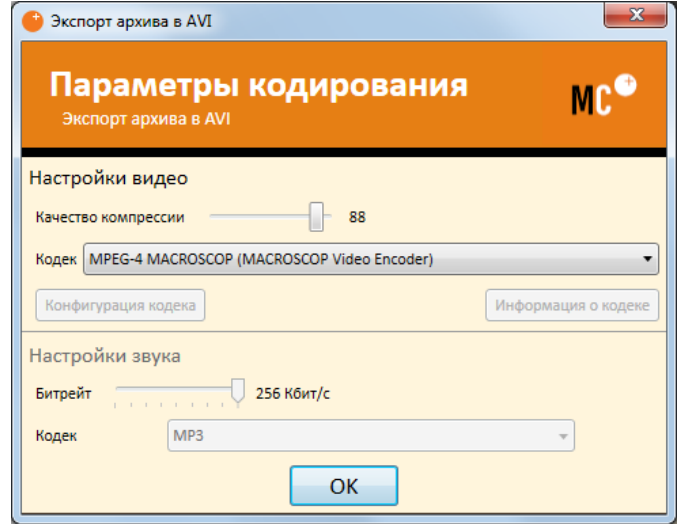

<span id="page-99-1"></span>Рис. 114. Окно параметров кодирования в AVI

Чтобы начать экспорт, в окне экспорта [\(Рис.](#page-99-0) 113) нажмите кнопку «**Начать экспорт**»; выберите в открывшемся окне [\(Рис.](#page-100-0) 115) местоположение, в которое нужно сохранить экспортируемый файл архива; при необходимости — измените имя файла архива в поле «Имя файла»; нажмите «Сохранить».

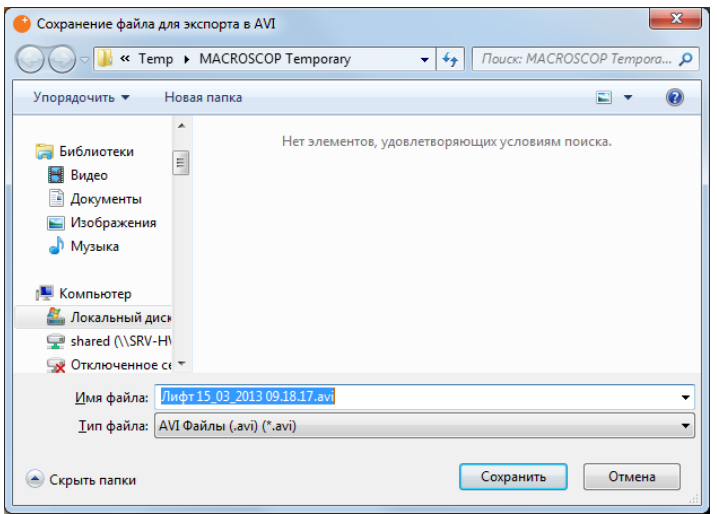

Рис. 115. Окно сохранения файла AVI

<span id="page-100-0"></span>После завершения экспорта, в открывшемся окне [\(Рис.](#page-98-1) 112 на стр. [99](#page-98-1)) нажмите «Да», если хотите открыть Windows Проигрыватель и просмотреть только что экспортированный файл; нажмите «Нет», если хотите вернуться в главное окно MACROSCOP Клиент.

## **4.9.4. Сохранение кадра (фрагмента кадра)**

Для **сохранения кадра на диск**, щёлкните правой кнопкой мыши в ячейке канала, в появившемся контекстном меню [\(Рис.](#page-95-1) 109 на стр. [96](#page-95-1)) выберите «Сохранить кадр»; выберите в открывшемся окне [\(Рис.](#page-100-1) 116) местоположение, в которое нужно сохранить экспортируемый файл архива; при необходимости — измените имя файла архива в поле «Имя файла», выберите формат сохраняемого кадра (JPG, PNG или BMP); нажмите «Сохранить».

*В левом верхнем углу кадра будут сохранены название канала и время кадра в архиве.*

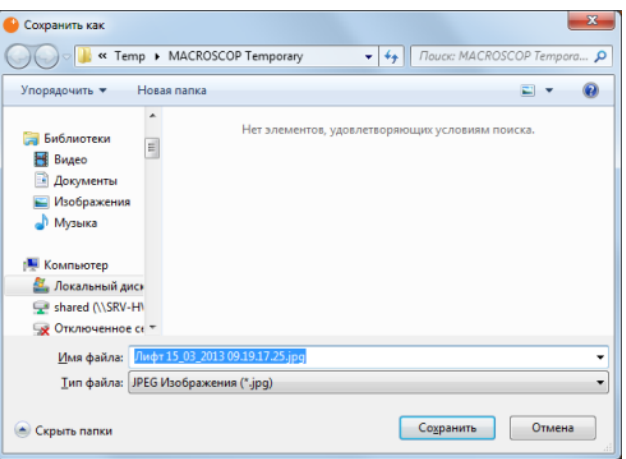

Рис. 116. Сохранение кадра

<span id="page-100-1"></span>Если требуется **сохранить увеличенный фрагмент кадра**, перед сохранением увеличьте кадр, как описано в п. [4.5.3.7](#page-87-2) на стр. [88\)](#page-87-2).

### <span id="page-101-2"></span>**4.9.5. Печать кадра (фрагмента кадра)**

Для **распечатки кадра на принтере**, щёлкните правой кнопкой мыши в ячейке канала, в появившемся контекстном меню [\(Рис.](#page-95-1) 109 на стр. [96](#page-95-1)) выберите «Распечатать кадр»; в открывшемся окне выберите принтер и нажмите «Печать».

Если требуется **распечатать увеличенный фрагмент кадра**, перед печатью увеличьте кадр, как описано в п. [4.5.3.7](#page-87-2) на стр. [88\)](#page-87-2).

### <span id="page-101-0"></span>**4.10. Работа с архивом в экспертном режиме**

Экспертный режим – режим работы с архивом, в котором реализованы следующие функции:

- Синхронное воспроизведение по нескольким каналам;
- Поиск в архиве лиц и движущихся объектов;
- Применение фильтров для поиска в архиве;
- Удобная панель для работы с фрагментами записи;
- Печать и сохранение кадра из архива.

Чтобы **включить экспертный режим**, нажмите на панели управления кнопку «Архив» (п. [4.5.1.4](#page-82-3) на стр. [83\)](#page-82-3). В результате все имеющиеся на экране каналы перейдут в режим просмотра архива, а в нижней части экрана появятся полоса фрагментов и панель управления воспроизведением [\(Рис.](#page-101-1) 117); при этом кнопка «Эксперт» окажется «подсвеченной».

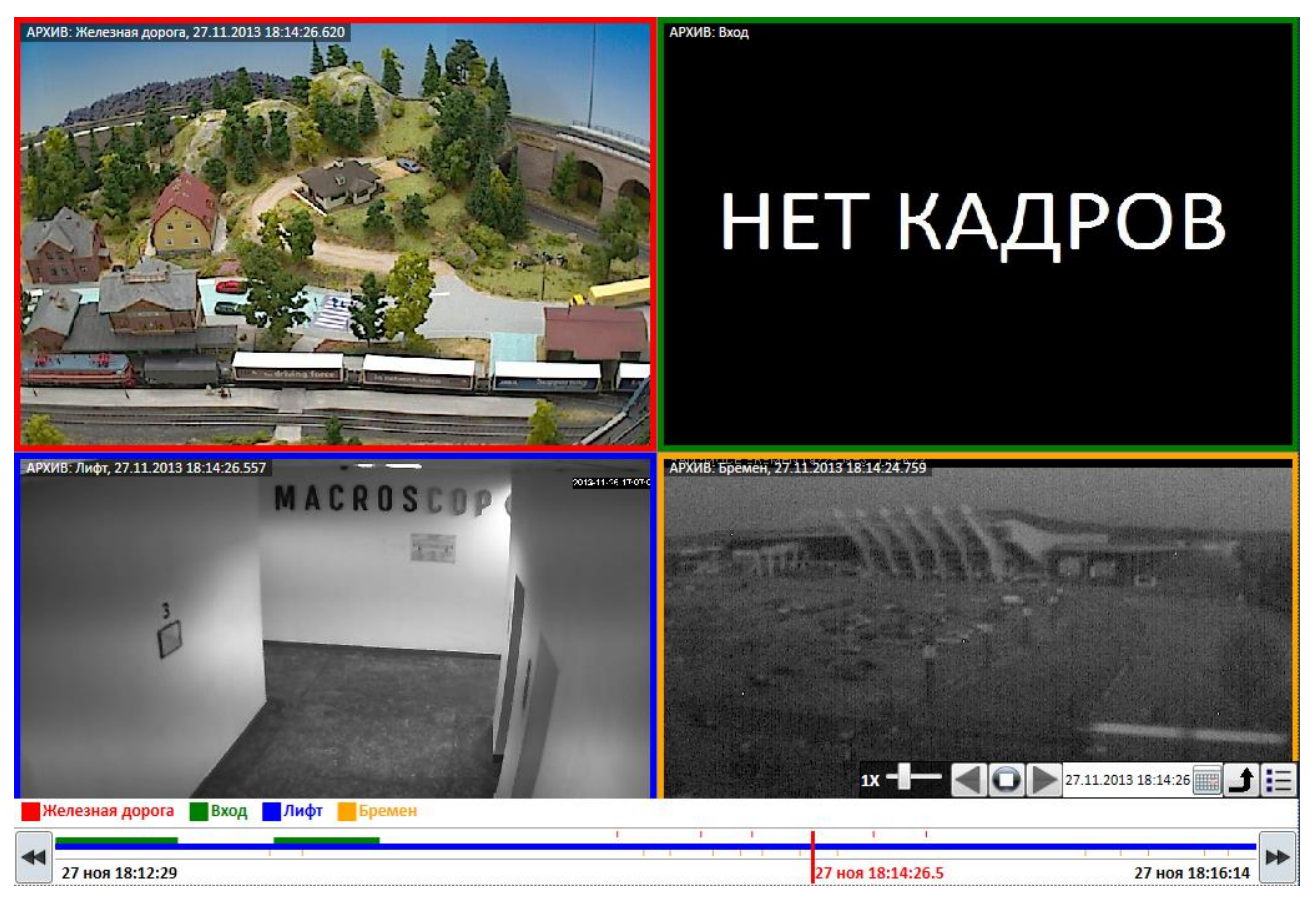

Рис. 117. Экспертный режим

<span id="page-101-1"></span>Чтобы **выйти из экспертного режима**, повторно нажмите на панели управления кнопку «Наблюдение» (п. [4.5.1.4](#page-82-3) на стр. [83\)](#page-82-3).

Экспорт архива, сохранение и печать кадра в экспертном режиме работают точно так же, как и в режиме просмотра архива для отдельного канала (см. пп. [4.9.3](#page-96-0) – [4.9.5](#page-101-2) на стр. [97](#page-96-0) – [102\)](#page-101-2).

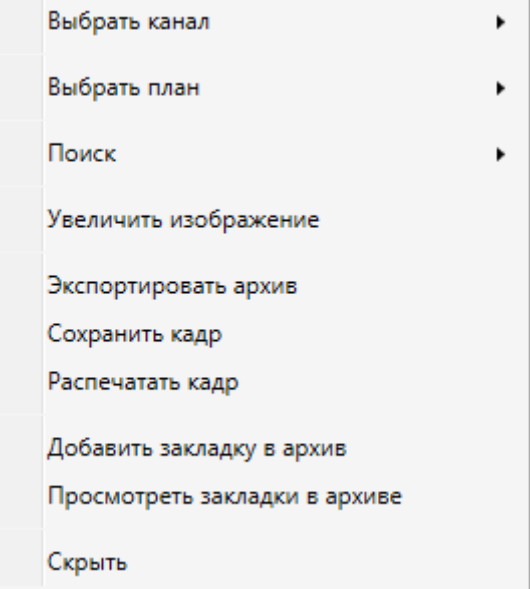

Рис. 118. Контекстное меню ячейки при работе с архивом в экспертном режиме

#### <span id="page-102-0"></span>**4.10.1. Синхронное воспроизведение**

Функция синхронного воспроизведения позволяет просматривать видеозаписи из архива на нескольких каналах одновременно. Видео на каждом канале соответствует одному и тому же моменту. Для управления воспроизведением используется единая панель управления в нижней части экрана.

В ячейках сетки стандартным образом (см. п. [4.5.1.3](#page-82-4) на стр. [83](#page-82-4), или п. [4.5.3.1](#page-85-1) на стр. [86\)](#page-85-1) выбираются нужные каналы. Элементы управления синхронным воспроизведением такие же, как и для обычного режима просмотра архива (см. п. [4.9.2](#page-95-2) на стр. [96\)](#page-95-2).

#### **4.10.2. Работа с панелью фрагментов видеозаписей**

В нижней части экрана расположена панель для работы с фрагментами видеозаписей. Панель представляет собой временную шкалу с изображением фрагментов видеозаписей, соответствующих каналам, просматриваемым в экспертном режиме. Каждому каналу присвоен свой цвет. Изображение канала выделено рамкой соответствующего цвета.

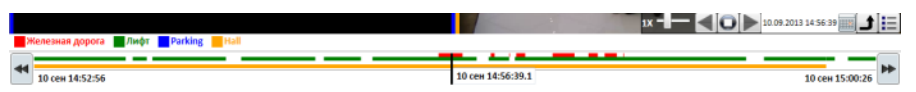

Чтобы **прокрутить время** на панели работы с фрагментами **вперёд/назад**: подведите указатель мыши к правому/левому краю этой панели; затем кликните левой кнопкой мыши по двойной стрелке.

Для **перехода к конкретному времени** архивной записи существует два способа:

**Способ 1**: Щёлкните левой кнопкой мыши на панели работы с фрагментами в соответствующем месте.

**Способ 2**: Щёлкните правой кнопкой мыши на панели работы с фрагментами в соответствующем месте; в появившемся меню выберите «Перейти» (см. [Рис.](#page-103-0) 119).

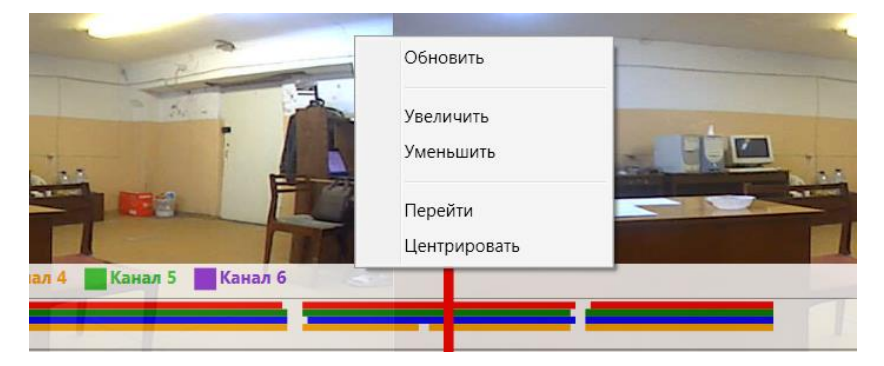

Рис. 119. Использование панели работы с фрагментами

<span id="page-103-0"></span>Чтобы **обновить информацию** на панели работы с фрагментами, щёлкните правой кнопкой мыши на этой панели; в появившемся меню выберите «Обновить».

Чтобы **поместить фрагмент видеозаписи в центр** панели работы с фрагментами, выполните следующие действия, щёлкните правой кнопкой мыши на этой панели на соответствующем фрагменте; в появившемся меню выберите «Центрировать».

Чтобы **изменить масштаб времени**, щёлкните правой кнопкой мыши на панели работы с фрагментами; в появившемся меню выберите «Увеличить», чтобы увеличить масштаб; выберите «Уменьшить», чтобы уменьшить масштаб.

## **4.10.3. Поиск в архиве событий**

Чтобы осуществить поиск событий в архиве:

1. Щёлкните правой кнопкой мыши на ячейке канала и выберите в меню (см. [Рис.](#page-102-0) 118 на стр. [103](#page-102-0)) пункт. Появится окно «Показать события».

| Просмотр событий                            |                                      |                             |             |   | <b>CONDI</b><br>$\mathbf{z}$ |
|---------------------------------------------|--------------------------------------|-----------------------------|-------------|---|------------------------------|
| Выбор типа событий<br>v                     | Выбрано событий: 7                   |                             |             |   |                              |
| Выбор каналов<br>٧                          | Выбрано каналов: 1                   |                             |             |   |                              |
| <b>• Показывать самые последние события</b> |                                      |                             |             |   |                              |
| • Задать интервал времени                   |                                      | Выводить результаты с конца |             |   |                              |
| 11.05.2011 15:39:06<br>Начало               | Конец                                | 12.05.2011 15:43:06         |             |   |                              |
| Фильтровать по содержанию комментария       |                                      |                             |             |   |                              |
| Показывать только тревожные события         |                                      |                             |             |   |                              |
| Показать события                            | Поиск завершен, найдено событий : 17 |                             |             |   |                              |
| Канал                                       | Время                                | Тип события                 | Комментарий |   | Видеокадр                    |
| Дорога+парковка                             | 12.05.2011 15:39:09                  | Подсчет числа людей         |             |   |                              |
| Дорога+парковка                             | 12.05.2011 15:39:15                  | Подсчет числа людей         |             |   |                              |
| Дорога+парковка                             | 12.05.2011 15:39:22                  | Подсчет числа людей         |             |   |                              |
| Дорога+парковка                             | 12.05.2011 15:39:28                  | Подсчет числа людей         |             | × |                              |
| Дорога+парковка                             | 12.05.2011 15:39:33                  | Подсчет числа людей         |             |   |                              |
| Дорога+парковка                             | 12.05.2011 15:39:39                  | Подсчет числа людей         |             |   |                              |
| Дорога+парковка                             | 12.05.2011 15:40:02                  | Подсчет числа людей         |             |   |                              |
| Дорога+парковка                             | 12.05.2011 15:40:07                  | Подсчет числа людей         |             |   |                              |
| Дорога+парковка                             | 12.05.2011 15:40:13                  | Подсчет числа людей         |             |   |                              |
| Дорога+парковка                             | 12.05.2011 15:40:19                  | Подсчет числа людей         |             |   |                              |
| Дорога+парковка                             | 12.05.2011 15:40:25                  | Подсчет числа людей         |             |   |                              |
|                                             | 10 0F 0011 1F.10.10                  | <u> Raamaannaa amaal</u>    |             |   |                              |
| 50<br><b>По</b><br>результатов<br>٠         |                                      |                             |             |   |                              |

Рис. 120. Окно «Показать события»

- 2. Выберите типы событий, которые необходимо найти в списке «Выбор типа событий»;
- 3. Выберите каналы, для которых необходимо найти события;
- 4. Выберите «Показать самые последние события» или задайте интервал времени;
- 5. Выберите «Показывать только тревожные события», чтобы в списке найденных событий отображались только тревожные события;
- 6. Введите комментарий, по которому должны фильтроваться найденные события в поле «Фильтровать по содержанию комментария»;
- 7. Нажмите кнопку «Показать события».

#### **4.10.4. Работа с закладками в архиве**

Чтобы **установить закладку для архива**, щёлкните правой кнопкой мыши на ячейке канала и выберите в меню (см. [Рис.](#page-102-0) 118 на стр. [103](#page-102-0)) пункт «Добавить закладку в архив». В открывшемся окне добавления архивной закладки [\(Рис.](#page-104-0) 121) укажите в соответствующих полях название и описание закладки.

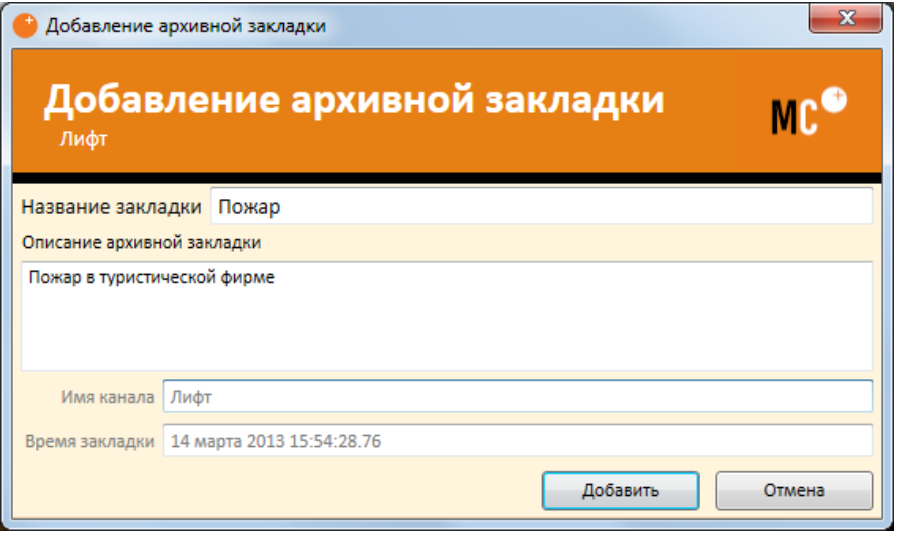

Рис. 121. Окно добавления архивной закладки

<span id="page-104-0"></span>Чтобы **перейти к ранее сохраненной закладке для архива**, щёлкните правой кнопкой мыши на ячейке канала и выберите в меню (см. [Рис.](#page-102-0) 118 на стр. [103](#page-102-0)) пункт «Просмотр закладок в архиве». В открывшемся окне просмотра архивных закладок [\(Рис.](#page-104-1) 122) найдите закладку при двойном щелчке кнопкой мыши по закладке произойдет переход на соответствующий фрагмент архива.

<span id="page-104-1"></span>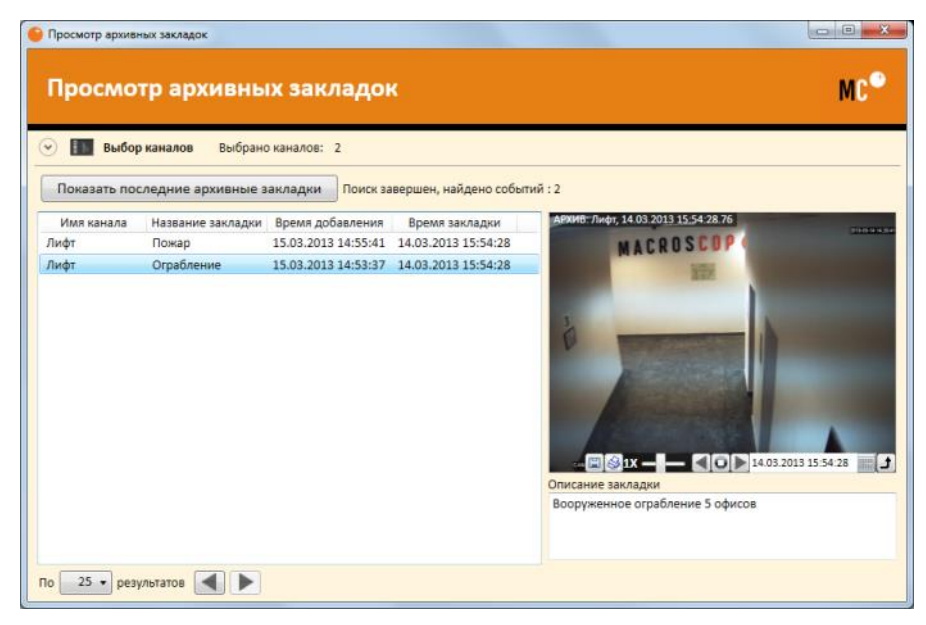

Рис. 122. Окно просмотра архивных закладок

# **5. Веб-клиент MACROSCOP**

### **5.1. Описание**

Веб-клиент MACROSCOP позволяет просматривать видео реального времени и архив системы видеонаблюдения с помощью любого веб-браузера с поддержкой технологии Silverlight.

Ниже представлен список поддерживаемых версий Silverlight в различных версиях операционных систем и браузеров:

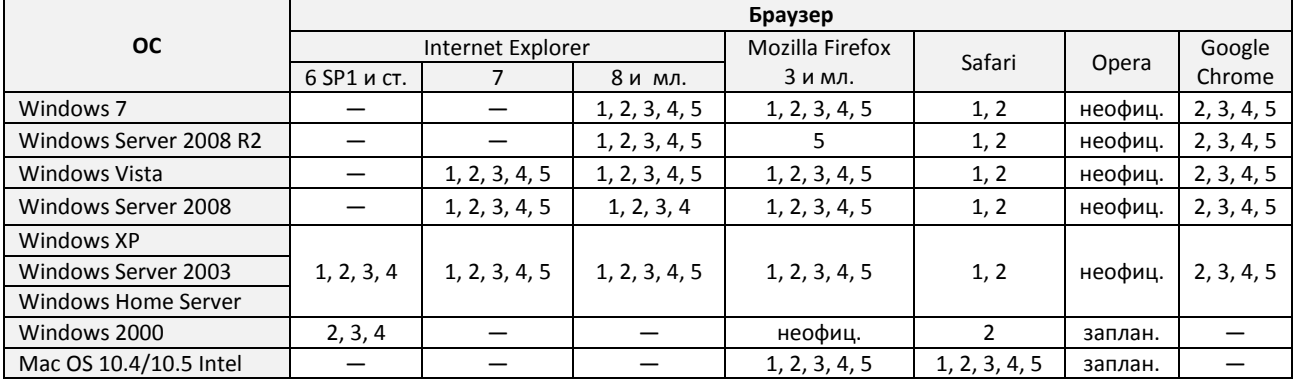

### **5.2. Настройки**

#### **5.2.1. Настройки сервера**

На сервере должна быть включена служба трансляции видеопотоков для мобильных устройств и веб-клиентов (см. п. [3.2.3.10](#page-33-0) на стр. [34\)](#page-33-0).

#### <span id="page-105-0"></span>**5.2.2. Настройки браузера**

При первом запуске веб-клиента может потребоваться установка браузерной платформы Silverlight. Ниже показана последовательность действий по установке Silverlight для браузера Internet Explorer.

Откроется страница запроса установки Silverlight:

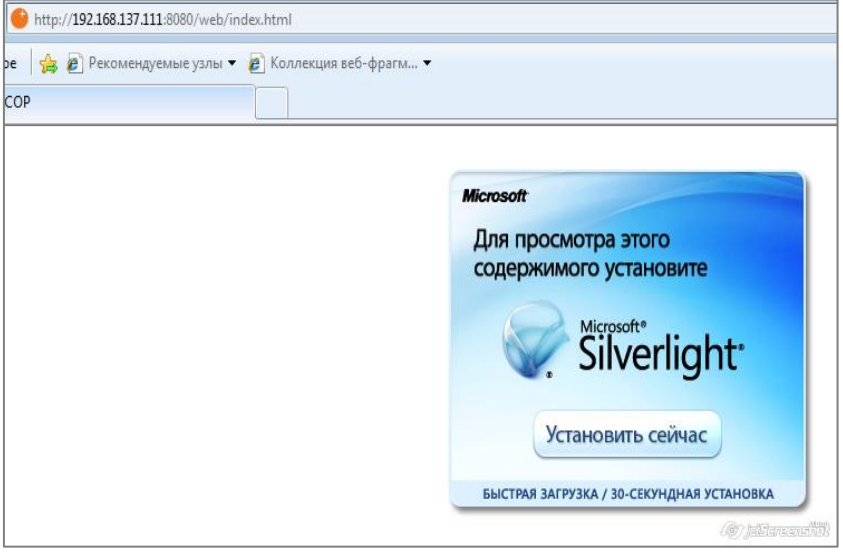

Рис. 123. Запрос установки Silverlight

### После нажатия «Установить сейчас», необходимо выбрать «Запустить»:

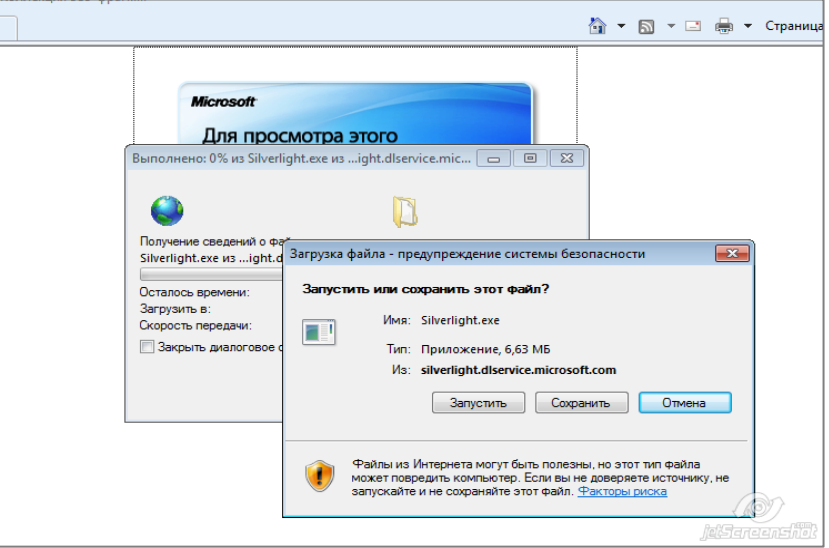

Рис. 124. Загрузка Silverlight

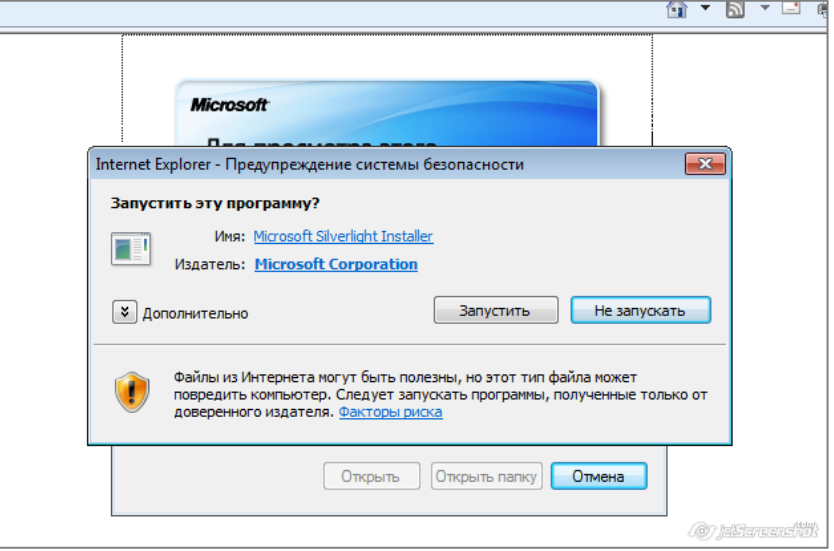

Рис. 125. Запуск установщика Silverlight

#### Устанавливаем:

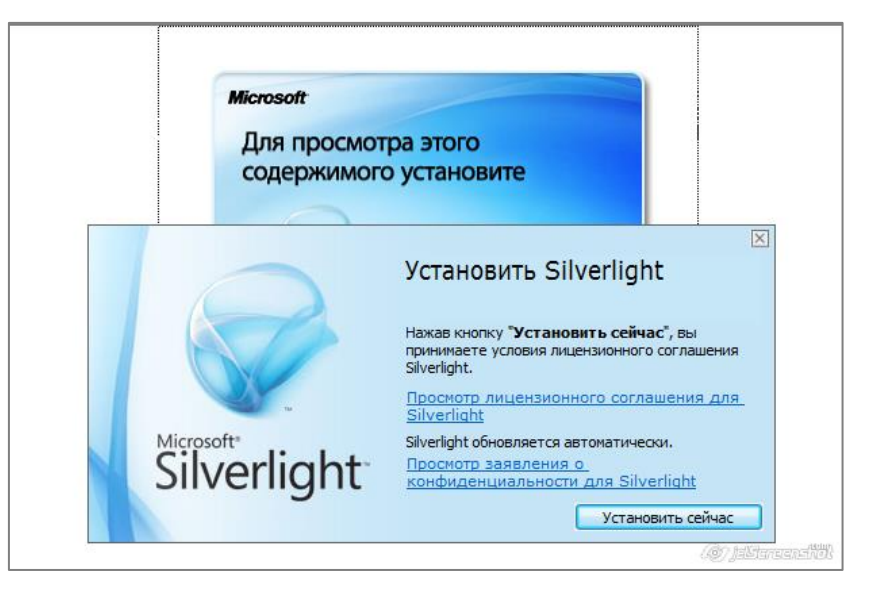

Рис. 126. Установка Silverlight

## **5.3. Использование**

Для **запуска веб-клиента** наберите в браузере строку вида http://<IP-адрес или URL сервера>:<порт сервера>, например: http://192.168.1.100:8080 или *http://server.company.com:9090*

На открывшейся главной веб-странице сервера [\(Рис.](#page-107-1) 127) перейдите по ссылке «**Web-клиент MACROSCOP**».

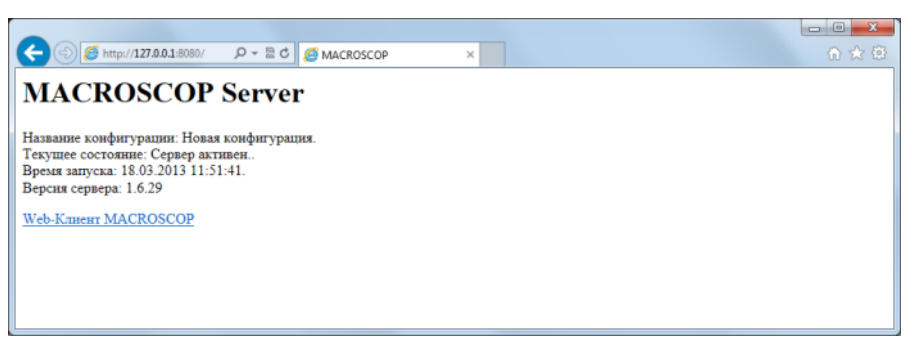

Рис. 127. Главная веб-страница сервера

<span id="page-107-1"></span> *Если в для браузера не установлен Silverlight, то появится окно запроса установки Silverlight. Подробности установки Silverlight описаны в п. [5.2.2](#page-105-0) на стр. [106.](#page-105-0)*

Откроется окно входа веб-клиента:

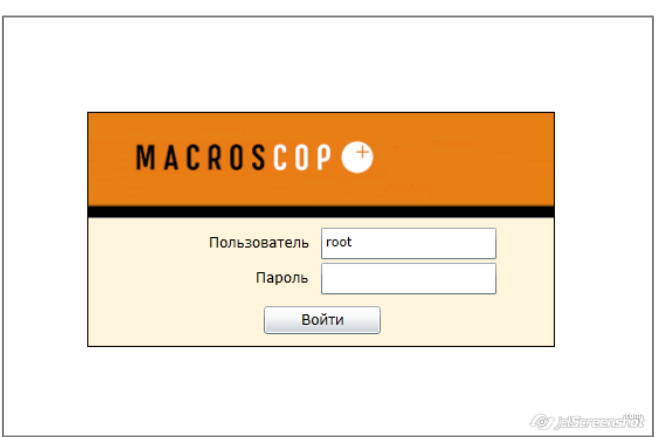

Рис. 128. Окно входа веб-клиента

<span id="page-107-0"></span>После входа открывается окно, на котором отсутствует отображение с камер:

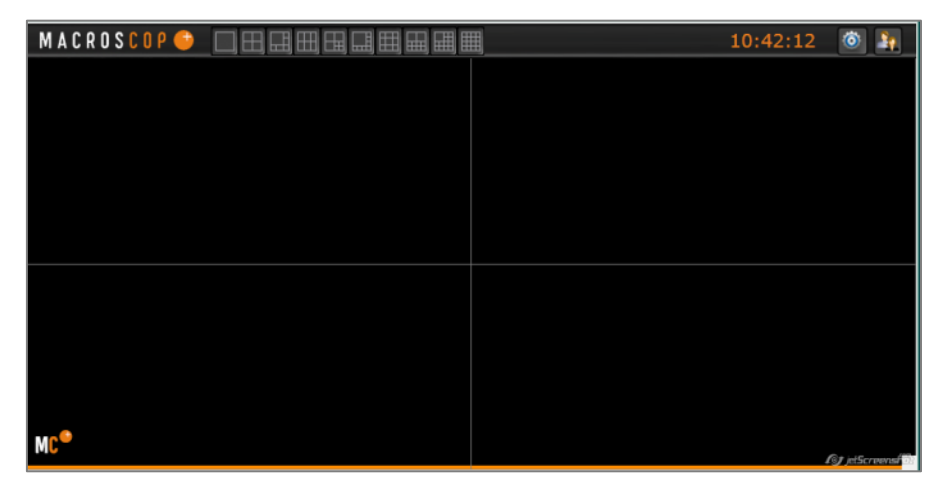

Рис. 129. Веб-клиент - пустое окно
Необходимо выбрать камеру; для этого кликните мышью по ярлыку «Выбор камеры» в центре ячейки (если ярлык «Выбор канала» отсутствует — кликните правой кнопкой мыши в любом месте ячейки, или кликните левой кнопкой мыши в центре ячейки) :

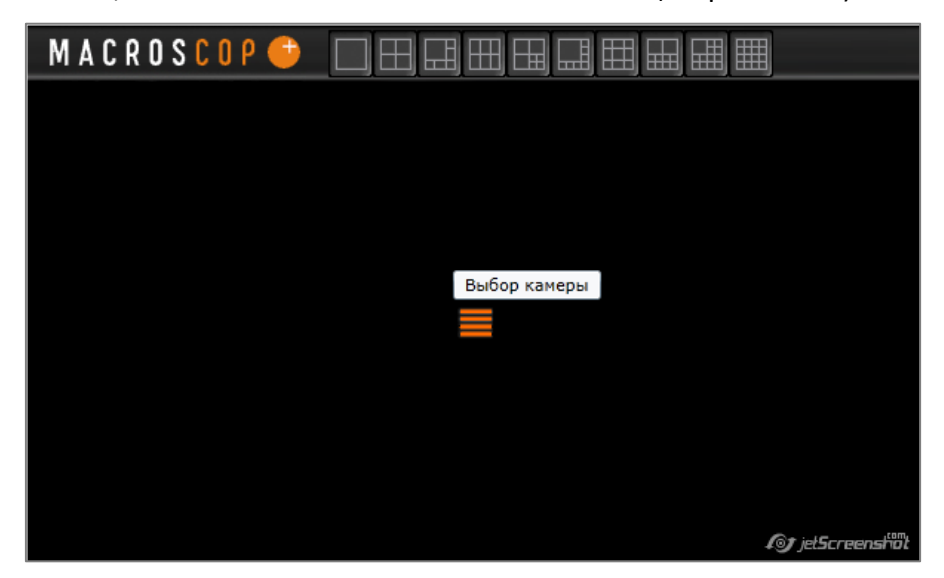

Рис. 130. Веб-клиент - выбор камеры

Во всплывающей панели со списком камер необходимо выбрать одну из камер:

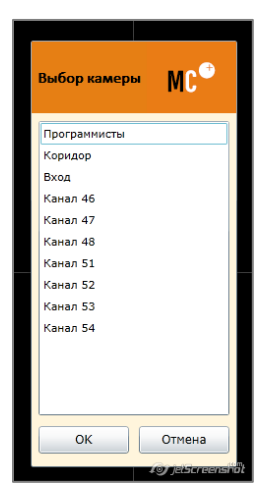

Рис. 131. Веб-клиент - список выбираемых камер

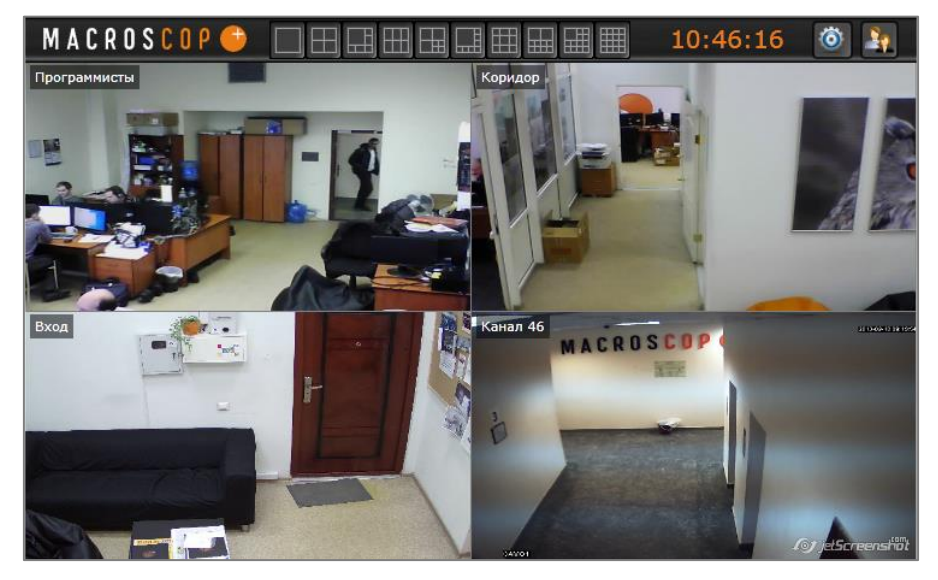

Рис. 132. Веб-клиент - окно с заполненной сеткой на 4 камеры

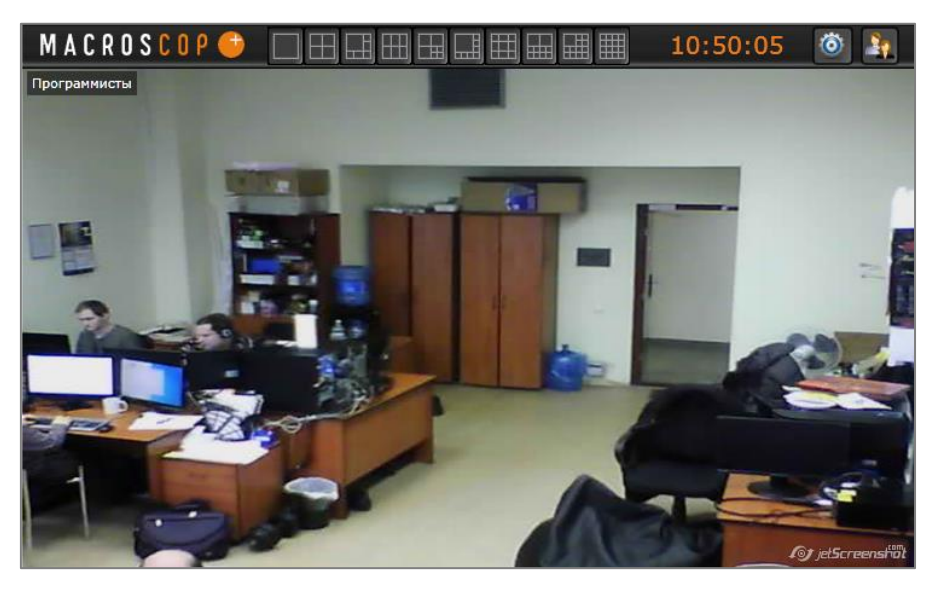

Рис. 133. Веб-клиент - окно с заполненной сеткой на 1 камеру

При использовании сетки с несколькими камерами, есть возможность выделить одну из камер и просматривать только ее — для этого нужно дважды щелкнуть мышью по ячейке сетки:

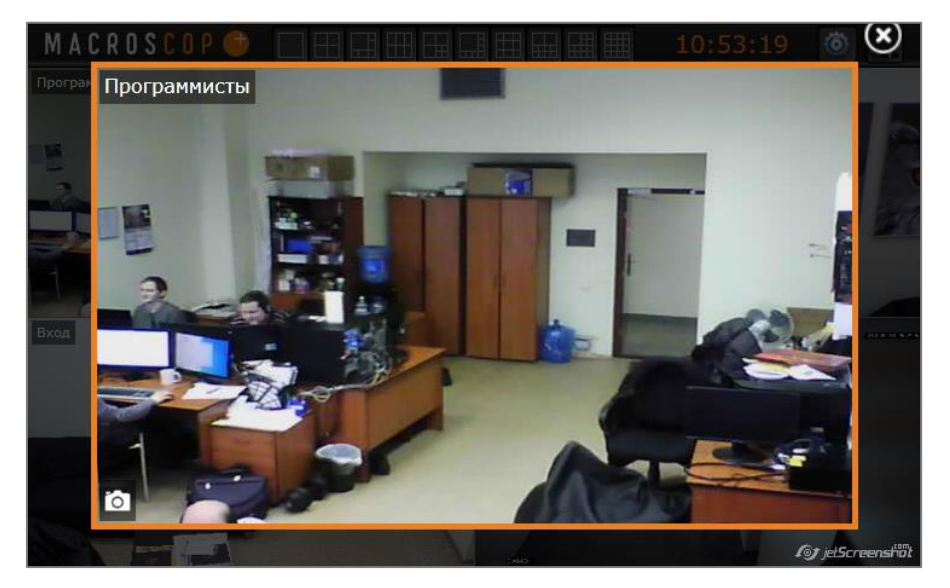

Рис. 134. Веб-клиент - окно с выделенной камерой

При таком просмотре доступна только одна функция — «Снимок экрана»

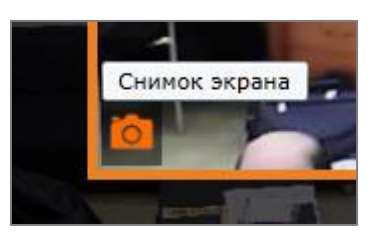

Рис. 135. Веб-клиент - Снимок экрана

При выборе этой функции появляется окно с запросом подтверждения или отмены сохранения снимка экрана:

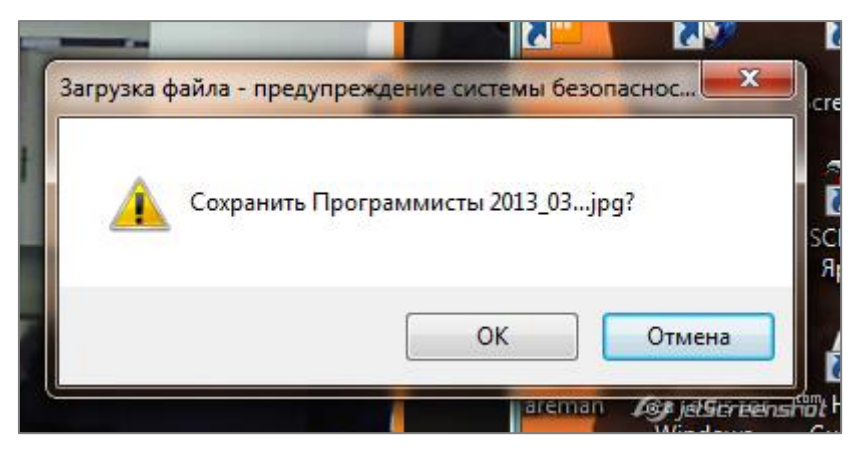

Рис. 136. Веб-клиент - запрос сохранения снимка экрана

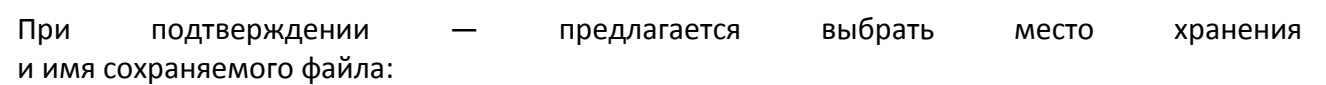

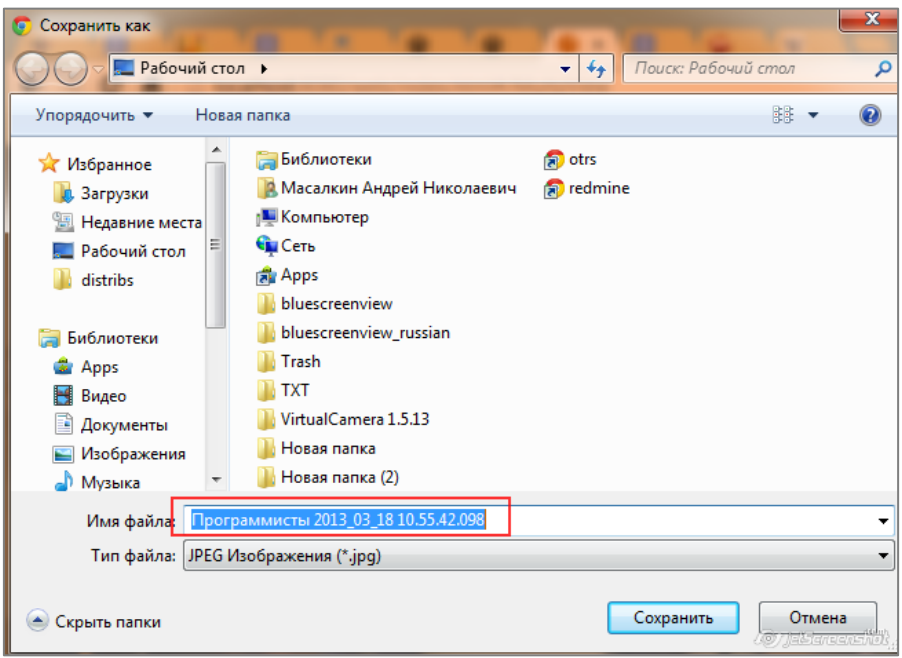

Рис. 137. Веб-клиент - выбор места хранения и имени файла

Также существует альтернативный способ перехода в полноэкранный режим; для этого необходимо кликнуть правой кнопкой мыши по ячейке, в появившемся контекстном меню выбрать «Полноэкранный режим»:

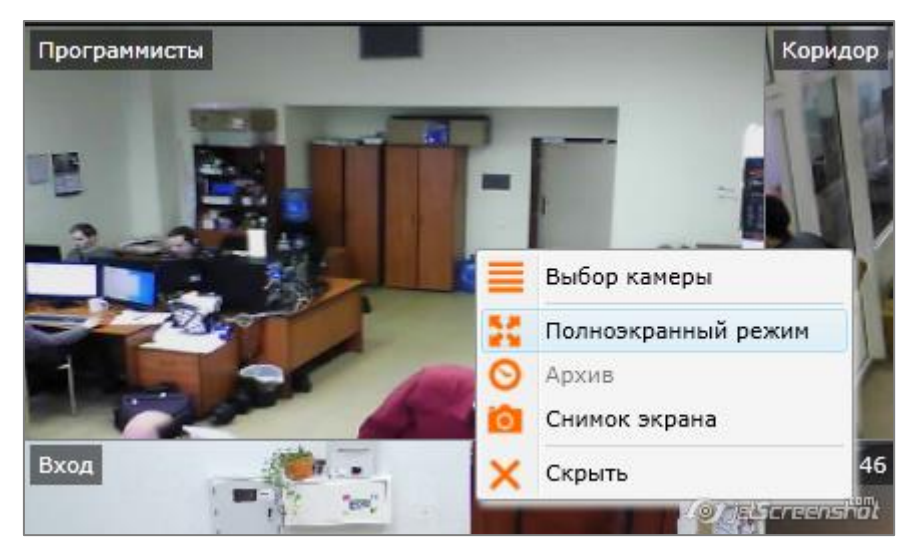

Рис. 138. Веб-клиент - переход в полноэкранный режим

При выборе в панели управления пункта «Настройки»

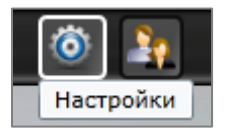

Рис. 139. Веб клиент - пункт панели управления "Настройки"

открывается окно редактирования настроек, в котором можно изменить пропорции видео, а также частоту транслируемых кадров:

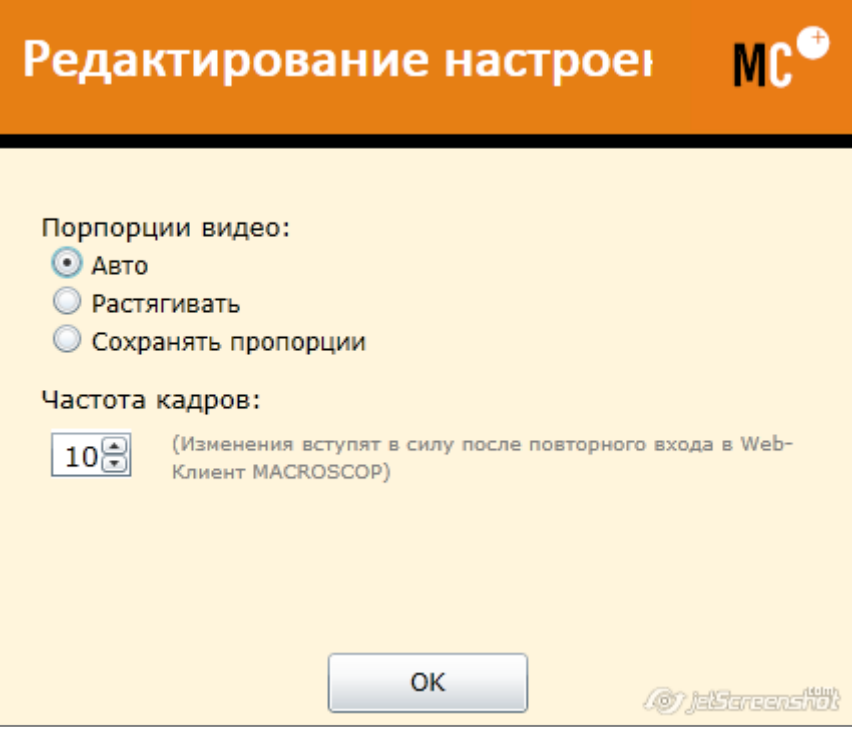

Рис. 140. Веб-клиент - окно редактирования настроек

После изменения частоты кадров, чтобы изменения вступили в силу, необходимо либо закрыть браузер, либо (не закрывая браузер) выбрать в панели управления пункт «Сменить пользователя» и войти в систему заново:

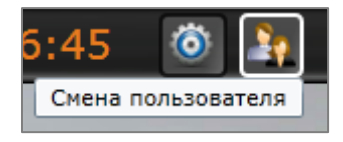

Рис. 141. Веб клиент - пункт панели управления "Смена пользователя"

Ниже приведено описание контекстного меню ячейки:

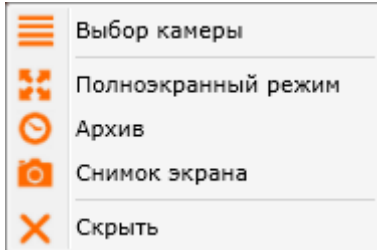

Рис. 142. Веб-клиент - контекстное меню ячейки канала

**Выбор камеры** — позволяет выбрать для ячейки одну из камер.

**Полноэкранный режим** — вывод камеры во весь экран.

**Архив / наблюдение** — переход к просмотру архива / возврат в режим просмотра в реальном времени.

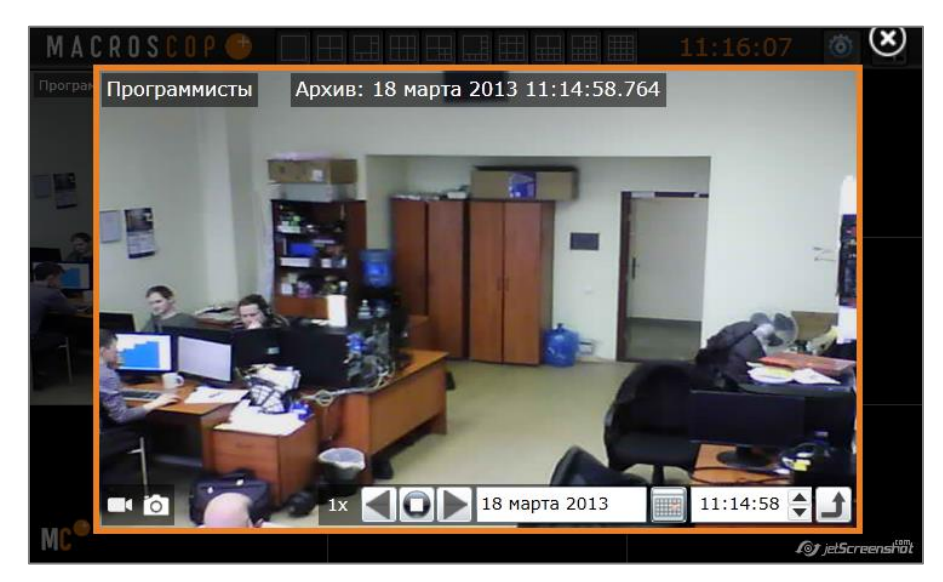

Рис. 143. Веб-клиент - просмотр архива

Элементы управления в режиме просмотра архива для веб-клиента аналогичны элементам управления в программе MACROSCOP Клиент.

Для изменения скорости воспроизведения архива необходимо щелкнуть левой кнопкой мыши на соответствующем значке:

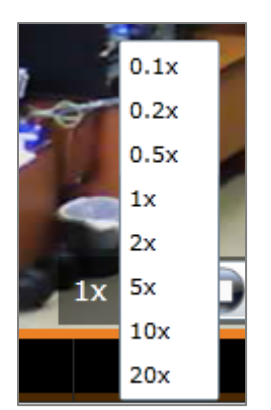

Рис. 144. Веб-клиент - изменение скорости воспроизведения

Для просмотра в прямом и обратном порядке, остановки, выбора даты и времени необходимо использовать соответствующие элементы управления:

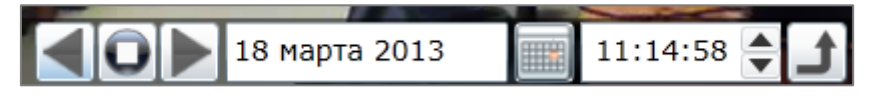

Рис. 145. Веб-клиент - управление воспроизведением

При просмотре архива доступны две функции — снимок экрана и переход в режим наблюдения:

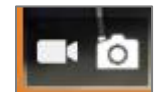

Рис. 146. Веб-клиент - функции режима просмотра архива

## **6. Модуль саботажа видеонаблюдения**

**Модуль саботажа видеонаблюдения** позволяет детектировать следующие события:

- Расфокусировка видеокамеры.
- Отворот видеокамеры.
- Засветка видеокамеры.
- Перекрытие видеокамеры.

## Для **включения детекторов саботажа видеонаблюдения**:

1. В конфигураторе, в настройках канала, в разделе «Настройка системы интеллектуального анализа» отметьте «Использовать внешние интеллектуальные модули», после чего будет доступен для включения «Модуль саботажа видеонаблюдения».

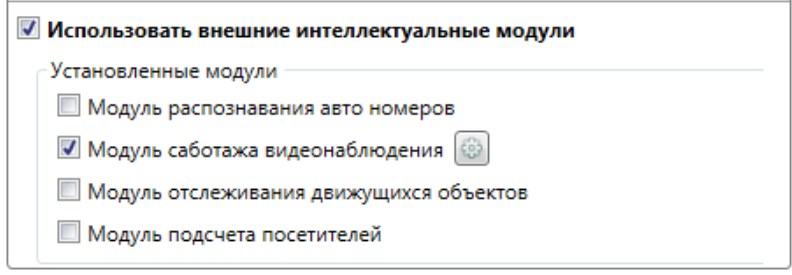

Рис. 147. Включение модуля саботажа видеонаблюдения

- 2. Отметьте «Модуль саботажа видеонаблюдения» после этого появится кнопка «Настройка» **.**...
- 3. Нажмите кнопку «Настройка»  $\bigcirc$ , чтобы открыть окно включения детекторов саботажа видеонаблюдения ([Рис.](#page-114-0) 148).
- 4. Отметьте детекторы саботажа видеонаблюдения, которые нужно включить для данной камеры.

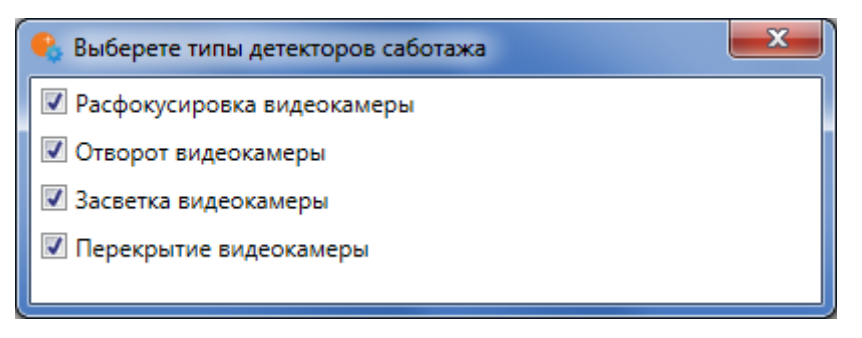

Рис. 148. Окно включения детекторов саботажа видеонаблюдения

<span id="page-114-0"></span>Для того, чтобы **сигнализировать о срабатывании детекторов саботажа видеонаблюдения**, настройте в конфигураторе требуемые действия на события «Саботаж видеонаблюдения» в настройках сценариев (подробно настройки сценариев описаны в п. [3.2.4.9](#page-55-0) на стр. [56\)](#page-55-0).

## **7. Устранение неполадок**

## **7.1. Служба технической поддержки**

При возникновении неисправностей в программном комплексе **MACROSCOP** обратитесь в службу технической поддержки:

- Телефоны: 8-800-555-4300 (бесплатно из любой точки России); +7 (342) 215-09-78
- E-mail: [support@macroscop.com](mailto:support@macroscop.com)
- Skype: macroscop.support
- $\bullet$  ICQ: 604028140

Последнюю версию **MACROSCOP** можно скачать с сайта по адресу http://macroscop.com/userfiles/File/Macroscop.zip